# **GA-Z77X-UD5H**

使用手冊

 $\vert \ \vert$ 

Rev. 1101 12MC-Z77XU5H-1101R

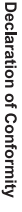

We, Manufacturer/Importer,

Product Name: GA-Z77X-UD5H Product Type: Declare that the product Address: **Motherboard** Bullenkoppel 16, 22047 Hamburg, Germany G.B.T. Technology Trading GMbH **Motherboard**

conforms with the essential requirements of the following directives:

**GA-Z77X-UD5H**

# ⊠ 2004/108/EC EMC Directive:

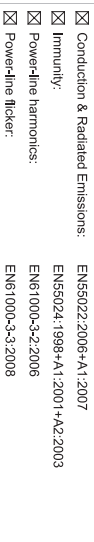

# ⊠ 2006/95/EC LVD Directive

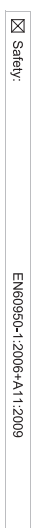

# ⊠ 2011/65/EU RoHS Directive

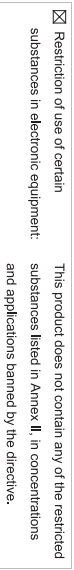

# ⊠ CE marking

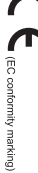

Signature: Timmy Humy

Name:

 $(g_{\text{turb}})$ 

Feb. 24, 2012

 $\liminf$  knang

# DECLARATION OF CONFORMITY Responsible Party Name: G.B.T. INC. (U.S.A.) Per FCC Part 2 Section 2.1077(a) Phone/Fax No: (626) 854-9338/ (626) 854-9326 Address: 17358 Railroad Street City of Industry, CA 91748

hereby declares that the product

Product Name: Motherboard

Model Number: GA-Z77X-UD5H GA-Z77X-UD5H

Conforms to the following specifications:

FCC Part 15, Subpart B, Section 15.107(a) and Section 15.109

(a), Class B Digital Device

Supplementary Information:

including that may cause undesired operation. cause harmful and (2) this device must accept any inference received, subject to the following two conditions: (1) This device may not This device complies with part 15 of the FCC Rules. Operation is

Representative Person's Name: ERIC LU

Signature:  $Lric$  Lu

Date: Feb. 24, 2012 Feb. 24, 2012

**Motherboard**

#### 版權

© 2012年,技嘉科技股份有限公司,版權所有。 本使用手冊所提及之商標與名稱,均屬其合法註冊之公司所有。

#### 責任聲明

本使用手冊受著作權保護,所撰寫之內容均為技嘉所擁有。 本使用手冊所提及之產品規格或相關資訊,技嘉保留修改之權利。 本使用手冊所提及之產品規格或相關資訊有任何修改或變更時,恕不另行通知。 未事先經由技嘉書面允許,不得以任何形式複製、修改、轉載、傳送或出版 本使用手冊內容。

#### 產品使用手冊類別簡介

為了協助您使用技嘉主機板,我們設計了以下類別的使用手冊:

- 如果您要快速安裝,可以參考包裝內所附之【硬體安裝指南】。
- 如果您要瞭解產品詳細規格資料,請仔細閱讀【使用手冊】。

產品相關資訊,請至網站查詢:http://www.gigabyte.tw/

#### 產品版本辨識

您可以在主機板上找到標示著此主機板的版本「REV : X.X」。其中X.X為數 字,例如標示「REV : 1.0」,意即此主機板的版本為1.0。當您要更新主機板的 BIOS、驅動程式或參考其他技術資料時,請注意產品版本的標示。

範例:

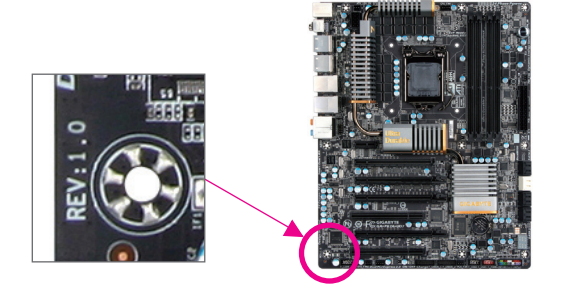

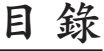

 $\overline{\phantom{a}}$ 

 $\Box$ 

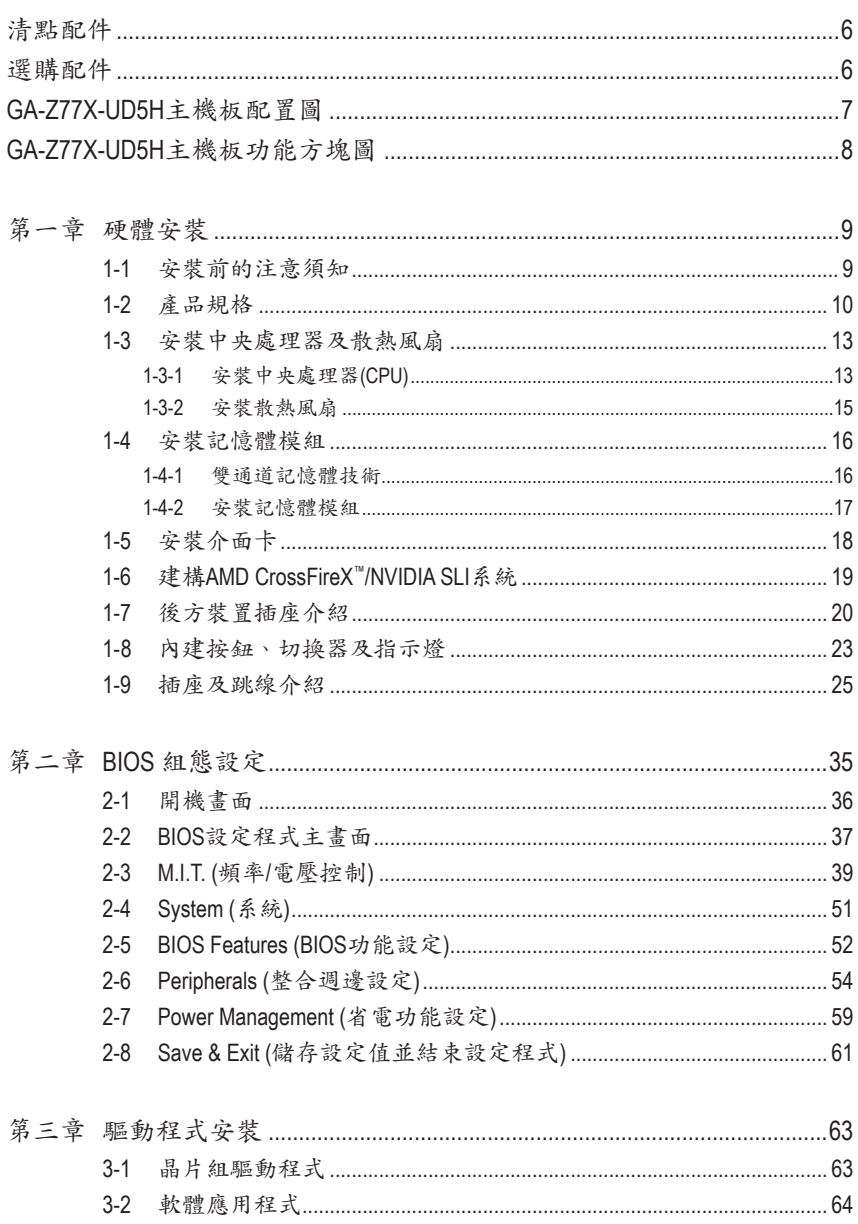

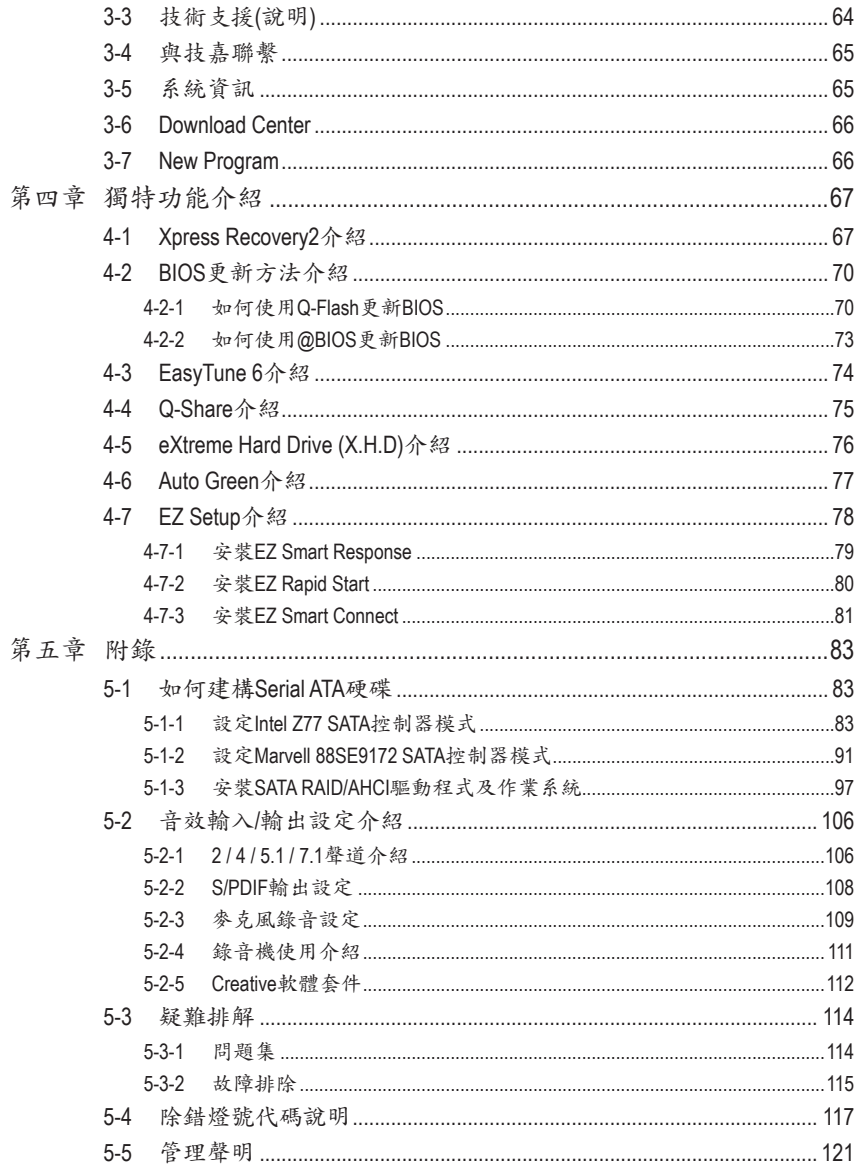

 $\overline{\phantom{a}}$ 

 $\Box$ 

# <span id="page-5-0"></span>清點配件

- 5 GA-Z77X-UD5H主機板- 1片
- ☑ 驅動程式光碟片-1片
- □ 使用手冊- 1本
- 5 硬體安裝指南- 1本
- 5 SATA 6Gb/s排線- 6條
- ☑ 後方I/O裝置鐵片-1個
- 5 3.5吋前置擴充面板(內含2個USB 3.0/2.0 連接埠)- 1組
- 5 2-Way SLI 連結器- 1個
- 5 GC-WB300D(內含2支天線、1條USB2.0 排線、驅動程式光碟片及使 用手冊)-1組1

上述附帶配件僅供參考,實際配件請以實物為準,技嘉科技保留修改之權利。 1 只有GA-Z77X-UD5H WiFi 支援此功能。

# 選購配件

- □ 2埠USB 2.0擴充擋板 (料號: 12CR1-1UB030-6\*R)
- eSATA擴充擋板 (料號:12CF1-3SATPW-4\*R)
- 3.5吋前置擴充面板 (內含2個USB 3.0/2.0連接埠) (料號:12CR1-FPX582-0\*R)
- □ 2埠IEEE 1394a擴充擋板 (料號:12CF1-1IE008-0\*R)
- **□ HDMI 轉DVI 轉接頭 (料號:12CT2-HDMI01-1\*R)**

# <span id="page-6-0"></span>**GA-Z77X-UD5H**主機板配置圖

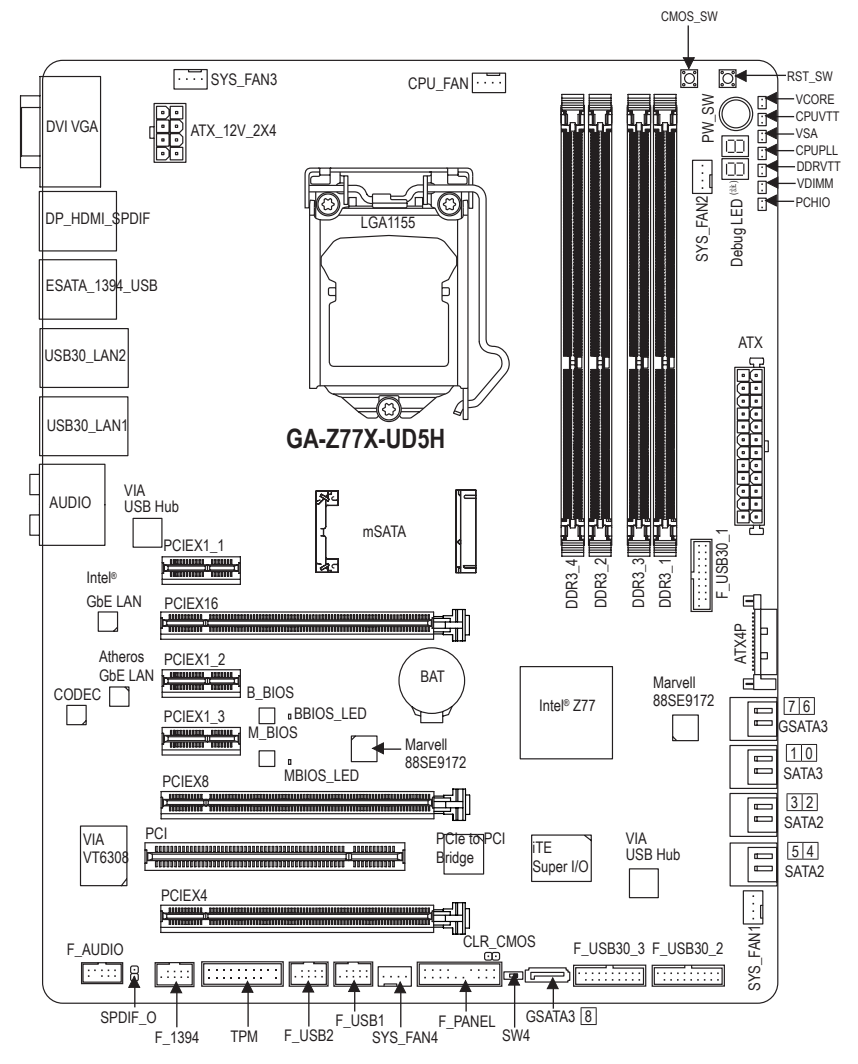

<span id="page-7-0"></span>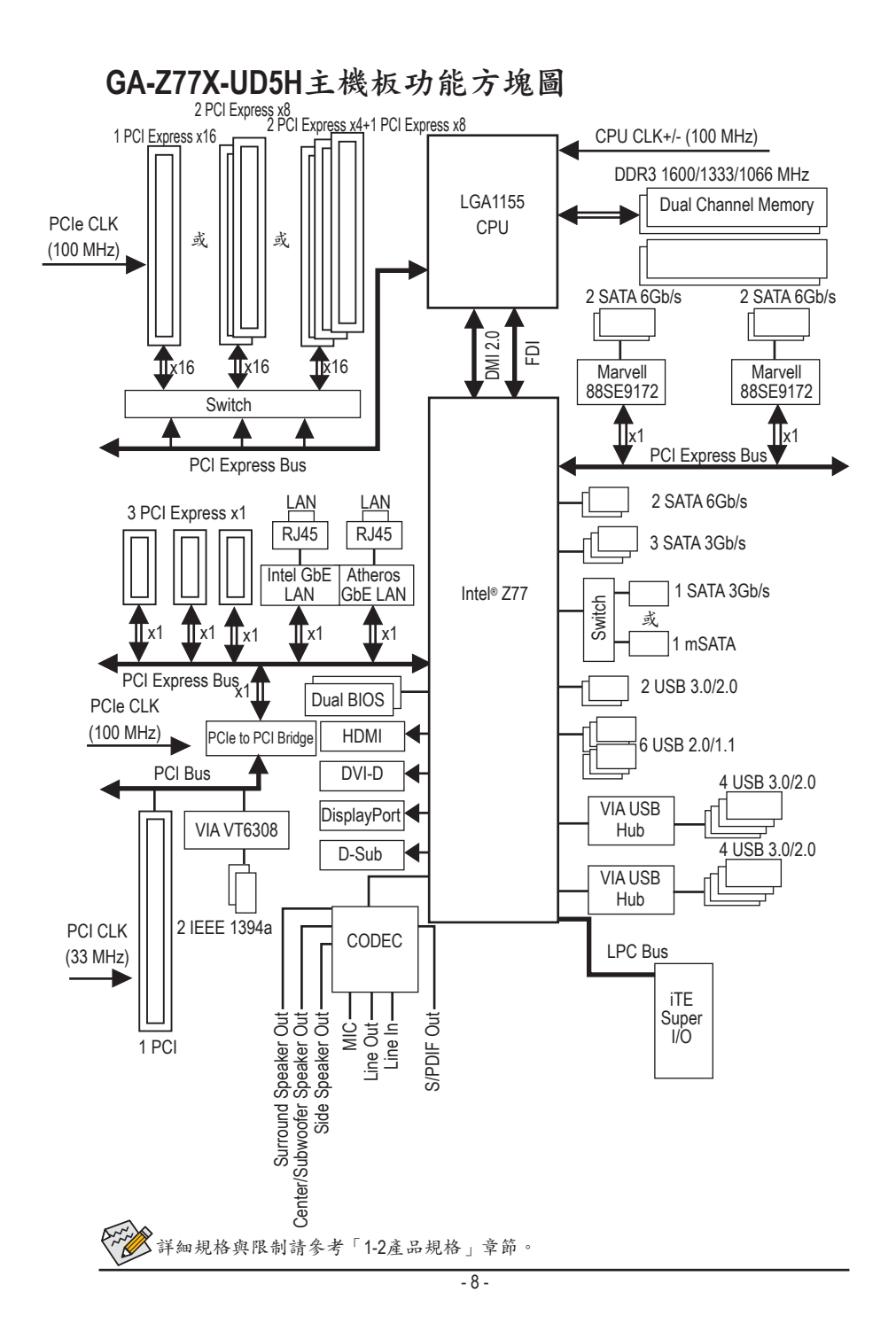

# <span id="page-8-0"></span>第一章 硬體安裝

#### **1-1** 安裝前的注意須知

主機板是由許多精密的積體電路及其他元件所構成,這些積體電路很容易因靜電 影響而損壞。所以在安裝前請先詳閱此使用手冊並做好下列準備:

- 安裝前請確認所使用的機殼尺寸與主機板相符。
- 安裝前請勿任意撕毀主機板上的序號及代理商保固貼紙等,否則會影響到產 品保固期限的認定標準。
- 要安裝或移除主機板以及其他硬體設備之前請務必先關閉電源,並且將電源 線自插座中拔除。
- 安裝其他硬體設備至主機板內的插座時,請確認接頭和插座已緊密結合。
- 拿取主機板時請儘量不要觸碰金屬接線部份以避免線路發生短路。
- 拿取主機板、中央處理器(CPU)或記憶體模組時,最好戴上防靜電手環。若無 防靜電手環,請確保雙手乾燥,並先碰觸金屬物以消除靜電。
- 主機板在未安裝之前,請先置放在防靜電墊或防靜電袋內。
- 當您要拔除主機板電源插座上的插頭時,請確認電源供應器是關閉的。
- 在開啟電源前請確定電源供應器的電壓值是設定在所在區域的電壓標準值。
- 在開啟電源前請確定所有硬體設備的排線及電源線都已正確地連接。
- 請勿讓螺絲接觸到主機板上的線路或零件,避免造成主機板損壞或故障。
- 請確定沒有遺留螺絲或金屬製品在主機板上或電腦機殼內。
- 請勿將電腦主機放置在不平穩處。
- 請勿將電腦主機放置在溫度過高的環境中。
- 在安裝時若開啟電源可能會造成主機板、其他設備或您自己本身的傷害。
- 如果您對執行安裝不熟悉,或使用本產品發生任何技術性問題時,請洽詢專 業的技術人員。

# **1-2** 產品規格

<span id="page-9-0"></span> $\mathbf{||}$ 

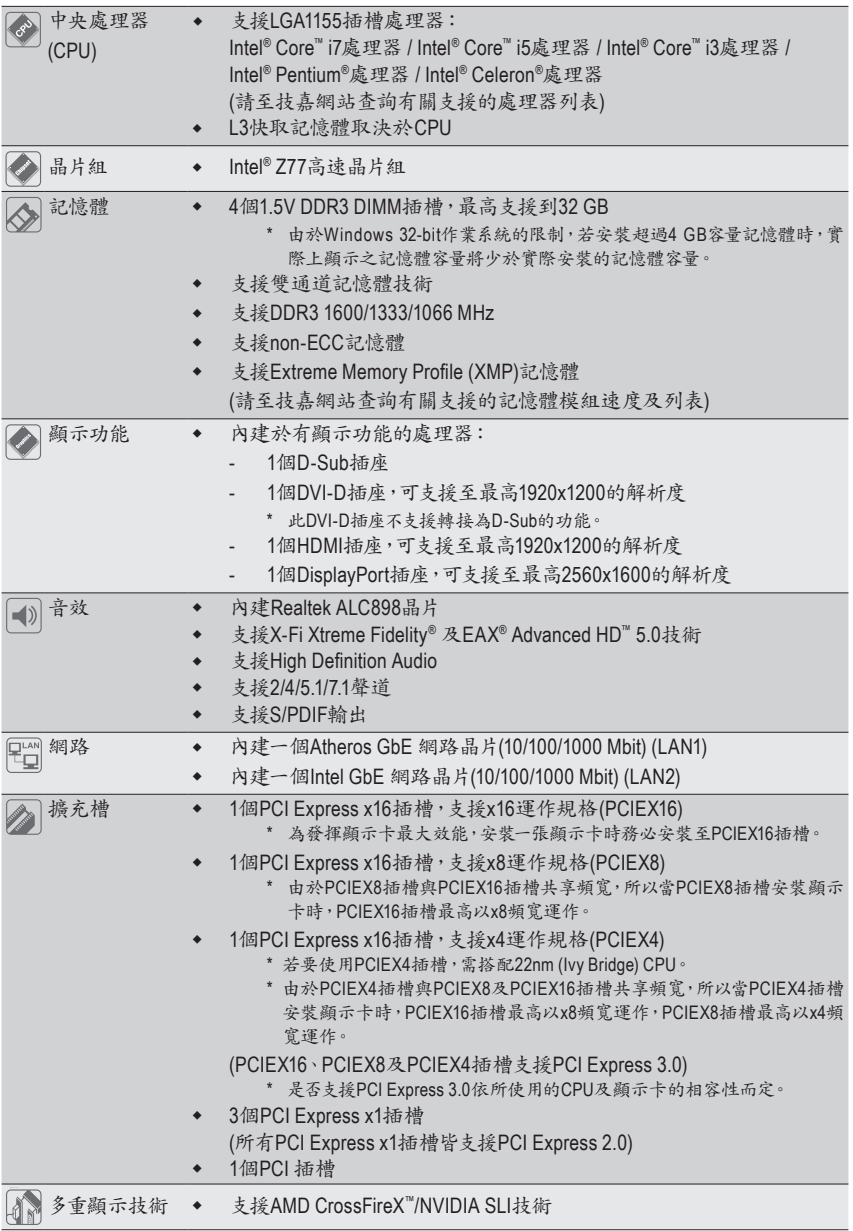

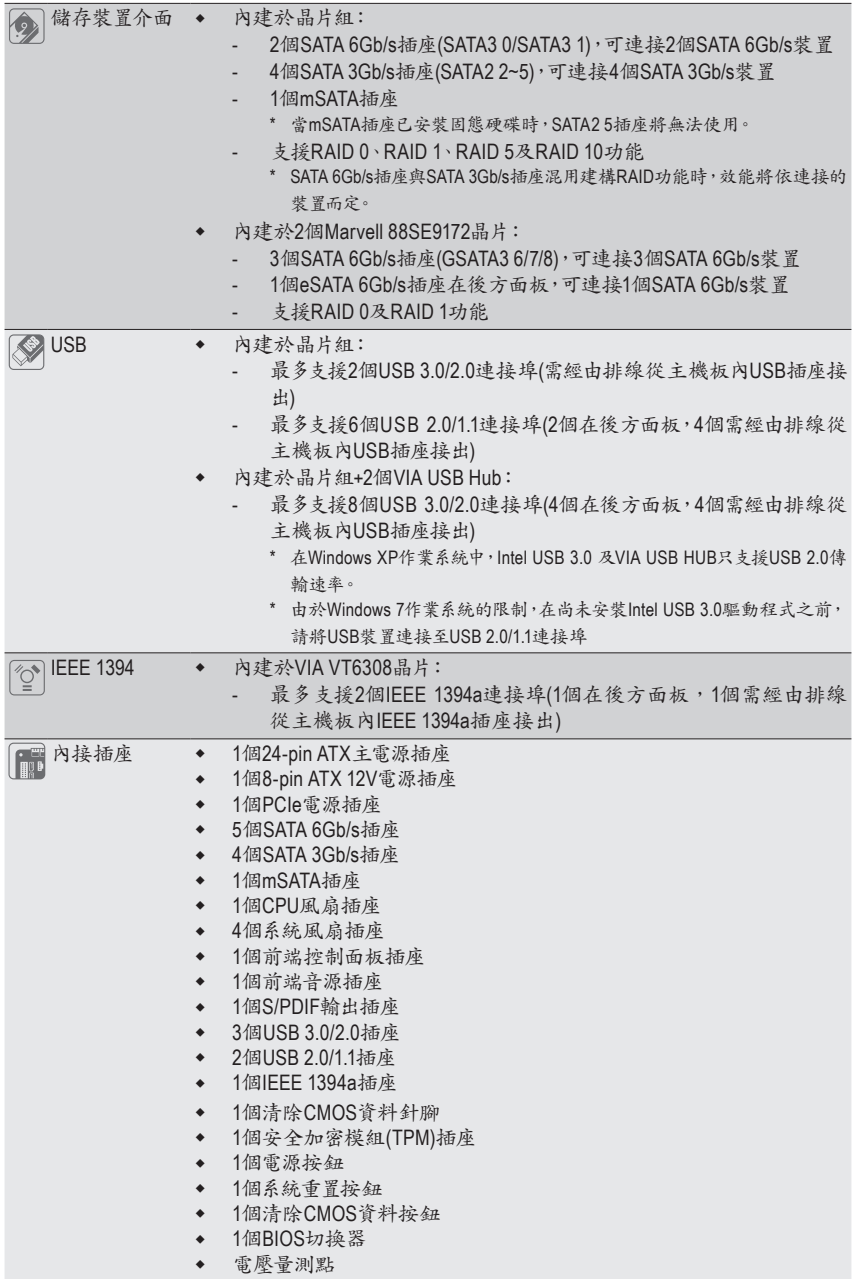

 $\mathbf{I}_{\perp}$ 

Ξ  $\overline{\phantom{a}}$ 

 $\overline{\phantom{a}}$ 

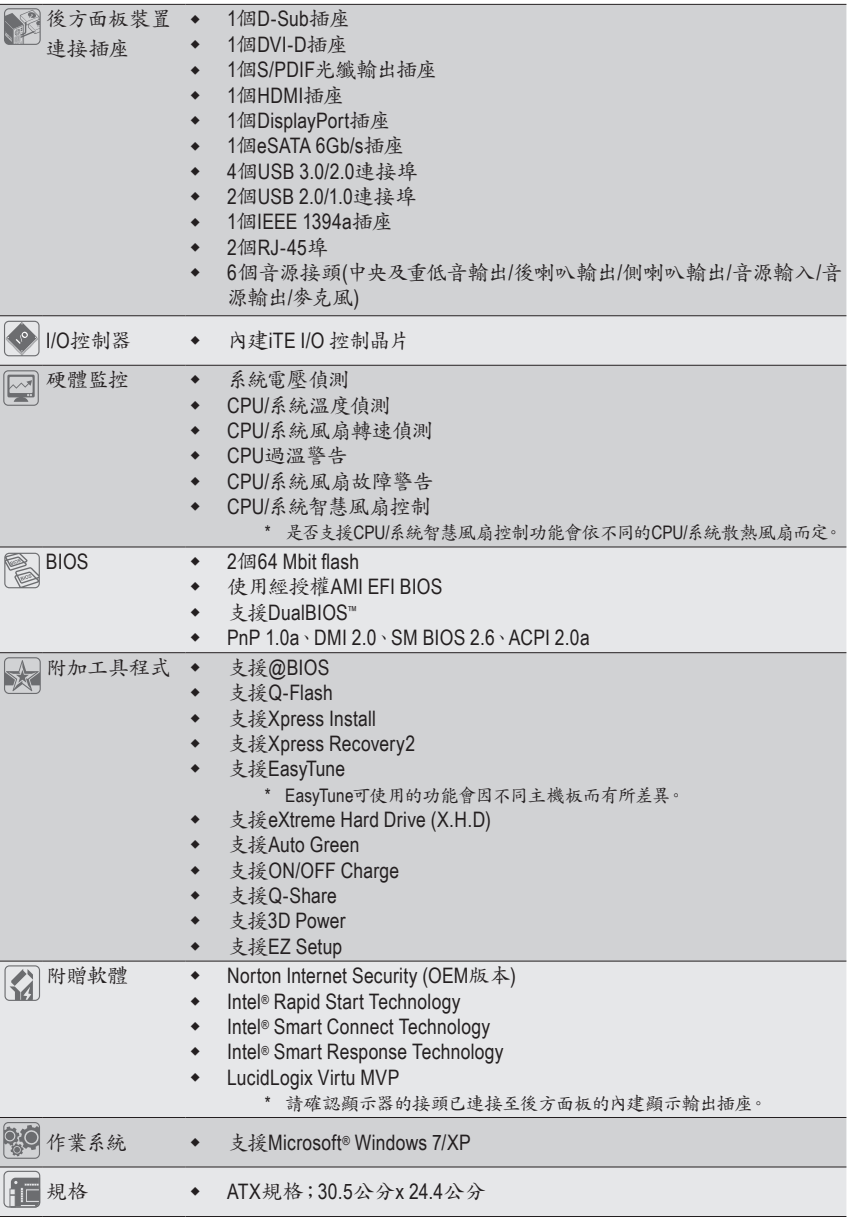

\* 產品規格或相關資訊技嘉保留修改之權利,有任何修改或變更時,恕不另行通知。

\* 「附加工具程式」及「附贈軟體」所支援的作業系統請至技嘉網站查詢。

 $\vert \vert$ 

# <span id="page-12-0"></span>**1-3** 安裝中央處理器及散熱風扇

在開始安裝中央處理器(CPU)前,請注意以下的訊息:

- 請確認所使用的CPU是在此主機板的支援範圍。 (請至技嘉網站查詢有關支援的CPU列表)
- 安裝CPU之前,請務必將電源關閉,以免造成毀損。
- 請確認CPU的第一腳位置,若方向錯誤,CPU會無法放入CPU插槽內(或是確認CPU兩 側的凹角位置及CPU插槽上的凸角位置)。
- 請在CPU表面塗抹散熱膏。
- 在CPU散熱風扇未安裝完成前,切勿啟動電腦,否則過熱會導致CPU的毀損。
- 請依據您的CPU規格來設定頻率,我們不建議您將系統速度設定超過硬體之標準範 圍,因為這些設定對於週邊設備而言並非標準規格。如果您要將系統速度設定超出標 準規格,請評估您的硬體規格,例如:CPU、顯示卡、記憶體、硬碟等來設定。

### **1-3-1** 安裝中央處理器**(CPU)**

A. 請先確認主機板上的CPU插槽凸角位置及CPU的凹角位置。

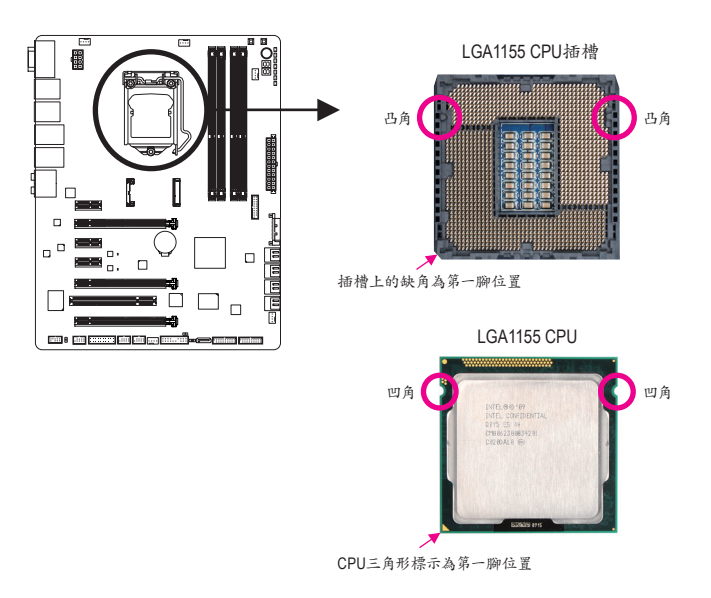

B. 請依下列步驟將CPU正確地安裝於主機板的CPU插槽內。

安裝**CPU**前,請再次確認電源是關閉的,以避免造成**CPU**的損壞。

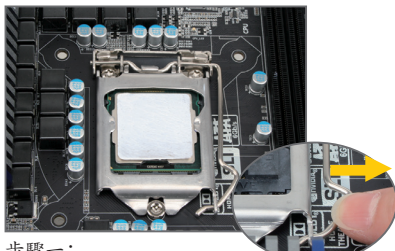

步驟一:

手指輕輕按壓CPU插槽拉稈的扳手並將它 向外側推開。接著再將CPU插槽拉桿向上 完全拉起,CPU插槽上的金屬上蓋也會一 起翻起。

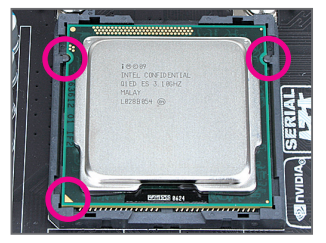

步驟三:

以拇指及食指拿取CPU,將CPU的第一腳位 置(三角形標示)對齊CPU插槽上的第一腳缺 角處(或是將CPU上的凹角對齊插槽上的凸 角)輕輕放入。

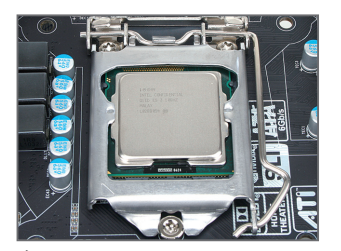

步驟五: 蓋回金屬上蓋後,將插槽拉桿向下壓回扣 住。

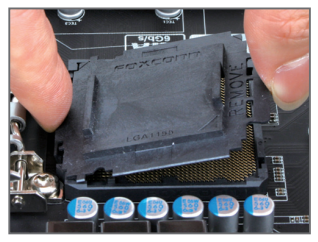

步驟二:

依圖示移除CPU插槽的保護蓋。先以食指 按壓保護蓋的後端,再使用拇指將保護蓋 的前端(靠近"REMOVE"標示處)向上扳起即 可移除。(請勿觸摸CPU插槽的接觸點。為 保護CPU插槽,沒有安裝CPU時,請將保護 蓋放回CPU插槽。)

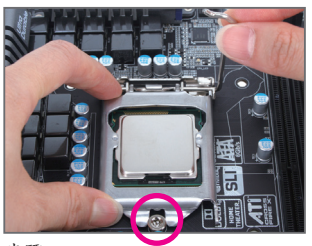

步驟四:

確定CPU安裝正確後,先以一手扶住插槽 拉稈,另一手將金屬上蓋蓋回,蓋回時請確 認金屬上蓋前端的凹處已對準前方螺絲柱 的下方。

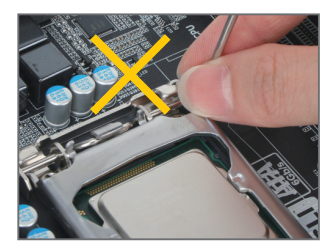

注意! 使用插槽拉稈時,請拿取其扳手處,勿拿取 其根部位置。

#### <span id="page-14-0"></span>**1-3-2** 安裝散熱風扇

請依下列步驟將CPU散熱風扇正確地安裝於CPU上。(此範例為Intel ®盒裝風扇)

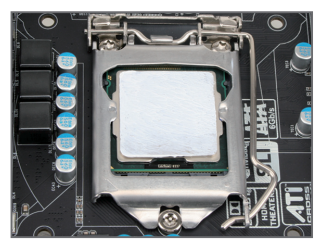

步驟一:

在已安裝完成的CPU上均勻塗抹一層適量 的散熱膏。

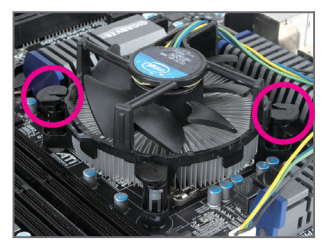

步驟三:

將散熱風扇的四個插銷對準主機板上的四 個CPU散熱風扇腳座孔位,就定位時請同 時將斜對角的兩個插銷用力向下壓。

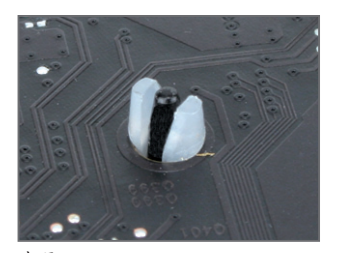

步驟五: 完成安裝後請檢查主機板背面,插銷腳座 若如上圖所示,即表示安裝正確。

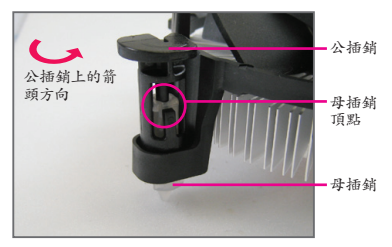

步驟二:

安裝前,請先確認公插銷上的箭頭方向(順 著公插銷上的箭頭方向 ◆ 旋轉為移除方 向;反之,則為安裝方向)。

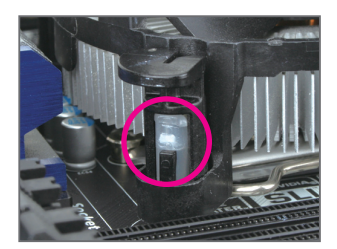

步驟四: 按下插銷後會聽到'喀啦'聲,此時請確定公 插銷與母插銷頂點緊密結合。

(詳細安裝步驟請參考散熱風扇的使用手 冊。)

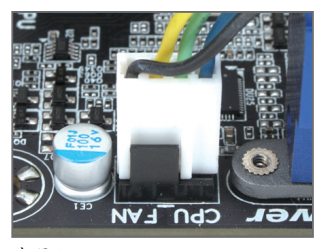

步驟六: 最後將散熱風扇的電源線插入主機板上的 CPU散熱風扇電源插座(CPU\_FAN),即完成 CPU散熱風扇的安裝。

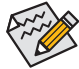

若要將散熱風扇自CPU上移除時請小心操作,因為散熱風扇與CPU間的散熱膏或散熱膠 帶可能會黏住CPU,若移除時不當操作可能因此損壞CPU。

- 15 - 硬體安裝

### <span id="page-15-0"></span>**1-4** 安裝記憶體模組

在開始安裝記憶體模組前,請注意以下的訊息:

- 請確認所使用的記憶體模組規格是在此主機板的支援範圍,建議您使用相同容量、廠 牌、速度、顆粒的記憶體模組。
	- (請至技嘉網站查詢有關支援的記憶體模組速度及列表)
	- 在安裝記憶體模組之前,請務必將電源關閉,以免造成毀損。
	- 記憶體模組有防呆設計,若插入的方向錯誤,記憶體模組就無法安裝,此時請立刻更 改插入方向。

#### **1-4-1** 雙通道記憶體技術

此主機板配置4個DDR3記憶體模組插槽並支援雙通道記憶體技術(Dual Channel Technology)。安裝 記憶體模組後,BIOS會自動偵測記憶體的規格及其容量。當使用雙通道記憶體時,記憶體匯流排 的頻寬會增加為原來的兩倍。

4個DDR3記憶體模組插槽分為兩組通道(Channel):

- → 通道A (Channel A):DDR3\_2,DDR3\_4 (插槽2及插槽4)
- **→** 通道B (Channel B): DDR3\_1, DDR3\_3 (插槽1及插槽3)

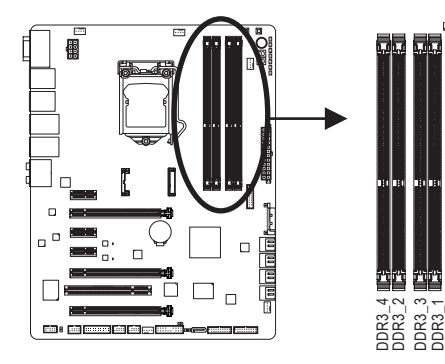

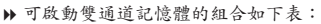

|         | DDR <sub>3</sub> 4 | DDR <sub>3</sub> 2 | DDR3 3 | <b>DDR3 1</b> |
|---------|--------------------|--------------------|--------|---------------|
| 2支記憶體模組 |                    | DS/SS              |        | DS/SS         |
|         | DS/SS              | $\sim$ $\sim$      | DS/SS  |               |
| 4支記憶體模組 | DS/SS              | DS/SS              | DS/SS  | DS/SS         |

(SS:單面,DS:雙面,--:沒有安裝記憶體)

由於CPU的限制,若要使用雙通道記憶體技術,在安裝記憶體模組時需注意以下說明:

- 1. 如果只安裝一支DDR3記憶體模組,無法啟動雙通道記憶體技術。
- 2. 如果要安裝兩支或四支DDR3記憶體模組,建議您使用相同的記憶體模組(即相同容量、廠 牌、速度、顆粒)。為發揮最大效能,如果要安裝兩支DDR3記憶體模組啟動雙通道記憶體 技術,建議安裝至DDR3\_1及DDR3\_2插槽。

#### <span id="page-16-0"></span>**1-4-2** 安裝記憶體模組

安裝記憶體模組前,請再次確認電源是關閉的,以避免造成記憶體的損壞。**DDR3**與 **DDR2**並不相容亦不相容於**DDR**,安裝前請確認是否為**DDR3**記憶體模組。

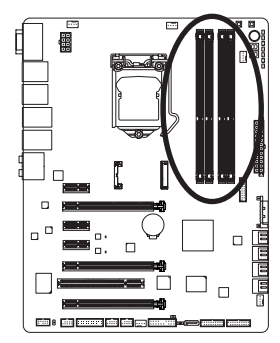

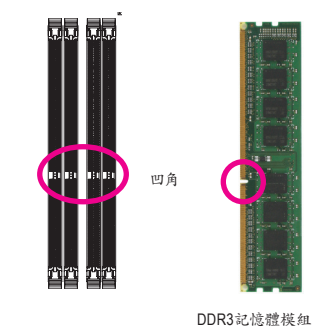

DDR3記憶體模組上有一個凹角,只能以一個方向安裝至記憶體模組插槽內。請依下列步驟將記憶 體模組正確地安裝於主機板的記憶體插槽內。

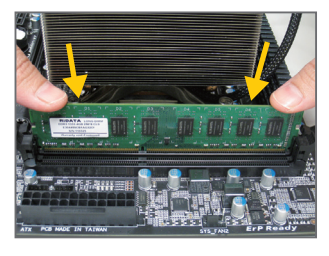

#### 步驟一:

確定好記憶體模組的方向後, 扳開記憶體模組插槽兩側的 卡榫,將記憶體模組放入插槽,雙手按在記憶體模組上邊兩 側,以垂直向下平均施力的方式,將記憶體模組向下壓入插 槽。

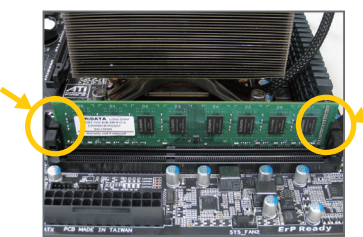

步驟二: 記憶體若確實地壓入插槽內,兩旁的卡榫便會自動向內卡住 記憶體模組,並予以固定。

# <span id="page-17-0"></span>**1-5** 安裝介面卡

在開始安裝介面卡前,請注意以下的訊息:

- 請確認所使用的介面卡規格是在此主機板的支援範圍,並請詳細閱讀介面卡的使用 手冊。
	- 在安裝介面卡之前,請務必將電源關閉,以免造成毀損。

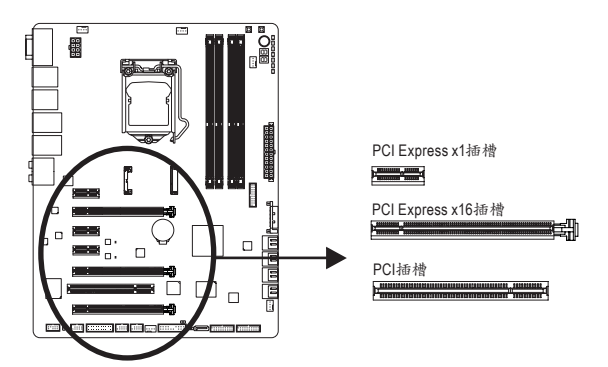

請依下列步驟將介面卡正確地安裝於主機板的介面卡插槽內:

- 1. 先找到正確規格的介面卡插槽,再移除電腦機殼背面、插槽旁的金屬擋板。
- 2. 將介面卡對齊插槽,垂直地向下壓入插槽內。
- 3. 請確定介面卡之金手指已完全插入插槽內。
- 4. 將介面卡的金屬檔板以螺絲固定於機殼內。
- 5. 安裝完所有的介面卡後,再將電腦機殼蓋上。
- 6. 開啟電源,若有必要請至BIOS中設定各介面卡相關的設定。
- 7. 在作業系統中安裝介面卡所附的驅動程式。

範例:安裝/移除PCI Express顯示卡

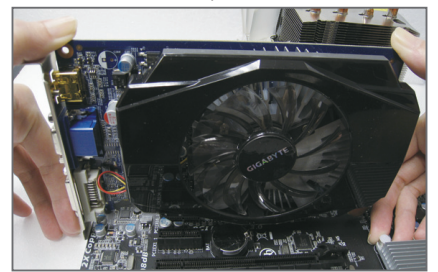

• 安裝顯示卡:

以雙手按在顯示卡上邊兩側,垂直向下地將 顯示卡插入PCI Express插槽中。請確認顯示 卡與PCI Express插槽完全密合且不會左右搖 晃。

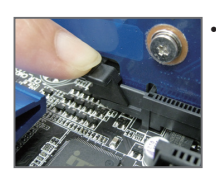

• 移除顯示卡: 當您要移除顯示卡時,請將插槽上的卡榫輕輕扳開,再將顯示卡移除。

## <span id="page-18-0"></span>**1-6** 建構**AMD CrossFireX™/NVIDIA SLI**系統

#### **A.** 系統需求

- 作業系統Windows 7或Windows XP
- 具備兩個PCI Express x16插槽且支援CrossFireX/SLI 功能的主機板以及其驅動程式
- 具備兩張相同品牌、相同型號且支援CrossFireX/SLI 功能的顯示卡以及其驅動程式
- CrossFireX (註)/SLI連結器
- 電力足夠的電源供應器(所需瓦特數,請參考顯示卡使用手冊)

#### **B.** 連接顯示卡

步驟一:

參考「1-5安裝介面卡」章節的步驟將顯示卡分別安裝至主機板上的兩個PCI Express x16插槽。

步驟二:

將CrossFireX<sup>(註)</sup>/SLI 連結器兩端的插槽分別插入顯示卡上緣的金手指部份。

步驟三:

將顯示器的接頭接至安裝於PCIEX16插槽上的顯示卡。

#### **C.** 設定顯示卡驅動程式

#### **C-1.** 啟動**CrossFireX**設定

在作業系統中安裝完顯示卡的驅動程式後,進入「Catalyst Control Center」。瀏覽至「效能\AMD CrossFireX組態」畫 面,確認「啟用CrossFireX」已被選取。再按「套用」即 可。

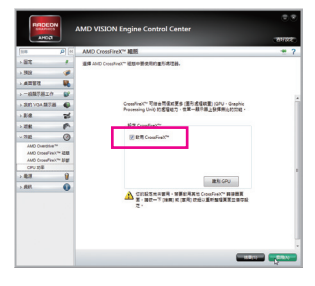

**C-2.** 啟動**SLI**設定

在作業系統中安裝完顯示卡的驅動程式後,進入「NVIDIA控制 面板」畫面。請瀏覽至「設定SLI組態和PhysX」畫面,並確認已 啟用「最大化3D效能」。

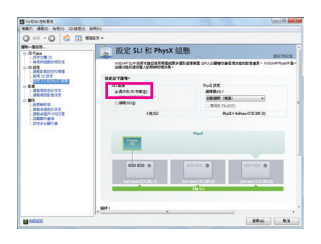

(註) 是否需要此連結器,依顯示卡而定。

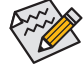

• 啟動CrossFireX/SLI技術的步驟及驅動程式畫面,可能會因不同顯示卡及驅動程式版 本而異,詳細資訊請參考顯示卡使用手冊的說明。

• 當您同時安裝兩張(含)以上的顯示卡時,建議將電源供應器上的SATA電源接頭連接 至ATX4P插座,以確保系統穩定度。

<span id="page-19-0"></span>**1-7** 後方裝置插座介紹

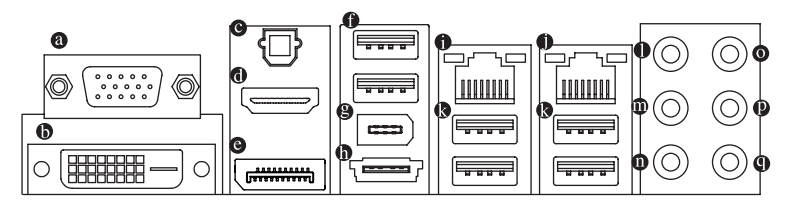

#### **D-Sub**插座

此插座支援15-pin的D-Sub接頭,您可以連接支援D-Sub接頭的螢幕至此插座。

**DVI-D**插座**(**註**)**

此插座支援DVI-D規格並且可支援最高至1920x1200的解析度(實際所支援的解析度會依您所使 用的顯示器而有不同),您可以連接支援DVI-D接頭的螢幕至此插座。

**S/PDIF**光纖輸出插座

此插座提供數位音效輸出至具有光纖傳輸功能的音效系統,使用此功能時須確認您的音效系 統具有光纖數位輸入插座。

**HDMI**插座

此插座可相容於HDCP規格並且支援Dolby TrueHD及DTS HD Master  $\overline{\mathsf{MULIMEDANENICER}}$  Audio音訊格式,最高可支援192KHz/24bit 8-channel LPCM音效輸出。您 可以連接支援HDMI接頭的螢幕至此插座。HDMI技術最高可支援至1920x1200的解析度,實際 所支援的解析度會依您所使用的顯示器而有不同。

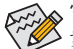

當您安裝HDMI設備後,請將音效播放的預設裝置設為HDMI (此選項名稱會因不同作 業系統而有不同,下圖說明以Windows 7作業系統為例)。

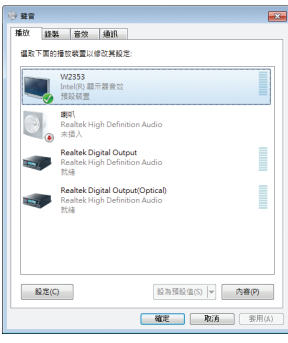

在Windows 7進入此選單,請在開始>控制台>硬體 和音效>聲音>播放,將「Intel(R)顯示器音效」設為 預設值。

(註) 此DVI-D插座不支援轉接為D-Sub的功能。

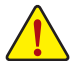

- 要移除連接於各插座上的連接線時,請先移除設備端的接頭,再移除連接至主機板 端的接頭。
- 移除連接線時,請直接拔出,切勿左右搖晃接頭,以免造成接頭內的線路短路。

硬體安裝 - 20 -

#### **DisplayPort**插座

DisplayPort是新一代的影像顯示介面,除了可以傳送影像及語音資料外,也支援雙向式的音 訊傳輸。DisplayPort同時支援DPCP及HDCP 內容保護技術。您可以連接支援DisplayPort介面的 影音設備至此插座。註:DisplayPort技術最高可支援至2560x1600p的解析度,實際所支援的解析 度會依您所使用的顯示器而有不同。

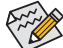

當您安裝支援DisplayPort的設備後,請先確認音效播放的預設裝置是否設定為 DisplayPort (此選項名稱會因不同作業系統而有不同。例:在開始>控制台>硬體和 音效>聲音>播放,將您的DisplayPort裝置設為預設值。設定畫面可參考前頁HDMI 裝置的說明。)

#### 內建顯示功能雙螢幕組合:

此主機板內建四種視訊輸出接頭:D-Sub、DVI-D、HDMI及DisplayPort。僅在作業系統中才支援 雙螢幕組合,BIOS設定程式及開機自我測試(POST)階段則不支援。

#### **USB 2.0/1.1** 連接埠

此連接埠支援USB 2.0/1.1規格,並可相容於USB 2.0/1.1規格。您可以連接USB裝置至此連接 埠。例如:USB鍵盤/滑鼠、USB印表機、USB隨身碟⋯等。

**IEEE 1394a**連接埠

此連接埠支援IEEE 1394a規格,具有高速、高頻寬及熱插拔等功能。您可以連接IEEE 1394a裝置至此連接埠。

#### **eSATA 6Gb/s**連接埠

此連接埠支援SATA 6Gb/s規格,並可相容於SATA 3Gb/s及SATA 1.5Gb/s規格。您可以連接外接 SATA裝置或是連接SATA連接埠倍增器至此連接埠。透過Marvell88SE9172晶片可以建構RAID, 若您要建構RAID,請參考第五章-「如何建構Serial ATA硬碟」的說明。

#### 網路插座**(RJ-45)(LAN2)**

此網路插座是超高速乙太網路(Gigabit Ethernet),提供連線至網際網路,傳輸速率最高每秒 可達1 GB (1 Gbps)。網路插座指示燈說明如下:

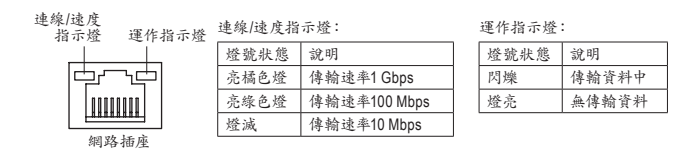

#### 網路插座**(RJ-45)(LAN1)**

此網路插座是超高速乙太網路(Gigabit Ethernet),提供連線至網際網路,傳輸速率最高每秒 可達1 GB (1 Gbps)。網路插座指示燈說明如下:

連線/速度

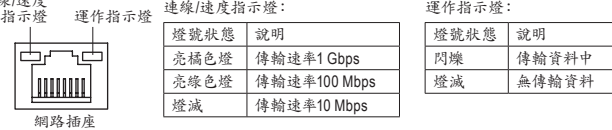

#### **USB 3.0/2.0**連接埠

此連接埠支援USB 3.0規格,並可相容於USB 2.0/1.1規格。您可以連接USB裝置至此連接埠。 例如:USB鍵盤/滑鼠、USB印表機、USB隨身碟⋯等。

- 中央及重低音輸出**(**橘色**)** 此插孔在5.1/7.1聲道音效輸出模式中,可提供中央及重低音聲道輸出。
- 後喇叭輸出**(**黑色**)** 此插孔在4/5.1/7.1聲道音效輸出模式中,可提供後置環繞聲道輸出。
- 側喇叭輸出**(**灰色**)** 此插孔在7.1聲道音效輸出模式中,可提供中置環繞聲道輸出聲音。
- 音源輸入**(**藍色**)** 此插孔預設值為音源輸入孔。外接光碟機、隨身聽及其他音源輸入裝置可以接至此插孔。
- 音源輸出**(**綠色**)** 此插孔預設值為音源輸出孔。在使用耳機或2聲道音效輸出時,可以接至此插孔來輸出聲 音。在4/5.1/7.1聲道音效輸出模式中,可提供前置主聲道音效輸出。

#### 麥克風**(**粉紅色**)** 此插孔為麥克風連接孔。麥克風必須接至此插孔。

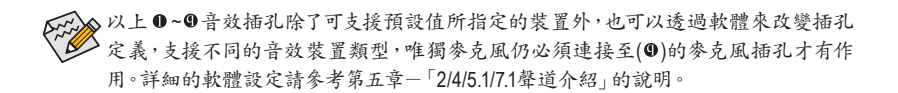

## <span id="page-22-0"></span>**1-8** 內建按鈕、切換器及指示燈

#### **BIOS**切換器及**BIOS**指示燈

BIOS切換器(SW4)讓您可輕易的選擇是否由不同的BIOS開機或是針對不同的BIOS超頻,如此 可以降低超頻時,毀損BIOS的風險。BIOS指示燈(MBIOS\_LED及BBIOS\_LED)可以顯示目前正 由哪一顆BIOS控制。

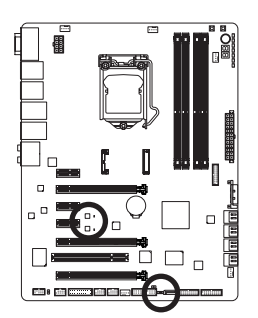

3:由備份BIOS開機 1:由主BIOS開機 BIOS切換器: MBIOS\_LED (目前由主BIOS控制) BBIOS\_LED (目前由備份BIOS控制) BIOS指示燈: **SW4**

#### 快速按鈕

 $\mathcal{F}_{\mathcal{F}}$  for  $\mathcal{F}_{\mathcal{F}}$  for  $\mathcal{F}_{\mathcal{F}}$ 

 $F_{\rm eff}$  Fig. ( ) and ( ) and ( ) and ( ) and ( ) and ( ) and ( ) and ( ) and ( ) and ( ) and ( ) and ( ) and ( ) and ( ) and ( ) and ( ) and ( ) and ( ) and ( ) and ( ) and ( ) and ( ) and ( ) and ( ) and ( ) and ( ) and

此主機板內建三顆快速按鈕,包含電源按鈕、系統重置按鈕及清除CMOS資料按鈕。電源按鈕及 系統重置按鈕可方便使用者在裸機狀態並且欲更換系統配備或做系統測試時,快速地開關電腦 或是重新開機。利用清除CMOS資料按鈕可以在必要時將主機板的CMOS資料(例如:日期及BIOS S S 設定)清除,回到出廠設定值。

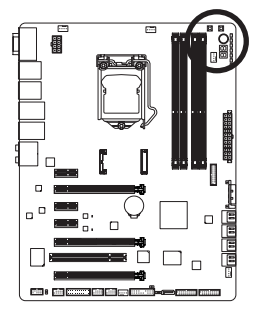

**PW\_SW**:電源按鈕 **RST\_SW**:系統重置按鈕 **CMOS\_SW**:清除CMOS資料按鈕

• 清除CMOS資料前,請務必關閉電腦的電源並拔除電源線。

- 清除CMOS資料重新開機後,請進入BIOS載入出廠預設值(Load Optimized Defaults)或 自行輸入設定值(請參考第二章-「BIOS組態設定」的說明)。

#### 電壓量測點

电圧量列給<br>您可使用萬用電表經由電壓量測點測量主機板上包括VCORE、CPU VTT、VSA、CPU PLL、 DDR VTT、VDIMM及PCHIO等電壓。請參考以下方法使用萬用電表測量電壓:

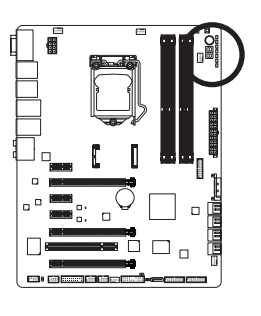

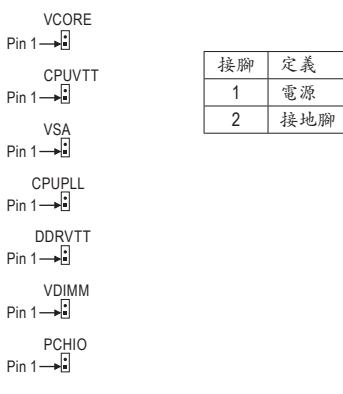

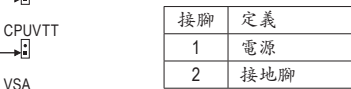

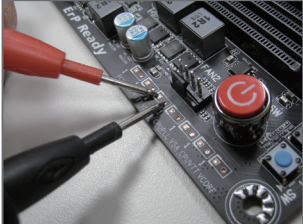

步驟: 將萬用電表的紅色探針接至欲量測電壓腳位的接腳1 (電源),黑色探針接至接地腳。

<span id="page-24-0"></span>**1-9** 插座及跳線介紹

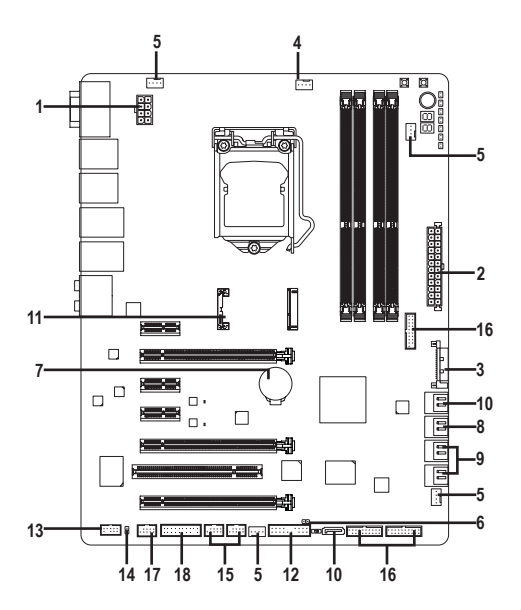

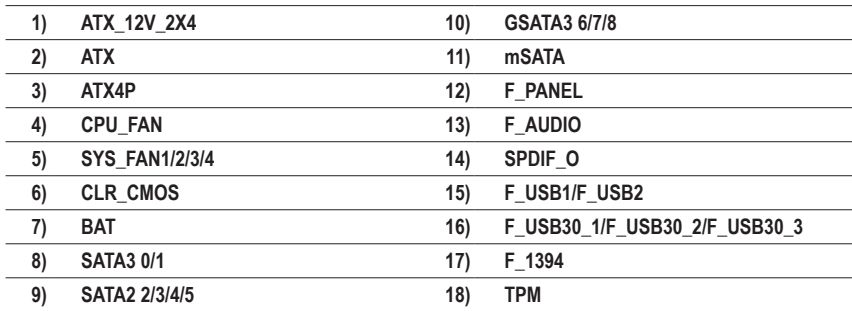

連接各種外接硬體設備時,請注意以下的訊息:

- 請先確認所使用的硬體設備規格與欲連接的插座符合。
- 在安裝各種設備之前,請務必將設備及電腦的電源關閉,並且將電源線自插座中拔 除,以免造成設備的毀損。
- 安裝好設備欲開啟電源前,請再次確認設備的接頭與插座已緊密結合。

**1/2) ATX\_12V\_2X4/ATX (2x4-pin 12V**電源插座及**2x12-pin**主電源插座**)**

透過電源插座可使電源供應器提供足夠且穩定的電源給主機板上的所有元件。在插入電源插 座前,請先確定電源供應器的電源是關閉的,且所有裝置皆已正確安裝。電源插座有防呆設 計,確認正確的方向後插入即可。

12V電源插座主要是提供CPU電源,若沒有接上12V電源插座,系統將不會啟動。

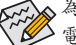

為因應擴充需求,建議您使用輸出功率大的電源供應器(500瓦或以上),以供應足夠的 **◆電力需求。若使用電力不足的電源供應器,可能會導致系統不穩或無法開機。** 

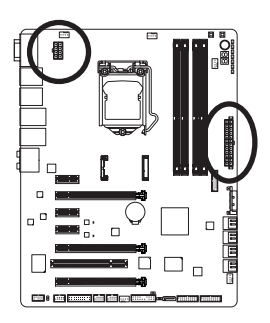

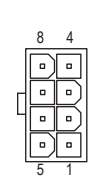

ATX\_12V\_2X4

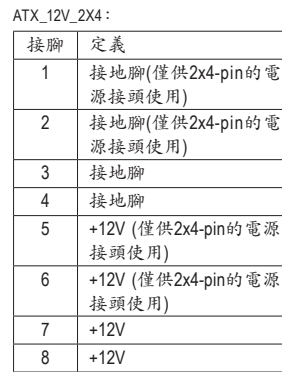

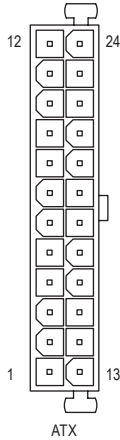

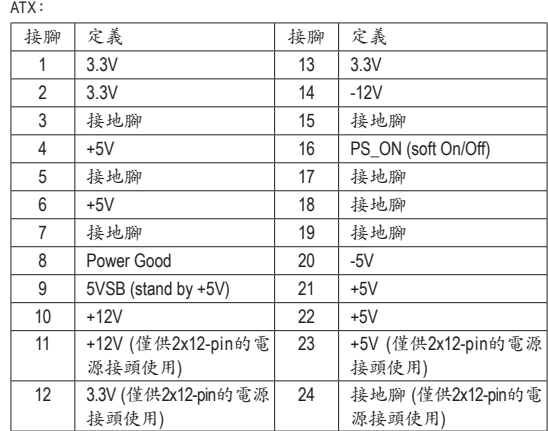

# **3) ATX4P (PCIe**電源插座**)** \_S

此電源插座可以提供額外的電源給主機板上的PCI Express x16插槽,當您同時安裝兩張(含) 以上的顯示卡時,建議將電源供應器上的SATA電源接頭連接至ATX4P插座,以確保系統穩定 度。

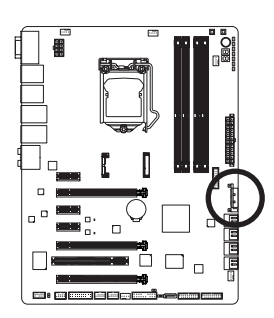

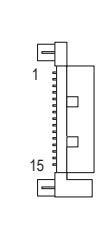

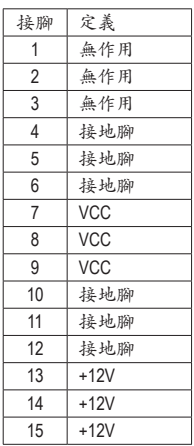

接腳 定義 1 接地腳 2 +12V /速度控制腳 3 轉速偵測腳 4 速度控制腳

SYS\_FAN1: 接腳 定義 1 接地腳 2 +12V /速度控制腳 3 轉速偵測腳 4 VCC

SVS FANA .

#### **4/5) CPU\_FAN/SYS\_FAN1/SYS\_FAN2/SYS\_FAN3/SYS\_FAN4 (**散熱風扇電源插座**)**

此主機板的散熱風扇電源接頭皆為4-pin。電源接頭皆有防呆設計,安裝時請注意方向(黑色線 為接地線)。若要使用風扇控制功能,須搭配具有轉速控制設計的散熱風扇才能使用此功能。 建議您於機殼內加裝系統散熱風扇,以達到最佳的散熱效能。 CPU\_FAN:

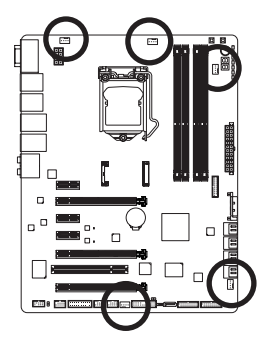

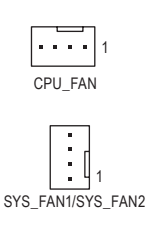

1  $\alpha$  ,  $\alpha$  ,  $\alpha$  ,  $\alpha$ 

SYS\_FAN3/SYS\_FAN4

 $FAN2/3$ 

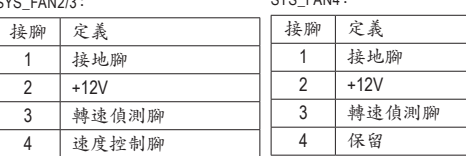

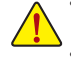

• 請務必接上散熱風扇的電源插座,以避免CPU及系統處於過熱的工作環境,若溫度 過高可能導致CPU燒毀或是系統當機。

• 這些散熱風扇電源插座並非跳線,請勿放置跳帽在針腳上。

$$
-27-
$$

硬體安裝

#### **6) CLR\_CMOS (**清除**CMOS**資料功能接腳**)**

利用此接腳可以將主機板的CMOS資料(例如:日期及BIOS設定)清除,回到出廠設定值。如果 您要使用清除CMOS資料時,請使用如螺絲起子之類的金屬物同時碰觸兩支針腳數秒鐘。

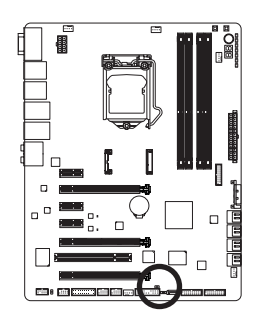

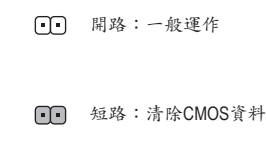

- 清除CMOS資料前,請務必關閉電腦的電源並拔除電源線。
- 開機後請進入BIOS載入出廠預設值(Load Optimized Defaults)或自行輸入設定值(請參 考第二章-「BIOS組態設定」的說明)。

#### **7) BAT (**電池**)**

此電池提供電腦系統於關閉電源後仍能記憶CMOS資料(例如:日期及BIOS設定)所需的電力, 當此電池的電力不足時,會造成CMOS的資料錯誤或遺失,因此當電池電力不足時必須更換。

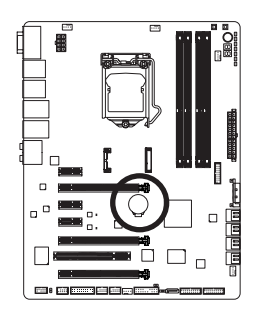

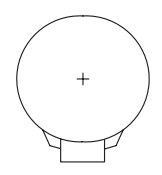

您也可以利用拔除電池來清除CMOS資料:

- 1. 請先關閉電腦,並拔除電源線。
- 2. 小心地將電池從電池座中取出,等候約一分鐘。(或是使用如螺 絲起子之類的金屬物碰觸電池座的正負極,造成其短路約五秒 鐘)
- 3. 再將電池裝回。
- 4. 接上電源線並重新開機。

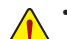

• 更換電池前,請務必關閉電腦的電源並拔除電源線。

- 更換電池時請更換相同型號的電池,不正確的型號可能引起爆炸的危險。
- 若無法自行更換電池或不確定電池型號時,請聯絡購買店家或代理商。
- 安裝電池時,請注意電池上的正(+)負(-)極(正極須向上)。
- 更換下來的舊電池須依當地法規處理。

#### **8)** SATA3 0/1 (SATA 6Gb/s插座,由Intel Z77晶片組控制)

這些SATA插座支援SATA 6Gb/s規格,並可相容於SATA 3Gb/s及SATA 1.5Gb/s規格。一個SATA 插座只能連接一個SATA裝置。「SATA3 0/1」插座可以建構RAID 0、RAID 1、RAID 5及RAID 10磁 碟陣列(建構RAID 5及RAID 10必須搭配 「SATA2 2/3/4/5插座」及mSATA插座 <sup>(註)</sup>),若您要建構 RAID,請參考第五章-「如何建構Serial ATA硬碟」的說明。

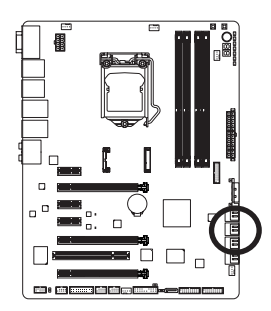

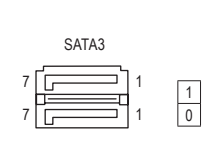

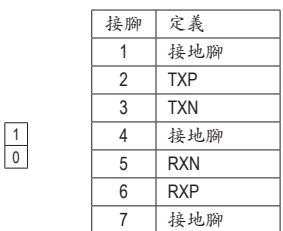

#### **9) SATA2 2/3/4/5 (SATA 3Gb/s**插座,由**Intel Z77**晶片組控制**)**

這些SATA插座支援SATA 3Gb/s規格,並可相容於SATA 1.5Gb/s規格。一個SATA插座只能連接一 個SATA裝置。透過Intel Z77晶片組可以建構RAID 0、RAID 1、RAID 5及RAID 10磁碟陣列,若您 要建構RAID,請參考第五章-「如何建構Serial ATA硬碟」的說明。

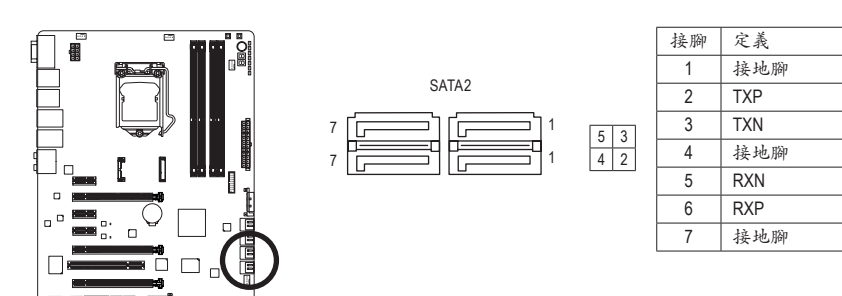

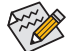

- 若要建構RAID 0或是RAID 1,最少須準備兩個硬碟。若使用兩個以上的硬碟,硬碟 總數需為偶數。
- 若要建構RAID 5,最少須準備三個硬碟(硬碟總數不限偶數)。
- 若要建構RAID10,須準備四個硬碟。
- (註) SATA 6Gb/s插座與SATA 3Gb/s插座混用建構RAID功能時,效能將依連接的裝置而定。

**10) GSATA3 6/7/8 (SATA 6Gb/s**插座,由**Marvell 88SE9172**晶片控制**)**

OSATAS 07770 (SATA 0GD/s福屋 / b/marven 00SE5T7Z的为在型)<br>這些SATA插座支援SATA 6Gb/s規格,並可相容於SATA 3Gb/s及SATA 1.5Gb/s規格。一個SATA插 座只能連接一個SATA裝置。透過Marvell 88SE9172晶片可以建構RAID 0及RAID 1磁碟陣列,若 您要建構RAID,請參考第五章-「如何建構Serial ATA硬碟」的說明。

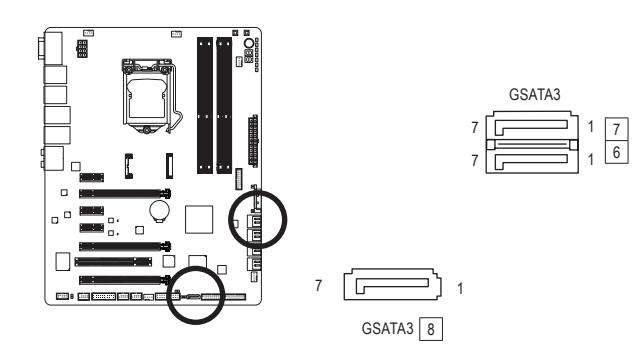

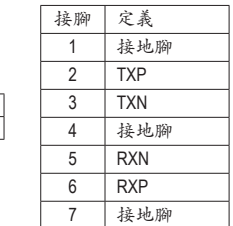

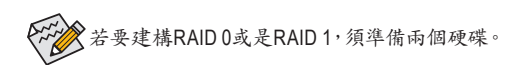

#### 11) **mSATA** (固態硬碟插座,由Intel Z77晶片組控制)

mSATA插座支援SATA 3Gb/s規格,一個mSATA插座只能連接一個固態硬碟,當mSATA插座已 安裝固態硬碟時,SATA2 5插座將無法使用。

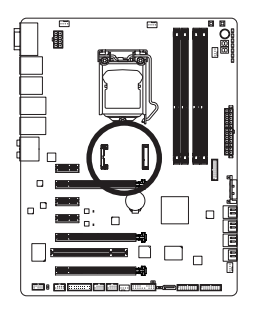

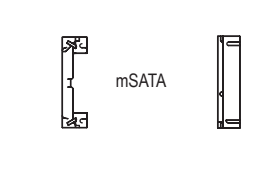

1

1

#### **12) F\_PANEL (**前端控制面板接腳**)**

電腦機殼的電源開關、系統重置開關、喇叭、機殼被開啟偵測開關/感應器及系統運作指示燈 等可以接至此接腳。請依據下列的針腳定義連接,連接時請注意針腳的正負(+/-)極。

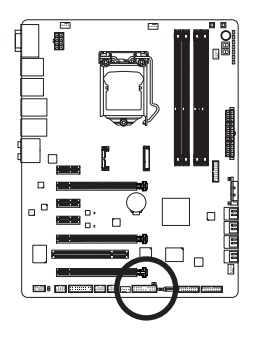

S3/S4/S5 燈滅

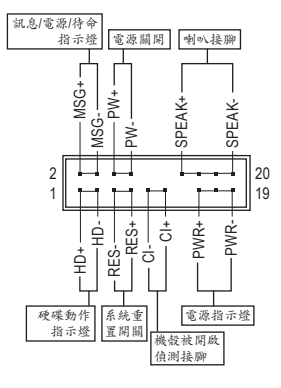

- **MSG/PWR**-訊息/電源/待命指示燈(黃色/紫色):
	- 系統狀態 燈號 S0 | 燈亮

連接至機殼前方面板的電源指示燈。當系統正在運作時,指示燈為 持續亮著;系統進入休眠模式(S3/S4)及關機(S5)時,則為熄滅。

- **PW**-電源開關(紅色): 連接至電腦機殼前方面板的主電源開關鍵。您可以在BIOS組態中設定此按鍵的關機方式 (請參考第二章「BIOS組態設定」-「Power Management」的說明)。
- **SPEAK**-喇叭接腳(橘色): 連接至電腦機殼前方面板的喇叭。系統會以不同的嗶聲來反應目前的開機狀況,通常正常 開機時,會有一嗶聲。
- **HD**-硬碟動作指示燈(藍色): 連接至電腦機殼前方面板的硬碟動作指示燈。當硬碟有存取動作時指示燈即會亮起。
- **RES**-系統重置開關(綠色): 連接至電腦機殼前方面板的重置開關(Reset)鍵。在系統當機而無法正常重新開機時,可以 按下重置開關鍵來重新啟動系統。
- **CI**-電腦機殼被開啟偵測接腳(灰色): 連接至電腦機殼的機殼被開啟偵測開關/感應器,以偵測機殼是否曾被開啟。若要使用此功 能,需搭配具有此設計的電腦機殼。

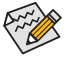

電腦機殼的前方控制面板設計會因不同機殼而有不同,主要包括電源開關、系統重置開 關、電源指示燈、硬碟動作指示燈、喇叭等,請依機殼上的訊號線連接。

#### **13) F\_AUDIO (**前端音源插座**)**

此前端音源插座可以支援HD (High Definition,高傳真)及AC'97音效模組。您可以連接機殼前方 面板的音效模組至此插座,安裝前請先確認音效模組的接腳定義是否與插座吻合,若安裝不 當可能造成設備無法使用甚至損毀。

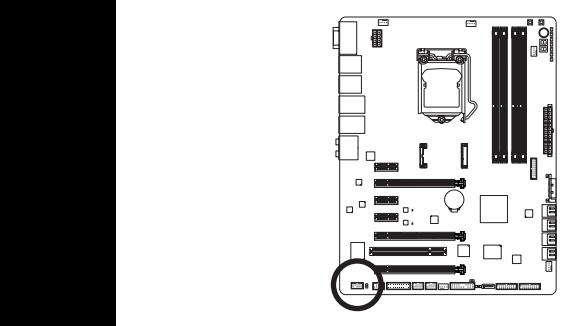

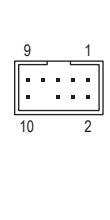

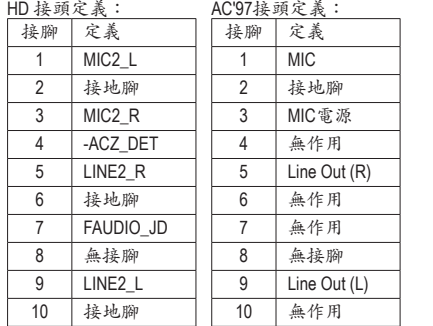

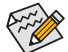

• 機殼前方面板的音效輸出預設值為支援HD音效模組,若您欲以AC'97音效模組來輸 出音效時,請參考第五章-「2/4/5.1/7.1聲道介紹」的說明。

• 機殼前方面板的音源插座與後方的音源插座會同時發聲。當使用前方面板為HD音 1 效模組而欲關閉後方的音源輸出功能時,請參考第五章-「2/4/5.1/7.1聲道介紹」的說 明。

• 有部份市售機殼的前方音源連接線並非模組化,而各機殼的音源連接線定義或有 不同,如何連接請洽機殼製造商。

#### **14) SPDIF\_O (S/PDIF**輸出插座**)**

此插座提供輸出S/PDIF數位訊號的功能,可連接數位音訊連接線(由介面卡提供)將數位音源 1 2 3 訊號由主機板輸出至特定的顯示卡或音效卡。舉例來說,若要將HDMI螢幕連接至顯示卡,有 of the contract of the contract of the contract of the contract of the contract of the contract of the contract of the set of the set of the contract of the contract of the contract of the contract of the contract of the 幕在輸出影像的同時亦輸出數位音效。 . . . . <u>.</u>

關於如何連接您的數位音訊連接線,請詳細閱讀介面卡的使用手冊。

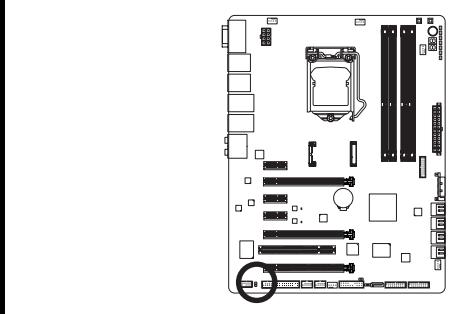

 $\Theta$ 1

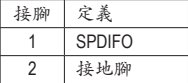

#### **15) F\_USB1/F\_USB2 (USB 2.0/1.1**連接埠擴充插座**)**

此插座支援USB 2.0/1.1規格,透過USB擴充擋板,一個插座可以接出兩個USB連接埠。USB擴 充擋板為選購配件,您可以聯絡當地代理商購買。

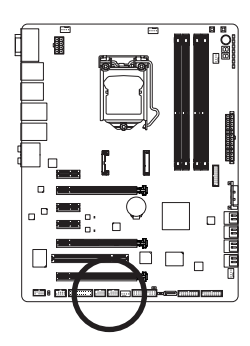

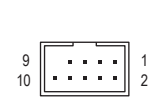

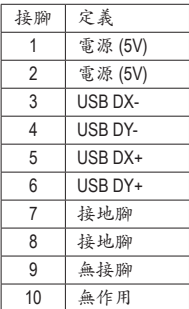

## 16) **F\_USB30\_1/F\_USB30\_2/F\_USB30\_3** (USB 3.0/2.0連接埠擴充插座)

此插座支援USB 3.0/2.0規格,一個插座可以接出兩個USB連接埠。您也可以將所附的3.5吋前 置擴充面板安裝至機殼前面板上的3.5吋擴充槽,並將前置擴充面板的USB排線連接至此連 接埠即可。

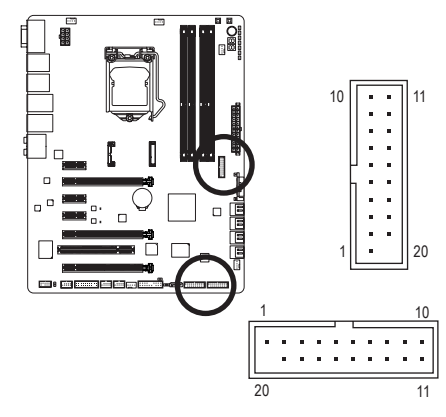

S

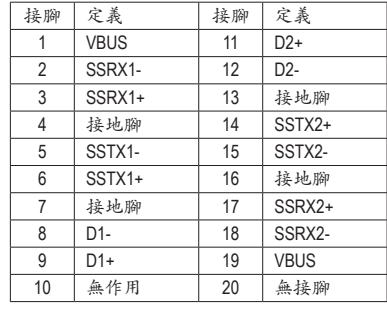

系統進入S4/S5模式後,只有F\_USB1插座接出的USB連接埠支援ON/OFF Charge功能。

- 請勿將2x5-pin的IEEE 1394擴充擋板連接至USB 2.0/1.1連接埠擴充插座。
- 連接USB擴充擋板前,請務必將電腦的電源關閉,並且將電源線自插座中拔除,以免 造成USB擴充擋板的毀損。  $\frac{1}{\sqrt{2}}$

#### **17) F\_1394 (IEEE 1394a**連接埠擴充插座**)**

此插座支援IEEE 1394a規格,透過IEEE 1394a擴充擋板可以接出IEEE 1394a連接埠。 IEEE 1394a擴充擋板為選購配件,您可以聯絡當地代理商購買。

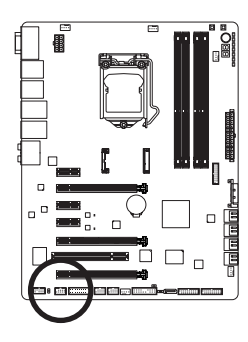

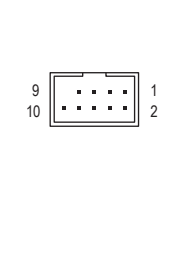

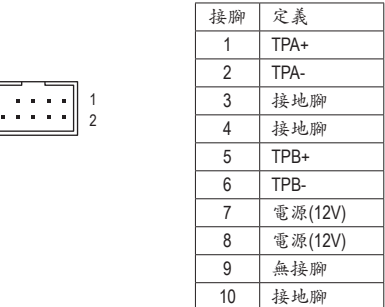

- 請勿將USB擴充擋板連接至此IEEE 1394a連接埠擴充插座。
- 連接IEEE 1394a擴充擋板前,請務必將電腦的電源關閉,並且將電源線自插座中拔 除,以免造成IEEE 1394a擴充擋板的毀損。
	- 連接IEEE 1394a設備時,請先連接電腦端的接頭,再連接至IEEE 1394a設備,並確認 接頭與插座已緊密結合。

#### **18) TPM (**安全加密模組連接插座**)**

您可以連接TPM (Trusted Platform Module)安全加密模組至此插座。

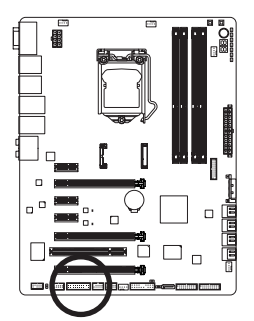

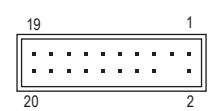

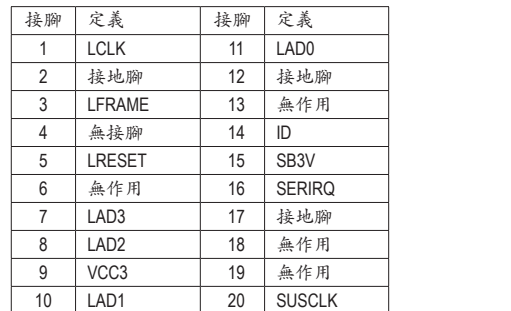

# <span id="page-34-0"></span>第二章 **BIOS** 組態設定

BIOS (Basic Input and Output System,基本輸入輸出系統)經由主機板上的CMOS晶片,紀錄著系統 各項硬體設備的設定參數。主要功能為開機自我測試(POST,Power-On Self-Test)、保存系統設定值 及載入作業系統等。BIOS包含了BIOS設定程式,供使用者依照需求自行設定系統參數,使電腦正 常工作或執行特定的功能。

記憶CMOS資料所需的電力由主機板上的鋰電池供應,因此當系統電源關閉時,這些資料並不會遺 失,當下次再開啟電源時,系統便能讀取這些設定資料。

若要進入BIOS設定程式,電源開啟後,BIOS在進行POST時,按下<Delete>鍵便可進入BIOS設定程 式主畫面。

當您需要更新BIOS,可以使用技嘉獨特的BIOS更新方法:Q-Flash或@BIOS。

- Q-Flash 是可在BIOS設定程式內更新BIOS的軟體,讓使用者不需進入作業系統,就可以輕鬆的 更新或備份BIOS。
- @BIOS 是可在Windows作業系統內更新BIOS的軟體,透過與網際網路的連結,下載及更新最 新版本的BIOS。

欲瞭解Q-Flash及@BIOS的詳細使用方法,請參考第四章-「BIOS更新方法介紹」的說明。

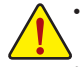

• 更新BIOS有其潛在的風險,如果您使用目前版本的BIOS沒有問題,我們建議您不要任 意更新BIOS。如需更新BIOS,請小心的執行,以避免不當的操作而造成系統毀損。

• 我們不建議您隨意變更BIOS設定程式的設定值,因為可能因此造成系統不穩定或其它 不可預期的結果。如果因設定錯誤造成系統不穩定或不開機時,請試著清除CMOS設 定值資料,將BIOS設定回復至出廠預設值。(清除CMOS設定值,請參考第二章-「Load Optimized Defaults」的說明,或是參考第一章-「電池」或「CLR\_CMOS接腳/按鈕」的說 明。)

## <span id="page-35-0"></span>**2-1** 開機畫面

電源開啟後,會看到如以下的開機Logo畫面:

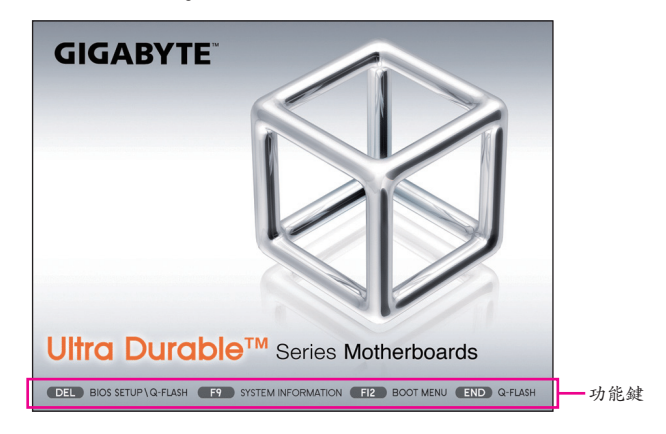

#### 功能鍵說明:

#### **<DEL>**:**BIOS SETUP\Q-FLASH**

按<Delete>鍵進入BIOS設定程式主畫面,或透過BIOS設定程式進入Q-Flash。

#### **<F9>**:**SYSTEM INFORMATION**

#### 顯示系統資訊。

#### **<F12>**:**BOOT MENU**

Boot Menu功能讓您不需進入BIOS設定程式就能設定第一優先開機裝置。使用<1>或<↓>鍵選 擇欲作為第一優先開機的裝置,然後按<Enter>鍵確認。系統會直接由所設定的裝置開機。 注意:在此畫面所做的設定只適用於該次開機。重新開機後系統仍會以在BIOS設定程式內的 開機順序設定為主,

#### **<END>**:**Q-FLASH**

按<End>鍵讓您不需進入BIOS設定程式就能直接進入Q-Flash。
## **2-2 BIOS**設定程式主畫面

#### **A. 3D BIOS**畫面**(**預設值**)**

在技嘉科技獨創的3D BIOS畫面中,您可以使用滑鼠將箭頭移動至主機板上,點選不同區域所開 放出來的功能設定選單做快速設定,例如移動至CPU及記憶體插槽可選擇進入「System Tuning」 選單,設定CPU/記憶體頻率、記憶體時序及各項電壓選項。若是需要更詳細的設定項目,也可以點 擊畫面下方的各功能圖示,或是按鍵盤上<F1>鍵切換至BIOS設定程式主畫面。(註:若沒有連接滑 鼠,BIOS畫面將直接切換至BIOS設定程式主畫面。)

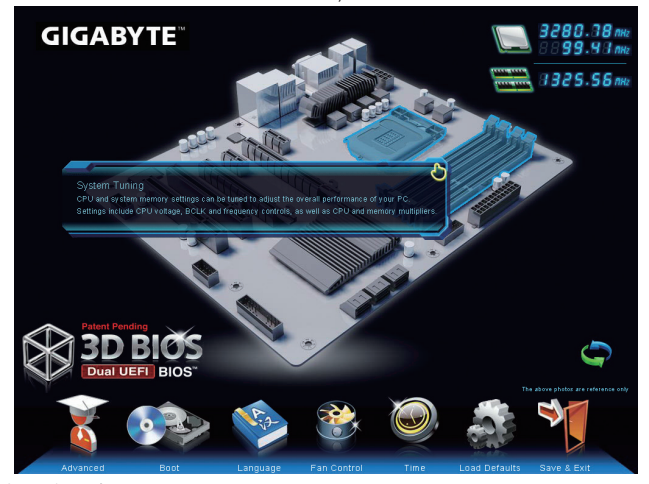

#### **B. BIOS**設定程式主畫面

BIOS設定程式主畫面讓您選擇各種不同設定選單,您可以使用上下左右鍵來選擇要設定的選項, 按<Enter>鍵即可進入子選單,也可以使用滑鼠選擇所要的選項。

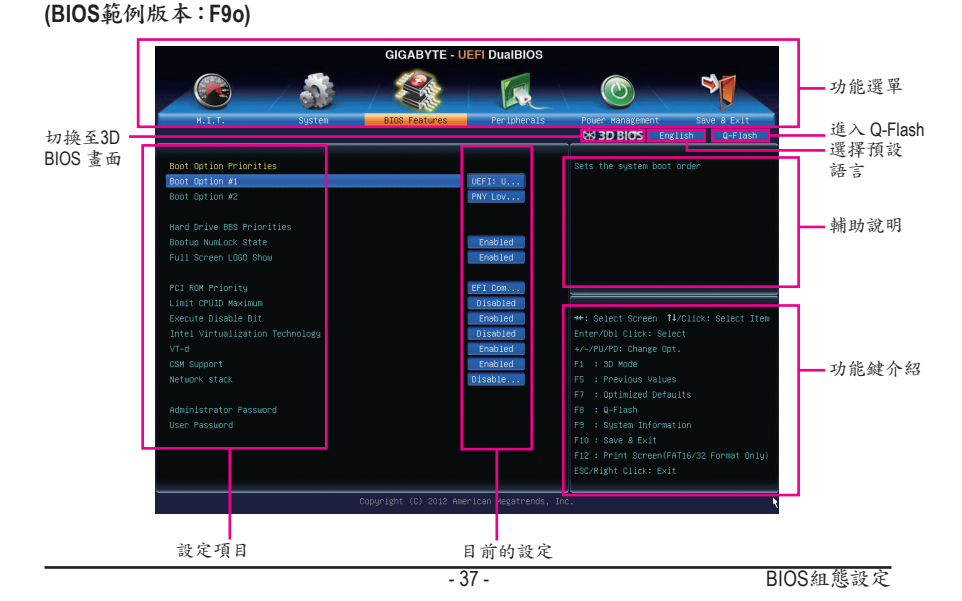

#### **BIOS**設定程式操作按鍵

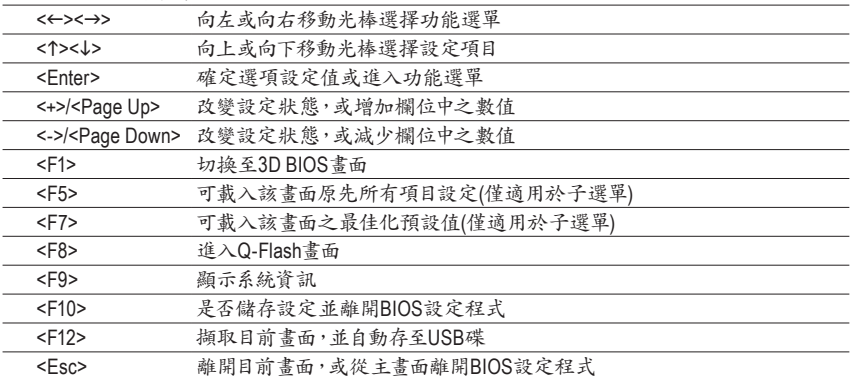

#### **BIOS**設定程式功能選單

- M.I.T. (頻率/電壓控制) 提供調整CPU/記憶體等的頻率、倍頻、電壓的選項並且顯示系統/CPU自動偵測到的溫度、電 壓及風扇轉速等資訊。
- System (系統資訊) 設定BIOS設定程式的預設顯示語言及系統日期/時間,還可檢視目前連接至SATA連接埠的裝 置資訊。
- BIOS Features (BIOS功能設定) 設定開機裝置的優先順序、CPU進階功能及開機顯示裝置選擇等。
- Peripherals (整合週邊設定) 設定所有的週邊設備,如SATA、USB、內建音效及內建網路等。
- Power Management (省電功能設定) 設定系統的省電功能運作方式。
- **Save & Exit (**儲存設定值並結束設定程式**)** 儲存已變更之設定值至CMOS並離開BIOS設定程式。或將設定好的BIOS設定值儲存成一個 CMOS設定檔(Profile)。也可在此畫面執行「Load Optimized Defaults」載入BIOS的最佳化預設 值。

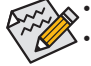

<sup>•</sup> 若系統運作不穩定時,請選擇「Load Optimized Defaults」,即可載入出廠的預設值。

<sup>•</sup> 實際的BIOS設定畫面可能會因不同的BIOS版本而有差異,本章節的BIOS設定程式畫面 僅供參考。

# **2-3 M.I.T. (**頻率**/**電壓控制**)**

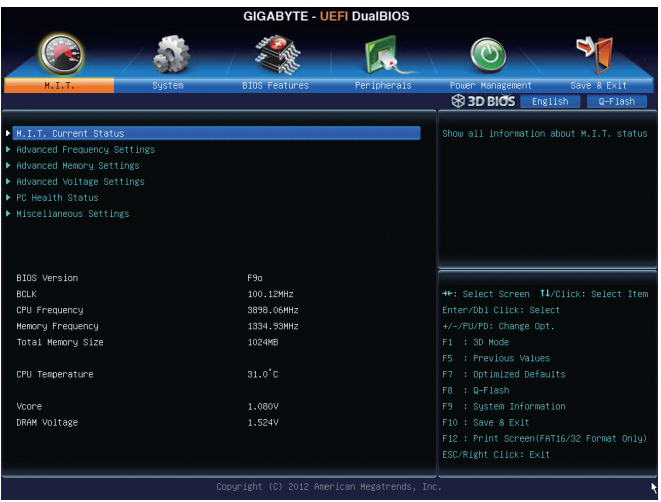

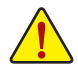

系統是否會依據您所設定的超頻或超電壓值穩定運作,需視整體系統配備而定。不當的 超頻或超電壓可能會造成CPU、晶片組及記憶體的損毀或減少其使用壽命。我們不建議 您隨意調整此頁的選項,因為可能造成系統不穩或其它不可預期的結果。僅供電腦玩家 使用。(若自行設定錯誤,可能會造成系統不開機,您可以清除CMOS設定值資料,讓BIOS 設定回復至預設值。)

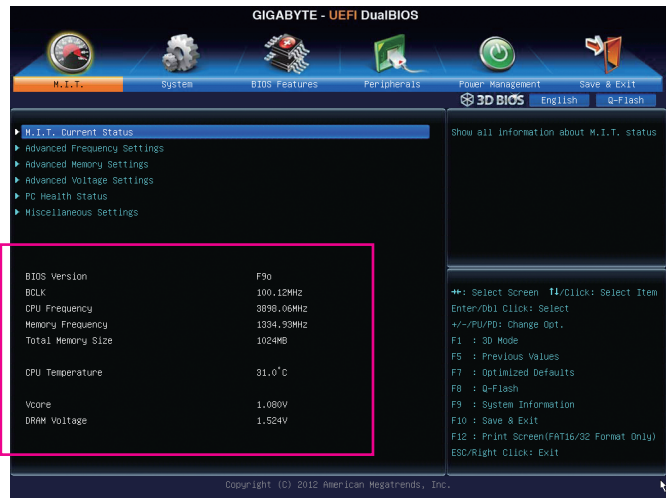

此畫面提供BIOS版本、CPU基頻、CPU時脈、記憶體時脈、記憶體總容量、CPU 溫度、Vcore和記憶 體電壓的相關資訊。

#### ` **M.I.T. Current Status**

此畫面顯示CPU/記憶體的時脈與參數相關資訊。

` **Advanced Frequency Settings**

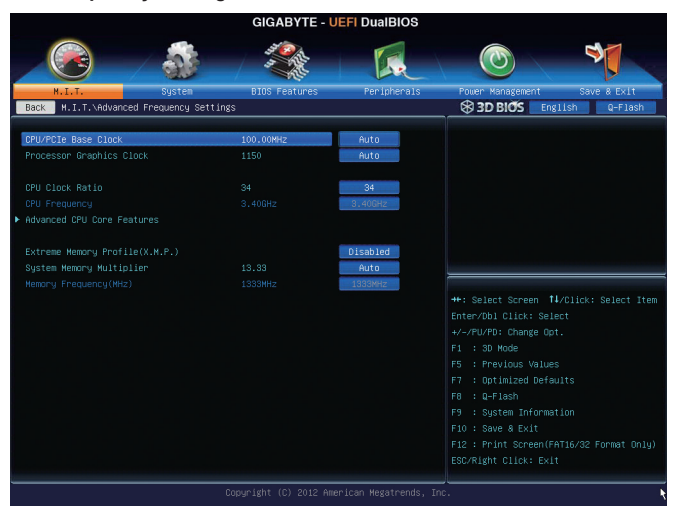

- & **CPU/PCIe Base Clock (CPU**基頻調整**)** 此選項提供您一次以0.01 MHz為單位調整CPU的基頻及PCIe匯流排頻率。(預設值:Auto) 強烈建議您依照處理器規格來調整處理器的頻率。
- & **Processor Graphics Clock (**內建顯示功能頻率調整**)** 此選項提供您調整內建顯示功能的頻率。可設定範圍從400 MHz到3200 MHz。(預設值:Auto)
- & **CPU Clock Ratio (CPU**倍頻調整**)**

此選項提供您調整CPU的倍頻,可調整範圍會依CPU種類自動偵測。

& **CPU Frequency (CPU**內頻**)** 此選項顯示目前CPU的運作頻率。

#### ` **Advanced CPU Core Features**

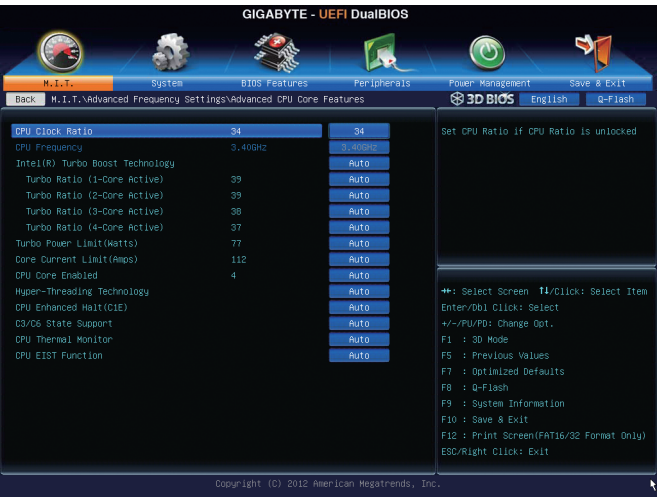

#### & **CPU Clock Ratio, CPU Frequency**

以上兩個選項的設定值與「Advanced Frequency Settings」的相同選項是同步的。

#### & **Intel(R) Turbo Boost Technology (**註**)**

此選項提供您選擇是否啟動Intel CPU加速模式。若設為「Auto」,BIOS會自動設定此功能。(預 設值:Auto)

#### & **Turbo Ratio (1-Core Active~4-Core Active) (**註**)**

此選項提供您調整不同數目的CPU核心開啟時的加速比率,可設定範圍依CPU而定。(預設 值:Auto)

## & **Turbo Power Limit (Watts)**

此選項提供您設定CPU加速模式時的功耗極限。當CPU耗電超過設定的數值時,CPU將會自 動降低核心運作頻率,以減少耗電量。若設為「Auto」,BIOS會依據CPU規格設定此數值。(預 設值:Auto)

#### & **Core Current Limit (Amps)**

此選項提供您設定CPU加速模式時的電流極限。當CPU電流超過設定的數值時,CPU將會自 動降低核心運作頻率,以降低電流。若設為「Auto」,BIOS會依據CPU規格設定此數值。(預設 值:Auto)

#### & **CPU Core Enabled (**啟動**CPU**多核心技術**) (**註**)**

此選項提供您選擇使用多核心技術的Intel CPU時,是否啟動全部的CPU核心。若設為 「Auto」,BIOS會自動設定此功能。(預設值:Auto)

#### & **Hyper-Threading Technology (**啟動**CPU**超執行緒技術**) (**註**)**

此選項提供您選擇是否在使用具備超執行緒技術的Intel CPU時,啟動CPU超執行緒功能。請 注意此功能只適用於支援多處理器模式的作業系統。若設為「Auto」,BIOS會自動設定此功 能。(預設值:Auto)

(註) 此選項僅開放給有支援此功能的CPU。若需要更多Intel CPU獨特技術的詳細資料,請至 Intel官方網站查詢。

#### & **CPU Enhanced Halt (C1E) (Intel C1E**功能**) (**註一**)**

此選項提供您選擇是否啟動Intel CPU Enhanced Halt (C1E) (系統閒置狀態時的CPU節能功 能)。啟動此選項可以讓系統在閒置狀態時,降低CPU時脈及電壓,以減少耗電量。若設為 「Auto」,BIOS會自動設定此功能。(預設值:Auto)

- & **C3/C6 State Support (**註一**)** 此選項提供您選擇是否讓CPU進入C3/C6狀態。啟動此選項可以讓系統在閒置狀態時, 降低CPU時脈及電壓,以減少耗電量。此選項將比C1狀態進入更深層的省電模式。若設為 「Auto」,BIOS會自動設定此功能。(預設值:Auto)
- & **CPU Thermal Monitor (Intel TM**功能**) (**註一**)**

此選項提供您選擇是否啟動Intel Thermal Monitor (CPU過溫防護功能)。啟動此選項可以在CPU 溫度過高時,降低CPU時脈及電壓。若設為「Auto」,BIOS會自動設定此功能。(預設值:Auto) & **CPU EIST Function (Intel EIST**功能**) (**註一**)**

此選項提供您選擇是否啟動Enhanced Intel Speed Step (EIST)技術。EIST技術能夠根據CPU的 負荷情況,有效率地調整CPU頻率及核心電壓,以減少耗電量及熱能的產生。若設為「Auto」, BIOS會自動設定此功能。(預設值:Auto)

#### & **Bi-Directional PROCHOT (**註一**)**

此選項提供您設定啟動PROCHOT訊號功能。

- Auto BIOS會自動設定此功能。(預設值)
- Enabled CPU或晶片組在偵測到過溫情況時,啟動PROCHOT訊號來降低CPU效能, 以減少熱能的產生。
- **▶ Disabled 只有CPU在偵測到過溫情況時,啟動PROCHOT訊號。**

#### & **Extreme Memory Profile (X.M.P.) (**註二**)**

開啟此選項BIOS可讀取XMP規格記憶體模組的SPD資料,可強化記憶體效能。

- Disabled 關閉此功能。(預設值)
- Profile1 設定組合一。
- Profile2 (註二) 設定組合二。

#### & **System Memory Multiplier (SPD) (**記憶體倍頻調整**)**

此選項提供您調整記憶體的倍頻。若設為「Auto」,BIOS將依記憶體SPD資料自動設定。(預設 值:Auto)

#### & **Memory Frequency (Mhz) (**記憶體時脈調整**)**

此選項第一個數值為您所安裝的記憶體時脈,第二個數值則依據您所設定的「System Memory Multiplier」而定。

- (註一) 此選項僅開放給有支援此功能的CPU。若需要更多Intel CPU獨特技術的詳細資料,請至 Intel官方網站查詢。
- (註二) 此選項僅開放給有支援此功能的CPU及記憶體模組。

#### ` **Advanced Memory Settings**

- **GIGABYTE UEFI DuaIBIOS**  $\blacklozenge$  $\circledcirc$ ľЛ. M.I.T.\Adva ced Hi ory Settings 3D BIOS English Q-Flash ory Profile(X.M.P.) Memory Multiplie Performance Enhance DRAM Timing Selectable \*\*: Select Screen #1/Click: Select Item Channel B Timing Settings  $F1 : 3D$  Mode F5 : Previous Values : Optimized Defaults F9 : System Information F10 : Save & Exit
- & **Extreme Memory Profile (X.M.P.) (**註**)** 、**System Memory Multiplier (SPD) (**記憶體倍頻 調整**)**、**Memory Frequency(Mhz) (**記憶體時脈調整**)**

以上選項的設定值與「Advanced Frequency Settings」的相同選項是同步的。

#### & **Performance Enhance (**增進系統效能**)**

此選項提供三種不同增進系統效能的組合。

- Normal 基本效能。
- ▶ Turbo 良好效能。(預設值)
- Extreme 最佳效能。

#### & **DRAM Timing Selectable**

當此選項被設為「Quick」或「Expert」時,「Channel Interleaving」、「Rank Interleaving」及記憶 體時序調整設定選項將開放為可手動調整。選項包括:Auto(預設值)、Quick及Expert。

#### & **Profile DDR Voltage**

當使用不支援XMP規格的記憶體或「Extreme Memory Profile (X.M.P.)」選項設為「Disabled」時, 此選項顯示「1.50V」;「Extreme Memory Profile (X.M.P.)」選項設為「Profile1」或「Profile2」時, 此選項會依XMP規格記憶體模組的SPD資料顯示。

#### & **Profile VTT Voltage**

此選項所顯示的數值會因使用不同的CPU而有所不同。

& **Channel Interleaving**

此選項提供您選擇是否開啟記憶體通道間交錯存取的功能。開啟此功能可以讓系統對記憶體 的不同通道進行同時存取,以提升記憶體速度及穩定性。若設為「Auto」,BIOS會自動設定此 功能。(預設值:Auto)

#### & **Rank Interleaving**

此選項提供您選擇是否開啟記憶體rank的交錯存取功能。開啟此功能可以讓系統對記憶體的 不同rank進行同時存取,以提升記憶體速度及穩定性。若設為「Auto」,BIOS會自動設定此功 能。(預設值:Auto)

(註) 此選項僅開放給有支援此功能的CPU及記憶體模組。

#### ` **Channel A/B Timing Settings**

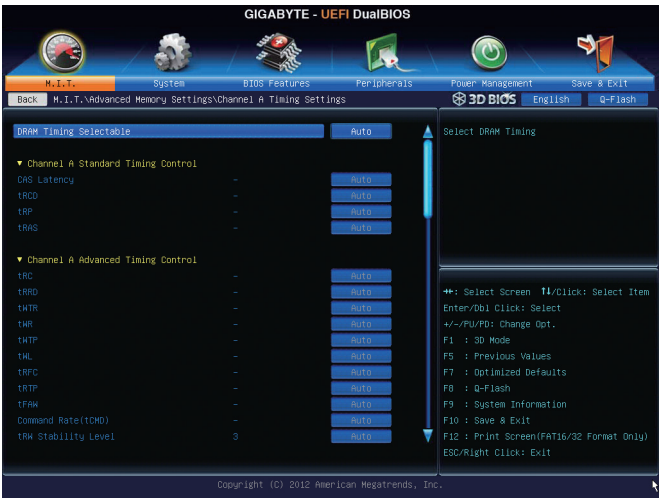

此畫面可讓您調整每一通道記憶體的時序。這些選單只有在「DRAM Timing Selec table」設為 「Quick」或「Expert」時,才能開放設定。請注意!在您調整完記憶體時序後,可能會發生系統不穩 或不開機的情況,您可以載入最佳化設定或清除CMOS設定值資料,讓BIOS設定回復至預設值。

- GIGABYTE UEFI DualBIOS  $\blacklozenge$ **A**  $\odot$ a, **K** | M.I.T.\Advanced Voltage Settings \$3D BIOS English Q-Flash 3D Power Control  $F1 : 3D$  Mode<br> $F5 : Previous$  Values
- ` **Advanced Voltage Settings**

#### ` **3D Power Control**

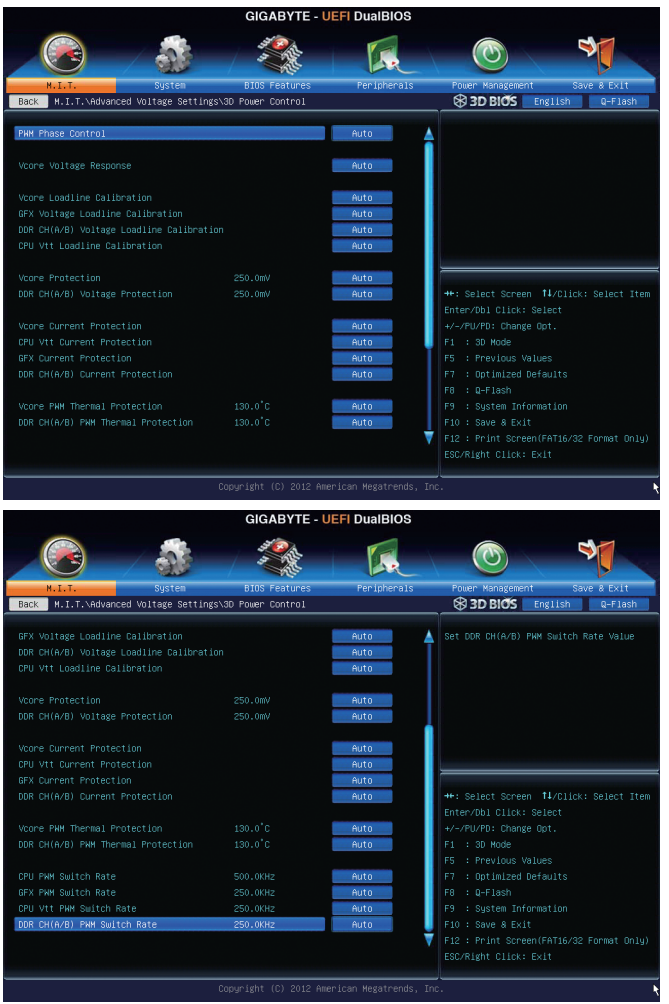

#### & **PWM Phase Control**

此選項提供您根據不同的CPU負載,自動切換PWM相位的功能,省電程度由低至高依序為 eXm Perf (Extreme Performance)、High Perf (High Performance)、Perf (Performance)、Balanced、 Mid PWR (Mid Power)及Lite PWR (Light Power)。若設為「Auto」,BIOS會自動設定此功能。(預設 值:Auto)

#### & **Vcore Voltage Response**

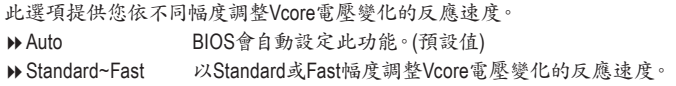

#### & **Vcore Loadline Calibration**

此選項提供您設定CPU電壓的Load-Line Calibration幅度,由高至低依序為Extreme、Turbo、 High、Medium、Low及Standard。幅度越高可使CPU電壓在重載時能跟BIOS的電壓設定值較為 一致。若設為「Auto」,BIOS會自動設定此功能並且依Intel 的規範調整電壓值。(預設值:Auto)

#### & **GFX Voltage Loadline Calibration**

此選項提供您設定內建顯示控制器電壓的Load-Line Calibration幅度,由高至低依序為 Extreme、Turbo、High、Medium、Low及Standard。幅度越高可使控制器電壓在重載時能跟BIOS 的電壓設定值較為一致。若設為「Auto」,BIOS會自動設定此功能並且依Intel 的規範調整電 壓值。(預設值:Auto)

#### & **DDR CH(A/B) Voltage Loadline Calibration**

此選項提供您設定內建記憶體控制器電壓的Load-Line Cal ibration幅度,由高至低依序為 Extreme、Turbo、High、Medium、Low及Standard。幅度越高可使控制器電壓在重載時能跟BIOS 的電壓設定值較為一致。若設為「Auto」,BIOS會自動設定此功能並且依Intel 的規範調整電 壓值。(預設值:Auto)

#### & **CPU Vtt Loadline Calibration**

此選項提供您設定CPU Vtt電壓的Load-Line Calibration幅度,由高至低依序為Extreme、Turbo、 High、Medium、Low及Standard。幅度越高可使CPU Vtt電壓在重載時能跟BIOS的電壓設定值 較為一致。若設為「Auto」,BIOS會自動設定此功能並且依Intel 的規範調整電壓值。(預設值: Auto)

#### & **Vcore Protection**

此選項提供您調整最大Vcore過電壓保護值。可設定範圍為150.0mV~300.0mV。若設為 「Auto」,BIOS會自動設定此功能。(預設值:Auto)

#### & **DDR CH(A/B) Voltage Protection**

此選項提供您調整最大記憶體通道A/B過電壓保護值。可設定範圍為150.0mV~300.0mV。若設 為「Auto」,BIOS會自動設定此功能。(預設值:Auto)

#### & **Vcore Current Protection**

此選項提供您調整Vcore電壓的過電流保護值。

- ▶ Auto BIOS會自動設定此功能。(預設值)
- Standard~Extreme 以Standard、Low、Medium、High、Turbo或Extreme幅度調整Vcore電壓的 過電流保護值。

## & **CPU Vtt Current Protection**

此選項提供您調整CPU Vtt電壓的過電流保護值。

- Auto BIOS會自動設定此功能。(預設值)
- Standard~Extreme 以Standard、Low、Medium、High、Turbo或Extreme幅度調整CPU Vtt電壓 的過電流保護值。

#### & **GFX Current Protection**

此選項提供您調整GFX電壓的過電流保護值。

▶ Auto BIOS會自動設定此功能。(預設值)

Standard~Extreme 以Standard、Low、Medium、High、Turbo或Extreme幅度調整CPU Vtt電壓 的過電流保護值。

## & **DDR CH(A/B) Current Protection**

此選項提供您調整記憶體通道A/B電壓的過電流保護值。

Auto BIOS會自動設定此功能。(預設值)

Standard~Extreme 以Standard、Low、Medium、High、Turbo或Extreme幅度調整記憶體通道A/ B電壓的過電流保護值。

#### & **Vcore PWM Thermal Protection**

此選項提供您調整Vcore區域的PWM過溫保護值。可設定範圍為130.0℃及135.0℃。若設為 「Auto」,BIOS會自動設定此功能。(預設值:Auto)

## & **DDR CH(A/B) PWM Thermal Protection** 此選項提供您調整記憶體通道A/B區域的PWM過溫保護值。可設定範圍為130.0℃及135.0℃。

若設為「Auto」,BIOS會自動設定此功能。(預設值:Auto)

#### & **CPU PWM Switch Rate**

此選項顯示CPU的PWM工作頻率。

- & **GFX PWM Switch Rate** 此選項顯示GFX的PWM工作頻率。
- & **CPU Vtt PWM Switch Rate** 此選項顯示CPU Vtt的PWM工作頻率。
- & **DDR CH(A/B) PWM Switch Rate** 此選項顯示記憶體通道A/B的PWM工作頻率。

## ` **CPU Core Voltage Control**

此畫面提供可調整CPU電壓的選項。

## ` **DRAM Voltage Control**

此畫面提供可控制記憶體電壓的選項。

#### ` **PC Health Status**

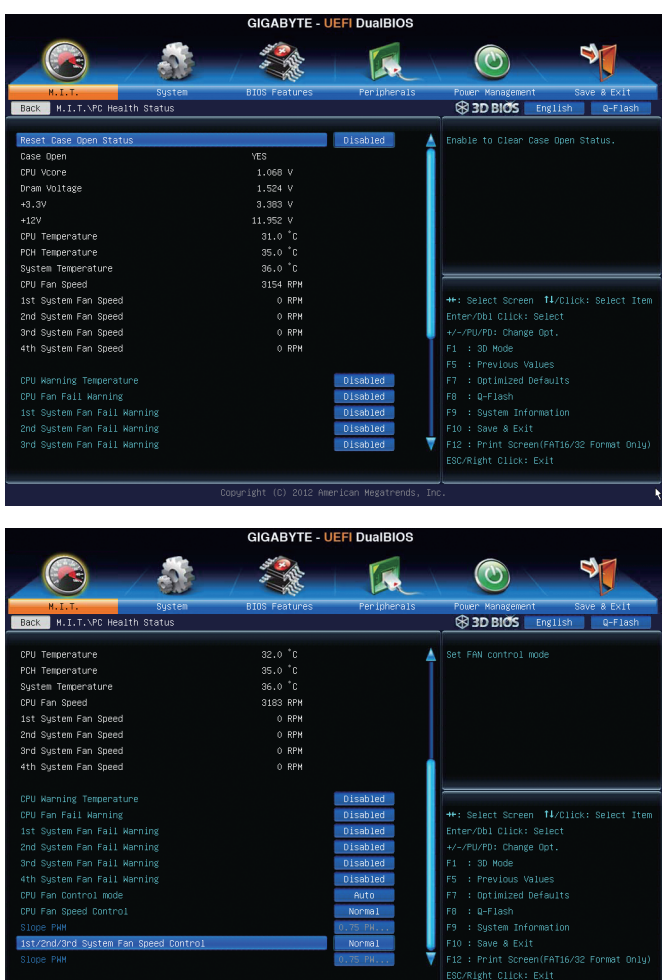

## & **Reset Case Open Status (**重置機殼狀況**)**

Disabled 保留之前機殼被開啟狀況的紀錄。(預設值)

Enabled 清除之前機殼被開啟狀況的紀錄。

## & **Case Open (**機殼被開啟狀況**)**

此欄位顯示主機板上的「CI針腳」透過機殼上的偵測裝置所偵測到的機殼被開啟狀況。如果 電腦機殼未被開啟,此欄位會顯示「No」;如果電腦機殼被開啟過,此欄位則顯示「Yes」。如 果您希望清除先前機殼被開啟狀況的紀錄,請將「Reset Case Open Status」設為「Enabled」並 重新開機即可。

- & **CPU Vcore/Dram Voltage/+3.3V/+12V (**偵測系統電壓**)** 顯示系統目前的各電壓值。
- & **CPU/PCH/System Temperature (**偵測**CPU/**晶片組**/**系統溫度**)** 顯示目前主機板上CPU/晶片組/系統溫度。
- & **CPU/System FAN Speed (**偵測風扇轉速**)** 顯示CPU及各系統風扇目前的轉速。
- & **CPU Warning Temperature (CPU**溫度警告**)**

此選項提供您選擇設定CPU過溫警告的溫度。當溫度超過此選項所設定的數值時,系統將 會發出警告聲。選項包括:Disabled (預設值,關閉CPU溫度警告)、60ºC/140ºF、70ºC/158ºF、 80°C/176°F、90°C/194°F。

#### & **CPU/System FAN Fail Warning (CPU/**系統風扇故障警告功能**)**

此選項提供您選擇是否啟動CPU風扇及系統風扇故障警告功能。啟動此選項後,當風扇沒 有接上或故障的時候,系統將會發出警告聲。此時請檢查風扇的連接或運作狀況。(預設值: Disabled)

## & **CPU Fan Control Mode (CPU**智慧風扇控制模式**)**

Auto 自動偵測您所使用的CPU風扇並設定成最佳控制方式。(預設值)

Voltage 當您使用3-pin的CPU風扇時請選擇Voltage模式。

PWM 當您使用4-pin的CPU風扇時請選擇PWM模式。

不論是3-pin或4-pin的CPU風扇都可以選擇Voltage模式來達到智慧風扇控制功能。不過有些 4-pin CPU風扇並沒有遵循Intel PWM風扇設計規範,選擇PWM模式反而無法有效降低風扇的 轉速。

#### & **CPU Fan Speed Control (CPU**智慧風扇轉速控制**)**

此選項提供您選擇是否啟動CPU智慧風扇轉速控制功能,並且可以調整CPU風扇運轉速度。

- Normal CPU風扇轉速會依CPU溫度而有所不同,並可視個人的需求,在EasyTune中調整 適當的風扇轉速。(預設值)
- Silent CPU風扇將以低速運作。
- Manual 您可以在「Slope PWM」選項選擇CPU風扇的轉速。
- Disabled CPU風扇將以全速運作。

## & **Slope PWM (CPU**智慧風扇轉速選擇**)**

此選項提供您選擇CPU智慧風扇轉速。此選項只有在「CPU Fan Speed Control」設為「Manual」 時,才能開放設定。選項有:0.75 PWM value /°C~2.50 PWM value /°C。

#### & **1st/2nd/3rd System Fan Speed Control (**系統智慧風扇轉速控制**)**

此選項提供您選擇是否啟動系統智慧風扇轉速控制功能,並且可以調整系統風扇運轉速度。

- Normal 系統風扇轉速會依系統溫度而有所不同,並可視個人的需求,在EasyTune中調整 適當的風扇轉速。(預設值)
- Silent 系統風扇將以低速運作。
- Manual 您可以在「Slope PWM」選項選擇系統風扇的轉速。
- Disabled 系統風扇將以全速運作。

## & **Slope PWM (**系統智慧風扇轉速選擇**)**

此選項提供您選擇系統智慧風扇轉速。此選項只有在「1st/2nd/3rd System Fan Speed Control」 設為「Manual」 時,才能開放設定。選項有:0.75 PWM value /°C~2.50 PWM value /°C。

## ` **Miscellaneous Settings**

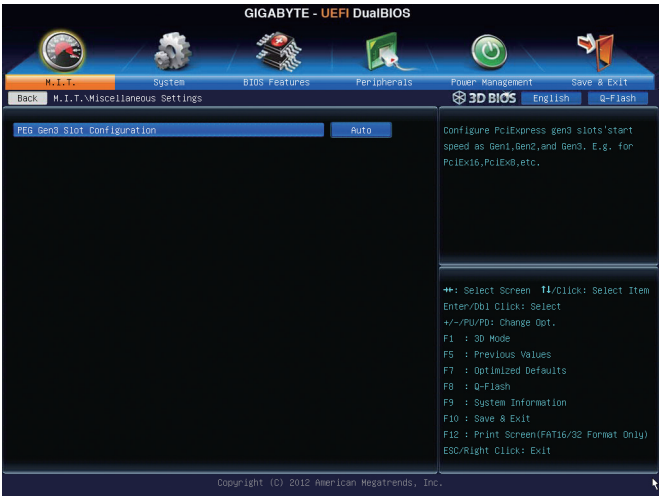

## & **PEG Gen 3 Slot Configuration**

此選項提供您選擇設定PCI Express插槽要以Gen 1、Gen 2或Gen 3模式運作。實際運作模式仍 需以各插槽的規格為主,例如PCI Express x1插槽最高僅支援至Gen 2。若設為「Auto」, BIOS 會自動設定此功能。(預設值:Auto)

# **2-4 System (**系統**)**

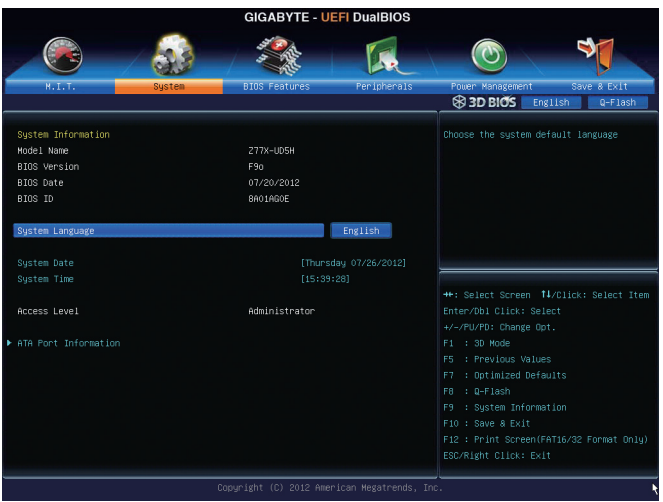

此畫面提供您CPU、記憶體、主機板型號及BIOS 版本等資訊。您可以選擇BIOS設定程式所要使用 的語言或是設定系統時間。

## & **System Language (**設定使用語言**)**

此選項提供您選擇BIOS設定程式內所使用的語言。

& **System Date (**日期設定**)**

設定電腦系統的日期,格式為「星期(僅供顯示)/月/日/年」。若要切換至「月」、「日」、「年」 欄位,可使用<Enter>鍵,並使用鍵盤<Page Up>或<Page Down>鍵切換至所要的數值。

& **System Time (**時間設定**)**

設定電腦系統的時間,格式為「時:分:秒」。例如下午一點顯示為「13:0:0」。若要切換至 「時」、「分」、「秒」欄位,可使用<Enter>鍵,並使用鍵盤<Page Up>或<Page Down>鍵切換 至所要的數值。

& **Access Level (**使用權限**)**

依登入的密碼顯示目前使用者的權限 (若沒有設定密碼,將顯示「Administrator」。管理者 (Administrator)權限允許您修改所有BIOS設定。使用者(User)權限僅允許修改部份您BIOS設 定。

## ▶ ATA Port Information (SATA連接埠資訊)

此畫面顯示目前連接至Intel Z77晶片組控制的SATA連接埠的裝置資訊,並且提供您設定是否 開啟或關閉各個連接埠及其熱插拔的功能。

# **2-5 BIOS Features (BIOS**功能設定**)**

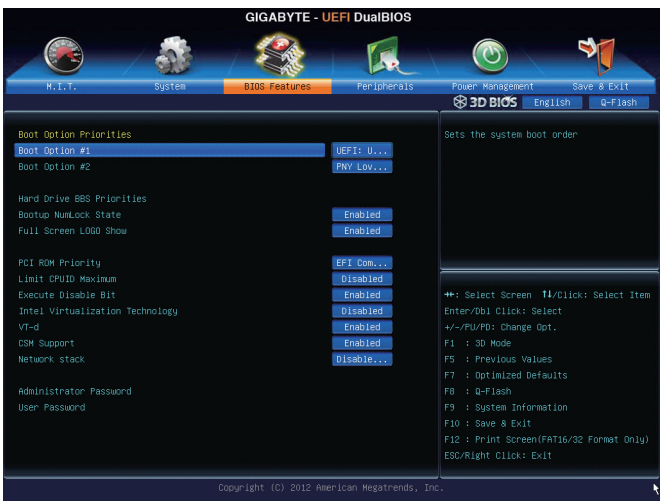

## & **Boot Option Priorities (**開機裝置順序設定**)**

此選項提供您從已連接的裝置中設定開機順序,系統會依此順序進行開機。例如:您可以將 硬碟設為第一開機裝置(Boot Option #1);光碟機設為第二開機裝置(Boot Option #2)。清單僅列 出該裝置類型被設為第一優先順序的裝置。例如:只有在「Hard Drive BBS Priorities」子選單中 被設為第一優先裝置的硬碟才會出現在此清單裡。

當您安裝的是支援GPT格式的可卸除式儲存裝置時,該裝置前方會註明"UEFI",若您想由支援 GPT磁碟分割的系統開機時,可選擇註明"UEFI"的裝置開機。

或若您想安裝支援GPT格式的作業系統,例如Windows 7 64-bit,請選擇存放Windows 7 64-bit 安裝光碟並註明為"UEFI"的光碟機開機。

## & **Hard Drive/CD/DVD ROM Drive/Floppy Drive/Network Device BBS Priorities (**各類裝 置開機順序設定**)**

此選項提供您設定各類型裝置(包含硬碟、光碟機、軟碟機及支援網路開機的裝置)的開機順 序。在項目按<Enter>鍵可進入該類型裝置的子選單,子選單會列出所有已安裝裝置。此選項 只有在最少安裝一組裝置時才會出現。

## & **Bootup NumLock State (**開機時**Num Lock**鍵狀態**)**

此選項提供您設定開機時鍵盤上<Num Lock>鍵的狀態。(預設值: Enabled)

#### & **Full Screen LOGO Show (**顯示開機畫面功能**)**

此選項提供您選擇是否在一開機時顯示技嘉Lo go。若設為「Di s abled」,開機時將不顯示 Logo。(預設值:Enabled)

## & **PCI ROM Priority (**調整**PCI ROM**順序**)**

此選項提供您選擇Option ROM順序。選項包含「Legacy ROM」及「EFI Compatible ROM」。(預 設值:EFI Compatible ROM)

& **Limit CPUID Maximum (**最大**CPUID**極限值**)(**<sup>註</sup>**)**

此選項提供您選擇是否限制處理器標準CPUID函數支援的最大值。若要安裝Windows XP作業 系統,請將此選項設為「Disabled」;若要安裝較舊的作業系統,例如Windows NT 4.0時,請將 此選項設為「Enabled」。(預設值:Disabled)

& **Execute Disable Bit (Intel**病毒防護功能**)(**<sup>註</sup>**)**

此選項提供您選擇是否啟動Intel Execute Disable Bit功能。啟動此選項並搭配支援此技術的系 統及軟體可以增強電腦的防護功能,使其免於惡意的緩衝溢位(buffer overflow)駭客攻擊。(預 設值:Enabled)

& **Intel Virtualization Technology (Intel**虛擬化技術**)(**<sup>註</sup>**)** 此選項提供您選擇是否啟動Intel Virtualization Technology (虛擬化技術)。Intel虛擬化技術讓您 可以在同一平台的獨立資料分割區,執行多個作業系統和應用程式。(預設值:Disabled)

& **VT-d (Intel**虛擬化技術**)(**<sup>註</sup>**)** 此選項提供您選擇是否啟動Intel Virtualization for Directed I/O (虛擬化技術)。(預設值:Disabled)

& **CSM Support**

此選項提供您選擇是否啟動UEFI CSM (Compatibility Support Module)支援傳統電腦開機程序。 若要從支援傳統Option ROM的作業系統開機,請將此選項設為「Enabled」。若設為「Auto」, BIOS會依安裝的作業系統自動設定此功能。(預設值:Enabled)

& **Network stack**

此選項提供您選擇是否透過網路開機功能(例如Windows Deployment Services伺服器),安裝支 援GPT格式的作業系統。(預設值:Disable Link)

& **IPv6 PXE Boot Support**

此選項提供您選擇是否開啟IPv6(網際網路通訊協定第6版)的網路開機功能支援。此選項只有 在「Network stack」設為「Enable」時,才能開放設定。

#### & **IPv4 PXE Boot Support**

此選項提供您選擇是否開啟IPv4(網際網路通訊協定第4版)的網路開機功能支援。此選項只有 在「Network stack」設為「Enable」時,才能開放設定。

#### & **Administrator Password (**設定管理者密碼**)**

此選項可讓您設定管理者的密碼。在此選項按<Enter>鍵,輸入要設定的密碼,BIOS會要求再 輸入一次以確認密碼,輸入後再按<Enter>鍵。設定完成後,當一開機時就必需輸入管理者或 使用者密碼才能進入開機程序。與使用者密碼不同的是,管理者密碼允許您進入BIOS設定程 式修改所有的設定。

& **User Password (**設定使用者密碼**)**

此選項可讓您設定使用者的密碼。在此選項按<Enter>鍵,輸入要設定的密碼,BIOS會要求再 輸入一次以確認密碼,輸入後再按<Enter>鍵。設定完成後,當一開機時就必需輸入管理者或 使用者密碼才能進入開機程序。使用者密碼僅允許您進入BIOS設定程式修改部份選項的設 定。

如果您想取消密碼,只需在原來的選項按<Enter>後,先輸入原來的密碼<Enter>,接著BIOS會要求 輸入新密碼,直接<Enter>鍵,即可取消密碼。

(註) 此選項僅開放給有支援此功能的CPU。若需要更多Intel CPU獨特技術的詳細資料,請至 Intel官方網站查詢。

## **2-6 Peripherals (**整合週邊設定**)**

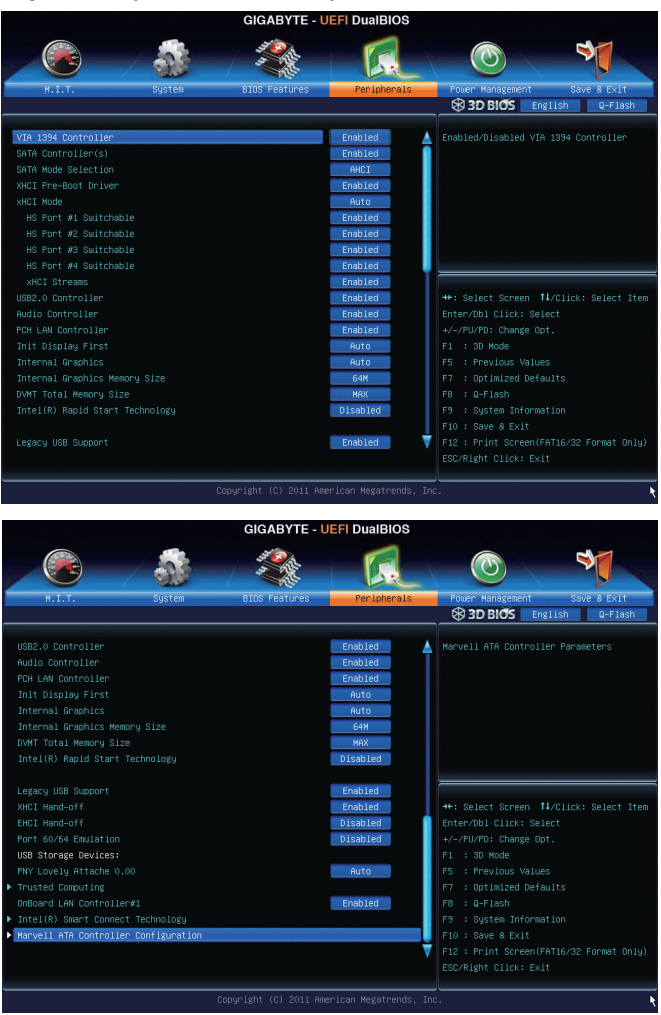

#### & **VIA 1394 Controller (**內建**IEEE 1394**功能**)**

此選項提供您選擇是否啟動內建IEEE 1394功能。(預設值:Enabled)

#### & **LAN PXE Boot Option ROM (**內建網路開機功能**)**

此選項提供您選擇是否啟動整合於內建網路晶片中的Boot ROM。(預設值:Disabled)

#### & **SATA Controller(s) (Intel Z77**晶片組**)**

此選項提供您選擇是否啟動晶片組內建的SATA控制器。(預設值:Enabled)

#### & **SATA Mode Selection (Intel Z77**晶片組**)**

此選項提供您選擇是否開啟晶片組內建SATA控制器的RAID功能。

- **▶IDE 。 設定SATA控制器為一般IDE模式。**
- **▶ RAID 開啟SATA控制器的RAID功能。**
- AHCI 設定SATA控制器為AHCI模式。AHCI (Advanced Host Controller Interface)為 一種介面規格,可以讓儲存驅動程式啟動進階Serial ATA功能,例:Native Command Queuing及熱插拔 (Hot Plug)等。(預設值)

#### & **xHCI Pre-Boot Driver (Intel Z77**晶片組**)**

- Enabled 在開機進入作業系統之前,USB 3.0連接埠連接至xHCI控制器,並且以xHCI 規格運作。(預設值)
- Disabled 在開機進入作業系統之前,USB 3.0連接埠連接至EHCI控制器,並且以EHCI 規格運作。

若要將「xHCI Mode」選項設為「Smart Auto」,請將此選項設為「Enabled」。此選項設為 「Disabled」時,以下「xHCI Mode」選項會被自動設為「Auto」。

#### & **xHCI Mode (Intel Z77**晶片組**)**

此選項提供您設定xHCI控制器在作業系統內的運作模式。

- Smart Auto 此模式只有在BIOS可在開機前的環境下(pre-boot environment)支援xHCI控制 器才可以使用。此選項功能類似「Auto」模式,但在開機前環境下,BIOS會 依據前次開機環境(作業系統下)所作的設定將USB 3.0連接埠連接至xHCI 或EHCI模式。此模式可讓USB 3.0裝置在進入作業系統前以USB 3.0 Super-Speed運作。若在前次開機前環境下,USB連接埠被設定至EHCI規格,開啟 及重新設定xHCI控制器的步驟就必須遵照「Auto」模式。註:當BIOS具備 xHCI pre-boot支援時,建議設為此模式。(預設值)
- Auto 此模式下,BIOS會將所有USB 3.0連接埠連接至EHCI控制器。接下來,BIOS 會使用ACPI協定提供開啟xHCI控制器的選項,並且重新設定USB連接埠。 註:當BIOS不具備xHCI pre-boot支援時,建議設為此模式。
- Enabled 此模式下,所有的連接埠在BIOS開機過程最後會被連接至xHCI控制器。 如果BIOS在開機前不支援xHCI控制器(no xHCI pre-boot support),BIOS會先 將USB 3.0連接埠連接至EHCI控制器,待進入作業系統前再將USB 3.0連接 埠連接至xHCI控制器。註:若要設成「Enabled」,安裝的作業系統必需支援 xHCI規格(driver support)。若作業系統不支援,所有USB 3.0連接埠將無法運 作。
- Disabled 關閉xHCI控制器,USB 3.0連接埠連接至EHCI控制器,並且以EHCI規格 運作。不管系統是否具備xHCI控制器的軟體支援(driver support),所有的 USB 3.0裝置皆以高速USB(High-Speed USB)規格運作。請注意:此選項設為 「Disabled」時,以下「HS Port #1/2/3/4 Switchable」及「xHCI Streams」選項將 無法使用。

## & **HS Port #1 Switchable~HS Port #4 Switchable (Intel Z77**晶片組**)**

Enabled 將對應的USB 3.0連接埠連接至xHCI控制器,xHCI控制器可辨識連接至此連 接埠的Super-Speed裝置。(預設值)

Disabled 將對應的USB 3.0連接埠連接至EHCI控制器,連接至此連接埠的Super-Speed裝置會被視為是High-Speed裝置。

#### & **xHCI Streams (Intel Z77**晶片組**)**

此選項提供您設定是否開啟多串流資料傳輸功能(Multi-Stream Data Transfer)。若要在Windows 7完全支援Intel USB 3.0 Streams,連接的裝置必須安裝UASP驅動程式廠商提供的UASP驅動程 式更新。(預設值:Enabled)

#### & **USB2.0 Controller (**內建**USB 2.0/1.1**控制器**)**

此選項提供您選擇是否啟動晶片組內建USB 2.0/1.1控制器。(預設值:Enabled)

& **PCH LAN Controller (Intel GbE LAN**晶片,**LAN2)** 此選項提供您選擇是否開啟主機板由Intel GbE LAN 晶片控制的網路功能。(預設值:Enabled) 若您欲安裝其他廠商的網路卡時,請先將此選項設為「Disabled」。

#### & **Audio Controller (**內建音效功能**)**

此選項提供您選擇是否開啟主機板內建的音效功能。(預設值:Enabled) 若您欲安裝其他廠商的音效卡時,請先將此選項設為「Disabled」。

#### & **Init Display First**

此選項提供您選擇系統開機時優先從內建顯示功能、PCI或PCI Express顯示卡輸出。

- Auto 系統會自動偵測。(預設值)
- IGFX 系統會從內建顯示功能輸出。
- PEG 系統會從安裝於PCIEX16插槽上的顯示卡輸出。

PCI 系統會從安裝於PCI插槽上的顯示卡輸出。

#### & **Internal Graphics (**內建顯示功能**)**

此選項提供您選擇是否開啟主機板內建的顯示功能。(預設值:Auto)

#### & **Internal Graphics Memory Size (**選擇顯示記憶體大小**)**

此選項提供您選擇內建顯示功能所需要的顯示記憶體大小。選項包括:32M~1024M。(預設 值:64M)

#### & **DVMT Total Memory Size**

此選項提供您選擇分配給DVMT所需要的記憶體大小。選項包括:128M、256M、MAX。(預設 值:MAX)

#### & **Intel(R) Rapid Start Technology**

此選項提供您選擇是否開啟Intel Rapid Start技術。此選項只有在連接SSD硬碟時,才能開放設 定。(預設值:Disabled)

- & **Legacy USB Support (**支援**USB**規格鍵盤**/**滑鼠**)** 此選項提供您選擇是否在MS-DOS作業系統下使用USB鍵盤或滑鼠。(預設值:Enabled)
- & **XHCI Hand-off (XHCI Hand-off**功能**)** 此選項提供您選擇是否開啟針對不支援XHCI Hand-off功能的作業系統,強制開啟此功能。(預 設值:Enabled)
- & **EHCI Hand-off (EHCI Hand-off**功能**)** 此選項提供您選擇是否開啟針對不支援EHCI Hand-off功能的作業系統,強制開啟此功能。(預 設值:Disabled)
- & **Port 60/64 Emulation (I/O**埠**60/64h**的模擬支援**)** 此選項提供您選擇是否開啟對 I/O埠60/64h的模擬支援。開啟此功能可讓沒有原生支援USB 的作業系統可以完全地支援 USB 鍵盤。(預設值:Disabled)
- & **USB Storage Devices (USB**儲存裝置設定**)** 此選項列出您所連接的USB儲存裝置清單,此選項只有在連接USB儲存裝置時,才會出現。
- ` **Trusted Computing**

## & **TPM SUPPORT**

此選項提供您選擇是否開啟安全加密模組(TPM)功能。當安裝TPM裝置時,請將此選項設為 「Enable」。(預設值:Disable)

## & **OnBoard LAN Controller#1 (**內建**Atheros GbE** 網路晶片網路功能**)**

此選項提供您選擇是否開啟內建Atheros GbE 網路晶片的網路功能。(預設值:Enabled) 若您欲安裝其他廠商的網路卡時,請先將此選項設為「Disabled」。

## ` **Intel(R) Smart Connect Technology**

## & **ISCT Configuration**

此選項提供您選擇是否開啟Intel Smart Connect技術。(預設值:Disabled)

#### ` **Marvell ATA Controller Configuration**

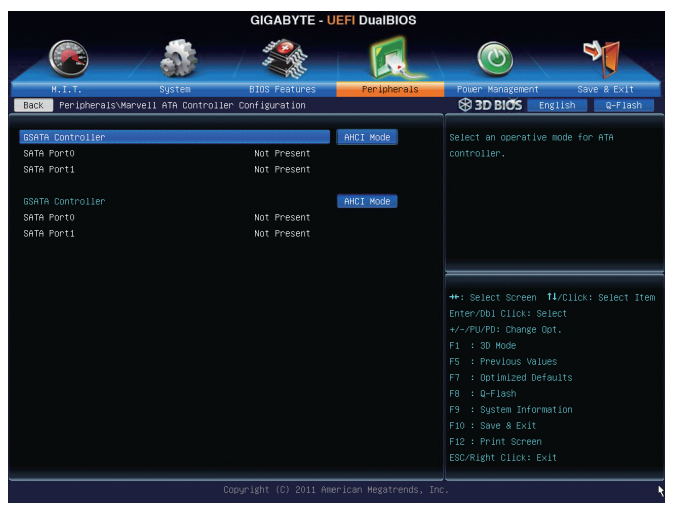

## & **GSATA Controller (Marvell 88SE9172**晶片,控制**GSATA3 6/7**插座**)**

此選項提供您選擇是否開啟Marvell 88SE9172晶片內建SATA控制器的RAID功能。下面區域則 顯示此2個連接埠的狀態。

IDE Mode 設定SATA控制器為一般IDE模式。

AHCI Mode 設定SATA控制器為AHCI模式。AHCI (Advanced Host Controller Interface)為 一介面規格,可以讓儲存驅動程式啟動進階Serial ATA功能,例:Native Command Queuing及熱插拔 (Hot Plug)等。(預設值)

RAID Mode 開啟SATA控制器的RAID功能。

Disabled 關閉此功能。

### & **GSATA Controller (Marvell 88SE9172**晶片,控制**GSATA3 8/eSATA**插座**)**

此選項提供您選擇是否開啟Marvell 88SE9172晶片內建SATA控制器的RAID功能。下面區域則 顯示此2個連接埠的狀態。

- IDE Mode 設定SATA控制器為一般IDE模式。
- AHCI Mode 設定SATA控制器為AHCI模式。AHCI (Advanced Host Controller Interface)為 一介面規格,可以讓儲存驅動程式啟動進階Serial ATA功能,例:Native Command Queuing及熱插拔 (Hot Plug)等。(預設值)
- RAID Mode 開啟SATA控制器的RAID功能。
- Disabled 關閉此功能。

## **2-7 Power Management (**省電功能設定**)**

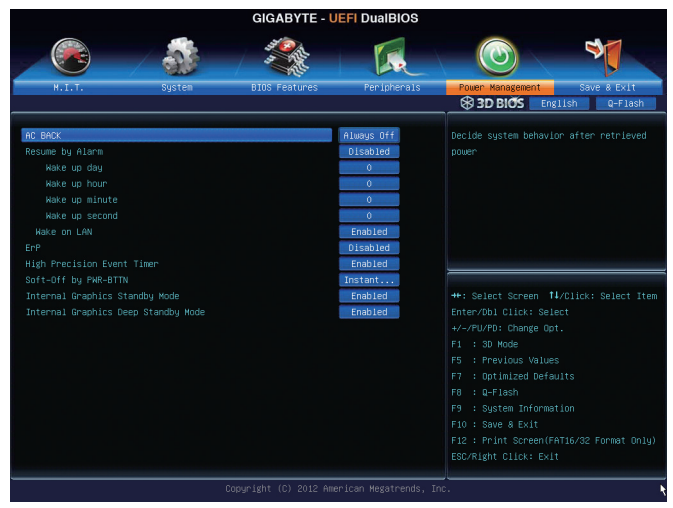

#### & **AC BACK (**電源中斷後,電源回復時的系統狀態選擇**)**

此選項提供您選擇斷電後電源回復時的系統狀態。

Always Off 斷電後電源回復時,系統維持關機狀態,需按電源鍵才能重新啟動 系統。(預設值)

**▶ Always On**  断電後電源回復時,系統將立即被啟動。

▶ Memory 断電後電源回復時,系統將恢復至斷電前的狀態。

#### & **Resume by Alarm (**定時開機**)**

此選項提供您選擇是否允許系統在特定的時間自動開機。(預設值:Disabled) 若啟動定時開機,則可設定以下時間:

Wake up day: 0 (每天定時開機),1~31 (每個月的第幾天定時開機)

Wake up hour/minute/second: (0~23) : (0~59) : (0~59) (定時開機時間)

請注意:使用定時開機功能時,請避免在作業系統中不正常的關機或中斷總電源。

& **ErP**

此選項提供您選擇是否在系統關機(S5待機模式)時將耗電量調整至最低。(預設值:Disabled) 請注意:當啟動此功能後,以下功能將無作用:電源管理事件喚醒功能、滑鼠開機功能、鍵盤 開機功能及網路喚醒功能。

#### & **High Precision Event Timer (**註**)**

此選項提供您選擇是否在Windows 7作業系統下開啟High Precision Event Timer (HPET,高精準 事件計時器)的功能。(預設值:Enabled)

## & **Soft-Off by PWR-BTTN (**關機方式**)**

此選項提供您選擇在MS-DOS系統下,使用電源鍵的關機方式。

Instant-Off 按一下電源鍵即可立即關閉系統電源。(預設值)

▶ Delay 4 Sec. 需按住電源鍵4秒後才會關閉電源。若按住時間少於4秒,系統會進入暫停模 式。

& **Internal Graphics Standby Mode**

此選項提供您選擇是否讓內建顯示功能進入省電狀態,以減少耗電量。(預設值:Enabled)

#### & **Internal Graphics Deep Standby Mode**

此選項提供您選擇是否讓內建顯示功能進入更深的省電狀態。(預設值:Enabled)

# **2-8 Save & Exit (**儲存設定值並結束設定程式**)**

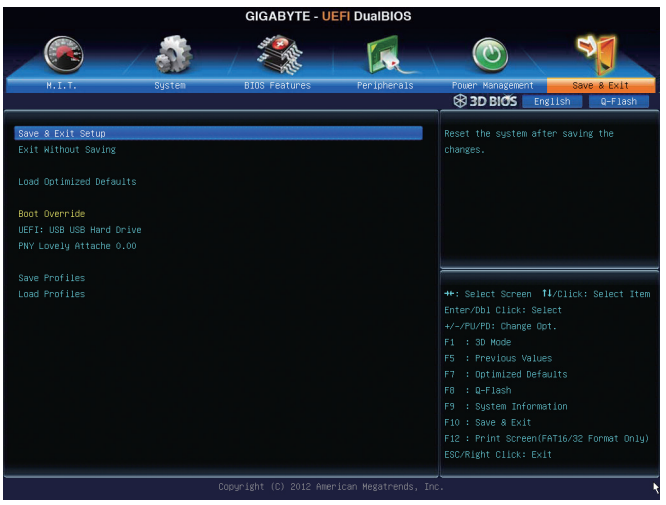

## & **Save & Exit Setup (**儲存設定值並結束設定程式**)**

在此選項按<Enter>然後再選擇「Yes」即可儲存所有設定結果並離開BIOS設定程式。若不 想儲存,選擇「No」或按<Esc>鍵即可回到主畫面中。

& **Exit Without Saving (**結束設定程式但不儲存設定值**)** 在此選項按<Enter>然後再選擇「Yes」,BIOS將不會儲存此次修改的設定,並離開BIOS設定程 式。選擇「No」或按<Esc>鍵即可回到主畫面中。

## & **Load Optimized Defaults (**載入最佳化預設值**)**

在此選項按<Enter>然後再選擇「Yes」,即可載入BIOS出廠預設值。執行此功能可載入 BIOS的最佳化預設值。此設定值較能發揮主機板的運作效能。在更新BIOS或清除CMOS 資料後,請務必執行此功能。

- & **Boot Override (**選擇立即開機裝置**)** 此選項提供您選擇要立即開機的裝置。此選項下方會列出可開機裝置,在您要立即開機 的裝置上按<Enter>,並在要求確認的訊息出現後選擇「Yes」,系統會立刻重開機,並從您 所選擇的裝置開機。
- & **Save Profiles (**儲存設定檔**)**

此功能提供您將設定好的BIOS設定值儲存成一個CMOS設定檔(Profile),最多可設定四組設定 檔(Profile 1-4)。選擇要儲存目前設定於Profile 1~4其中一組,再按<Enter>即可完成設定。

& **Load Profiles (**載入設定檔**)** 系統若因運作不穩定而重新載入BIOS出廠預設值時,可以使用此功能將預存的CMOS設定檔 載入,即可免去再重新設定BIOS的麻煩。請在欲載入的設定檔上按<Enter>即可載入該設定檔 資料。

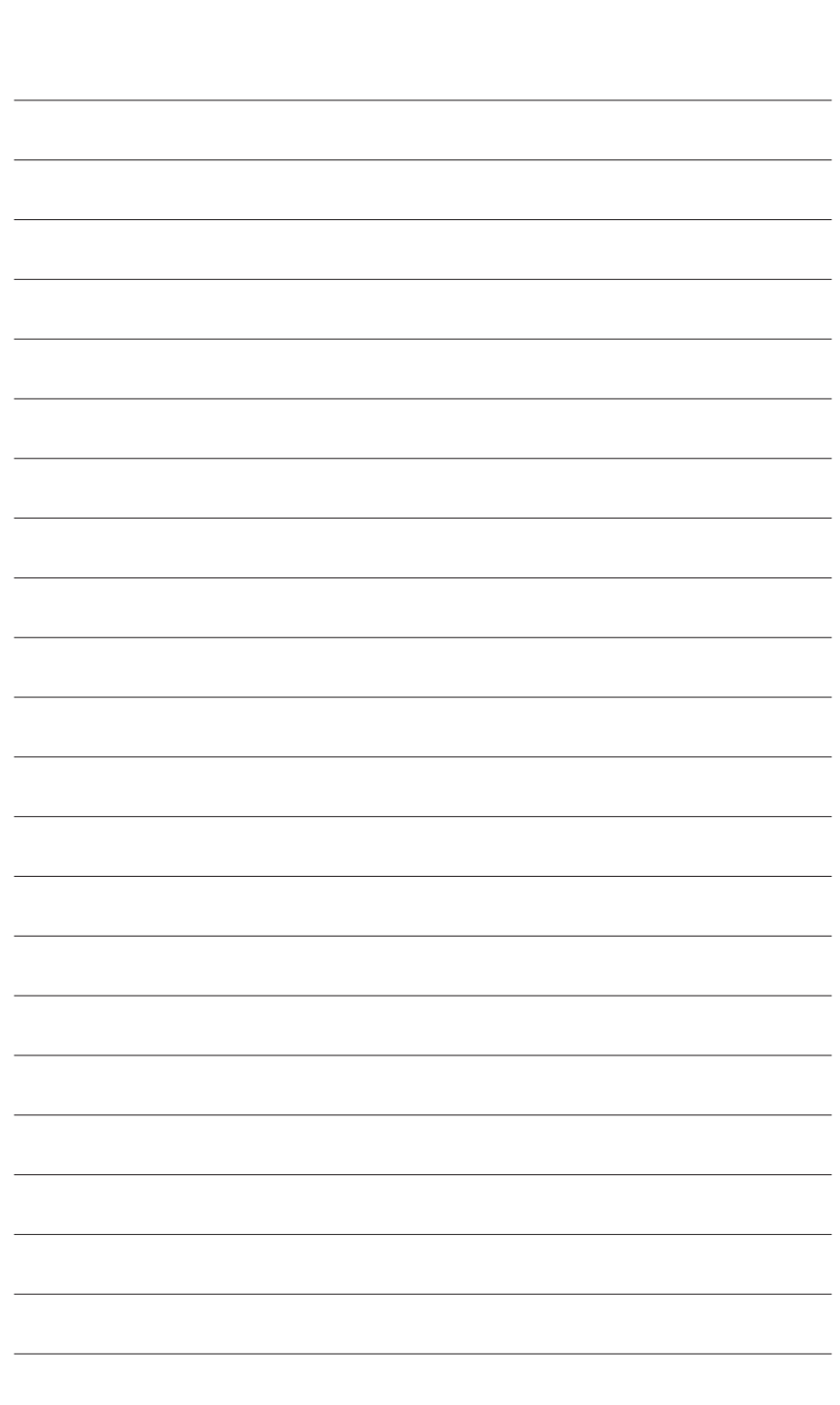

 $\overline{\phantom{a}}$ 

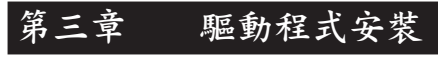

• 安裝驅動程式之前,請先安裝作業系統。

安裝完作業系統後,請將驅動程式光碟片置入光碟機中,自動執行程式會開啟如 以下的畫面(若光碟片放入後沒有出現任何畫面,請進入「我的電腦」,開啟光 碟機圖示,並執行Run.exe)。

## **3-1** 晶片組驅動程式

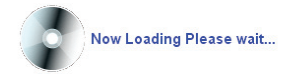

放入驅動程式光碟片後,「Xpress Install」會先自動掃描您的系統並列出建議您安裝的驅動 程式。您可以按下「Xpress Install完整安裝」鍵,「Xpress Install」將會自動為您安裝所有勾 選的驅動程式,或是點選「單點安裝」頁面單獨安裝您所需要的驅動程式。

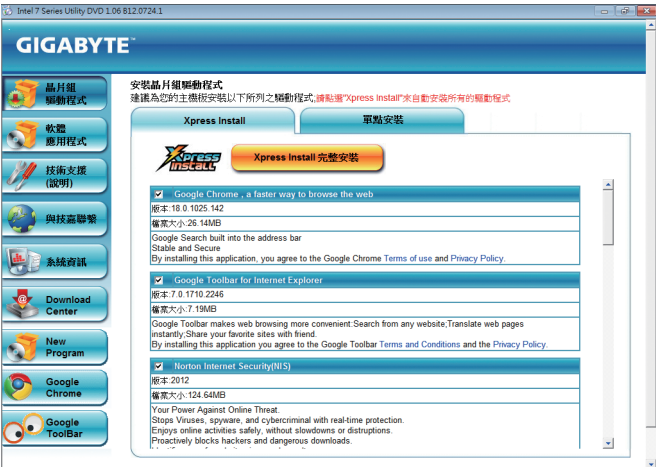

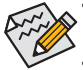

• 在「Xpress Install」安裝驅動程式的過程中,請忽略系統跳出的對話框 (如:「尋 找新增硬體精靈」對話框),否則可能會影響安裝程序的進行!

- 有些驅動程式在安裝期間會自動重新開機,在重新開機後「Xpress Install」將會繼 續安裝其他的驅動程式。
- 驅動程式安裝完成後,會出現對話框詢問您是否安裝技嘉新工具程式,按「是」 即可安裝所有新工具程式,或按「否」後自行點選「軟體應用程式」頁面選擇欲 安裝的程式。
- 若要在Windows XP作業系統使用USB 2.0裝置,請安裝Windows XP Service Pack 1 (或 以上)版本。安裝完成後,若「裝置管理員\通用序列匯流排控制器」仍顯示問號 「?」,請將此問號移除(按滑鼠右鍵選擇「解除安裝」)並重新開機。(系統會偵 測並安裝USB 2.0驅動程式)

## **3-2** 軟體應用程式

此頁面顯示技嘉科技所開發的工具應用程式及附贈之軟體,您可以在所需要的項目按「安 裝」鍵進行安裝。

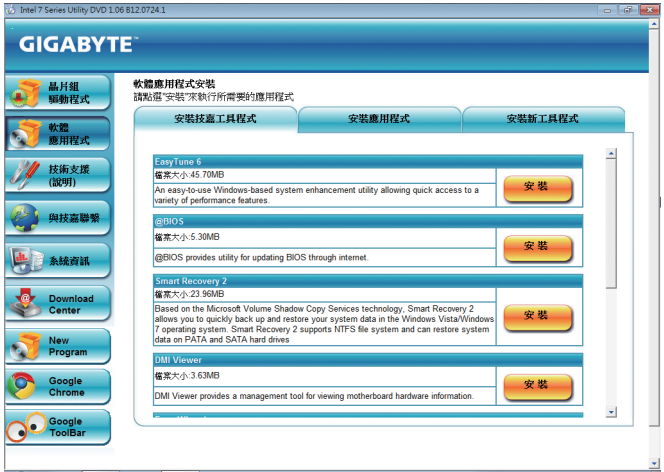

# **3-3** 技術支援**(**說明**)**

此頁面提供驅動程式光碟內容說明。

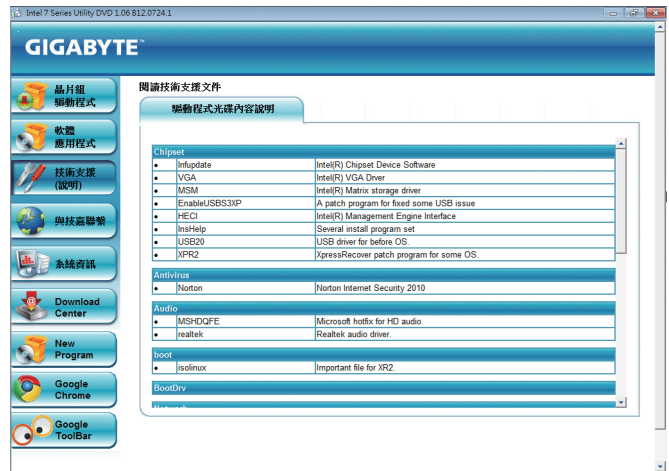

## **3-4** 與技嘉聯繫

點選此頁面上的網址,可以連結至技嘉網站查詢詳細的台灣總公司或全球分公司的資訊。

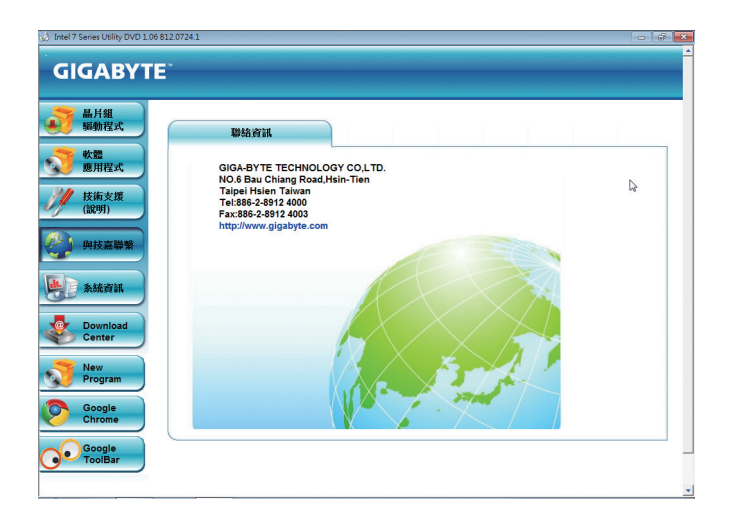

## **3-5** 系統資訊

此頁面顯示此主機板的基本系統資訊。

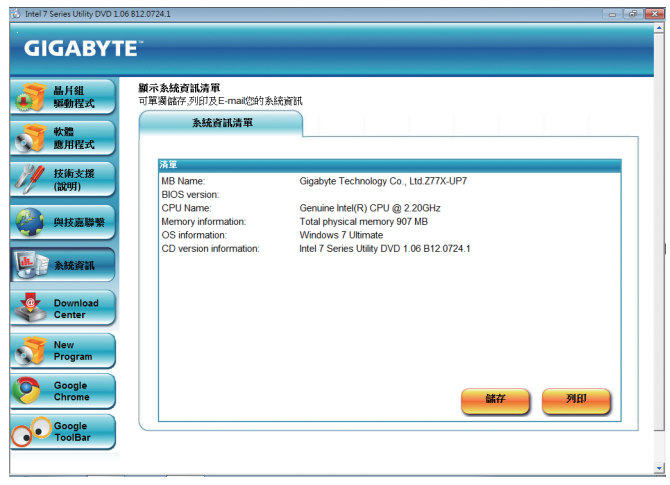

## **3-6 Download Center**

若要更新BIOS、驅動程式或工具程式時,點選此「Download Center」按鈕連結至技嘉網站, 即可列出目前BIOS、驅動程式或工具程式的最新版本。

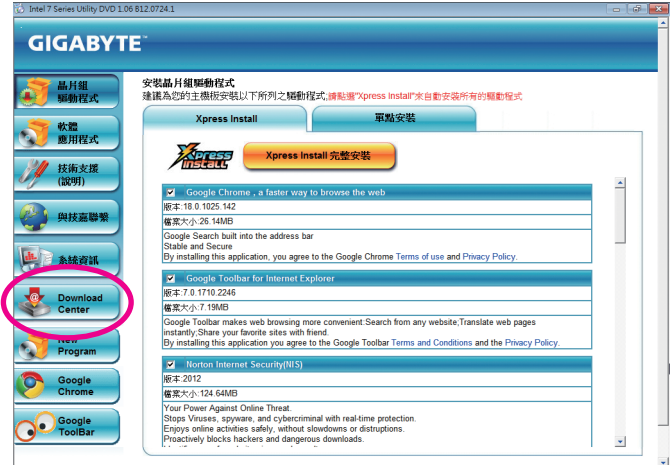

## **3-7 New Program**

此頁面可讓使用者快速連結至技嘉科技最新開發的工具程式的安裝畫面。您可以在所需要 的項目按「安裝」鍵進行安裝。

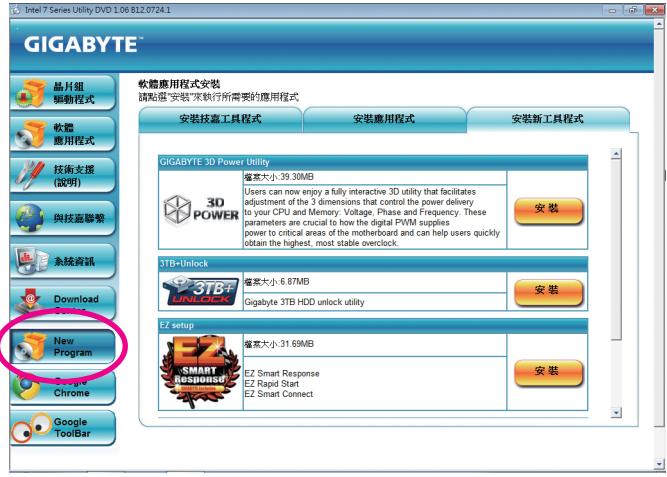

# 第四章 獨特功能介紹

## **4-1 Xpress Recovery2**介紹

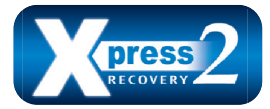

Xpress Recovery2提供快速地系統資料壓縮備份及還原功能,支援 的檔案系統格式有NTFS、FAT32、FAT16,可針對PATA及SATA硬碟 進行備份及還原。

安裝前注意事項:

- Xpress Recovery2需確認實體位置第一顆( $^{(t)}$ 的硬碟含有作業系統,才能執行備份及還原功能,因 此請將作業系統安裝於實體位置第一顆的硬碟內。
- Xpress Recovery2會將備份資料置於硬碟的最後空間,所以使用者需事先保留足夠之未配置空 間。(建議預留10 GB以上,實際情況則需視系統實際資料量大小而定。)
- 建議您在安裝完作業系統及所需驅動程式後,立即作Xpress Recovery2備份。
- 系統的資料量及硬碟讀取速度將會影響備份與還原的速度。
- 備份所需時間通常比還原所需時間長,此乃正常現象。

系統需求:

- 至少512 MB記憶體
- 相容VESA標準的顯示卡
- Windows XP SP3(含)以上版本、Windows 7

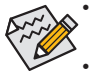

- Xpress Recovery與Xpress Recovery2為不同程式,如使用Xpress Recovery備份的資料, 無法使用Xpress Recovery2進行還原。
- 目前不支援USB硬碟。
- 目前支援IDE/AHCI模式,不支援RAID模式。
- 目前不支援GPT磁碟分割。
- 目前不支援 2.2TB以上大容量硬碟。

#### 安裝及設定**Xpress Recovery2**:

由作業系統Windows 7的光碟片開機之後進行硬碟分割。

#### **A.** 安裝作業系統**Windows 7**及硬碟分割

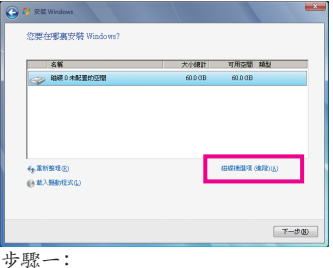

選擇「磁碟機選項(進階)」。

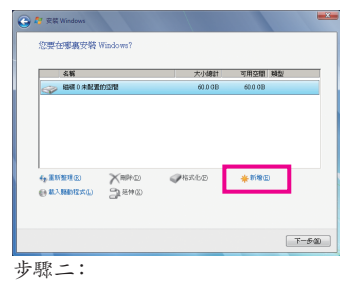

點選「新增」。

(註) 實體位置第一顆硬碟係指依以下掃描順序SATA port0/port1/port2...,來定義實際已安裝多顆硬碟之相對位 置。例如:在SATA port1及SATA port3連接硬碟,則第一顆硬碟係指連接於SATA port1的硬碟。

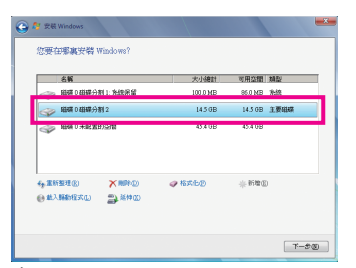

步驟三:

設定好欲分割的硬碟空間(建議該空間至少為 10 GB以上,實際情況則視系統實際資料量大 小而定)之後即可以開始進行作業系統安裝。

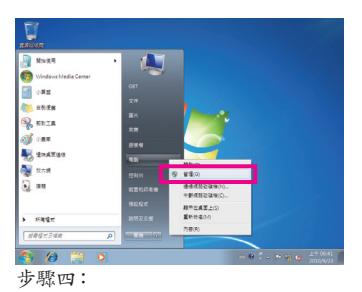

作業系統安裝完成後,可從「開始」的「電腦」 按右鍵選擇「管理」,進入「磁碟管理」確認磁 碟的配置狀況。

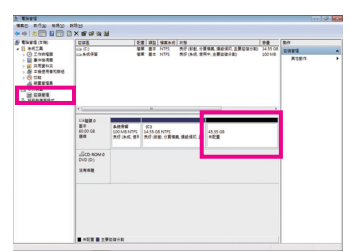

步驟五:

未配置空間以黑色區塊顯示,此區域即為Xpress Recovery2 可存放備份資料的空間,如未配置空間太小則無法執行 Xpress Recovery2。

#### **B.** 開啟**Xpress Recovery2**程式

使用Xpress Recovery2功能,需由驅動程式光碟片開機,當畫面出現「Press any key to startup XpressRocovery2」,按任意鍵進入Xpress Recovery2程式。

#### **C. Xpress Recovery2**備份**(Backup)**功能

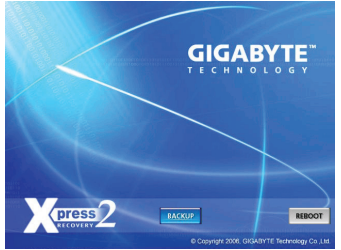

步驟一: 選擇「BACKUP」開始進行資料備份。

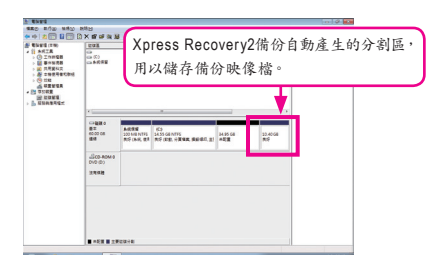

步驟二:

備份完成後,可由「磁碟管理」畫面確認磁碟 空間配置。

**D. Xpress Recovery2**回復**(Restore)**功能

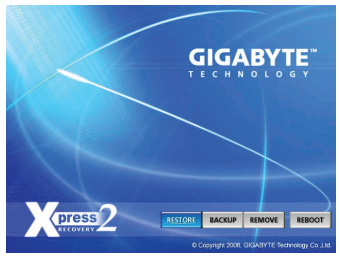

當系統損毀時,選擇「RESTORE」進行系統資料回復。如 之前無備份資料,則不會出現此選項。

**E. Xpress Recovery2**移除**(Remove)**功能

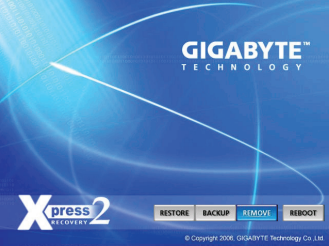

步驟一:

若想移除Xpress Recovery2備份,請選擇「RE-MOVE」移除資料備份。

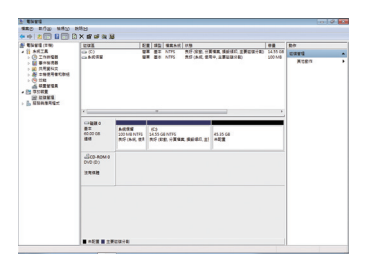

步驟二:

移除完成後,「磁碟管理」畫面顯示磁碟備份 映像檔已不存在,磁碟空間已被釋放出。

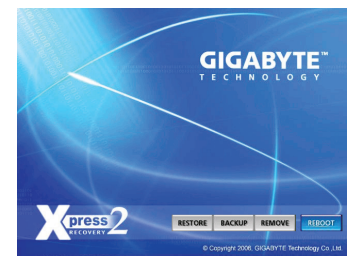

**F.** 結束**Xpress Recovery2**程式

選擇「REBOOT」結束程式。

## **4-2 BIOS**更新方法介紹

技嘉主機板提供您兩種獨特的BIOS更新方法:Q-Flash™及@BIOS™。您可選擇其中一種方法,不需 進入DOS模式,即可輕鬆的進行BIOS更新。此外,本主機板提供DualBIOS™設計,透過多一顆實體 備份BIOS,加強保護電腦的安全及穩定性。

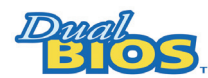

#### 何謂**DualBIOS™**?

即於主機板上建置兩顆實體BIOS,分別為「主BIOS (Main BIOS)」及「備 份BIOS (Backup BIOS)」。在一般正常的狀態下,系統是由「主BIOS」開

機,當系統的主BIOS損毀時,則會由「備份BIOS」接管,且「備份BIOS」會將檔案複製至主BIOS, 使系統維持正常運作。「備份BIOS」並不提供更新功能,以維護系統的安全性。

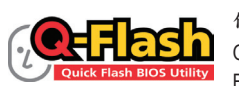

#### 何謂**Q-Flash™**?

Q-Flash是一個簡單的BIOS管理工具,讓您輕易省時地更新或儲存備份 BIOS。當您要更新BIOS時不需進入任何作業系統,例如DOS或是Win-

dows就能使用Q-Flash。Q-Flash亦不需要操作任何複雜的步驟就可以輕鬆更新BIOS,因為它就在 BIOS選單中。

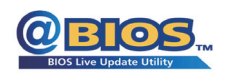

#### 何謂**@BIOS™**?

@BIOS提供您在Windows模式下就能進行更新BIOS。透過@BIOS與距 離最近的BIOS伺服器連結,下載最新版本的BIOS檔案,以更新主機板

上的BIOS。

#### **4-2-1** 如何使用**Q-Flash**更新**BIOS**

#### **A.** 在開始更新**BIOS**之前**...**

- 1. 請先至技嘉網站下載符合您主機板型號的最新BIOS版本壓縮檔。
- 2. 解壓縮所下載的BIOS壓縮檔並且將BIOS檔案(例如:Z77XUD5H.F1)儲存至USB隨身碟或硬碟 中。(請注意:所使用的USB隨身碟或硬碟必需是FAT32/16/12檔案系統格式。)
- 3. 重新開機後,BIOS在進行POST時,按<End>鍵即可進入Q-Flash。(請注意:您可以在POST階 段按<End>鍵或在BIOS Setup主畫面按<F8>鍵進入Q-Flash選單。但如果您是將解壓縮的BIOS 檔案儲存至RAID/AHCI模式的硬碟或連接至獨立SATA控制器的硬碟,請透過在POST階段按 <End>鍵的方式進入Q-Flash選單。)

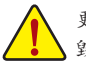

更新BIOS有其潛在的風險,因此更新BIOS時請小心執行,以避免不當的操作而造成系統 毀損。

### **B.** 更新**BIOS**

進入Q-Flash後,可利用鍵盤或滑鼠選擇所要執行的項目。請依下列步驟進行更新BIOS。以下範例 假設您將BIOS檔案儲存於USB隨身碟中,實際操作時請依據檔案的存放位置來選擇。

步驟一:

1. 將已存有BIOS檔案的USB隨身碟插入系統。進入Q-Flash後,選擇「Update BIOS From Drive」選 項。

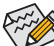

- 欲備份目前的BIOS檔案,請選擇「Save BIOS to Drive」。
- 本功能僅支援使用FAT32/16/12檔案系統之硬碟或隨身碟。
	- 若您的BIOS檔案存放在RAID/AHCI模式的硬碟或連接至獨立SATA控制器的硬碟,請 務必在進行POST時,按下<End>鍵進入Q-Flash。
- 2. 請選擇「USB Flash Drive」。

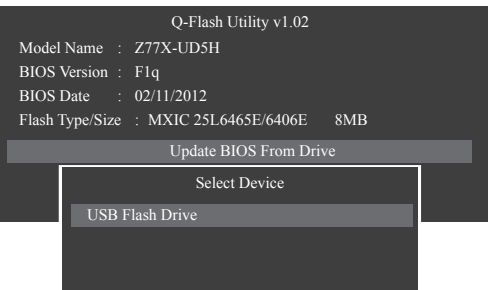

3. 請選擇您所要更新的BIOS檔案。

請再次確認此**BIOS**檔案與您的主機板型號符合!

步驟二:

螢幕會顯示正在從磁碟片中讀取BIOS檔案。當確認對話框「Are you sure to update BIOS?」出現時, 請選擇「Yes」開始更新BIOS,同時螢幕會顯示目前更新的進度。

**•** 當系統正在讀取**BIOS**檔案或更新**BIOS**時,請勿關掉電源或重新啟動系統! **•** 當開始更新**BIOS**時,請勿移除硬碟**/USB**隨身碟。

步驟三:

完成BIOS更新後,請選擇「Reboot」鍵重新開機。

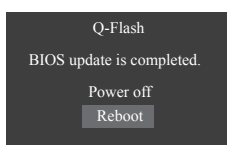

步驟四:

在系統進行POST時,按<Delete>鍵進入BIOS設定程式,並移動光棒到「Save & Exit」畫面,選擇 「Load Optimized Defaults」選項, 按下<Enter>載入BIOS出廠預設值。更新BIOS之後,系統會重新偵 測所有的週邊裝置,因此建議您在更新BIOS後,重新載入BIOS預設值。

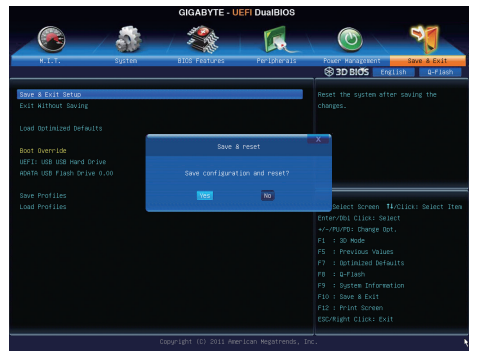

選擇「Yes」載入預設值

步驟五:

選擇「Save & Exit Setup」按下<Enter>,選擇「Yes」儲存設定值至CMOS並離開BIOS設定程式,離開 BIOS設定程式後,系統即重新開機。整個更新BIOS程序即完成。
## **4-2-2** 如何使用**@BIOS**更新**BIOS**

## **A.** 在開始更新**BIOS**之前**...**

- 1. 在Windows下,請先關閉所有的應用程式與常駐程式,以避免更新BIOS時發生不可預期的錯 誤。
- 2. 在更新BIOS的過程中,網路連線絕對不能中斷(例如:斷電、關閉網路連線)或是網路處於不穩 定的狀態。如果發生以上情形,易導致BIOS損壞而使系統無法開機。
- 3. 請勿同時使用G.O.M. (GIGABYTE Online Management)功能。
- 4. 如果因更新BIOS操作不當,導致BIOS損毀或系統無法使用時,技嘉將無法提供保固服務。

## **B. @BIOS**使用說明

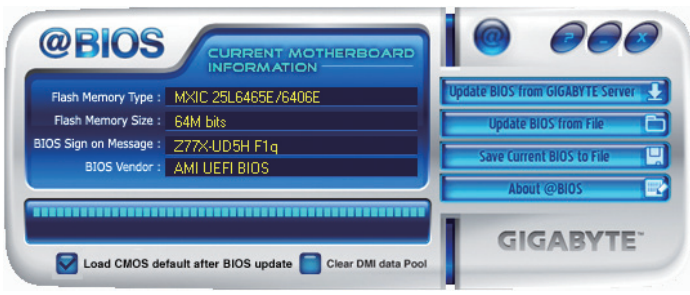

## 1. **Lupdate BIOS from GIGABYTE Server 3 透過網路更新BIOS:**

點選「Update BIOS from GIGABYTE Server」,選擇距離您所在國家最近的@BIOS伺服器,下載 符合此主機板型號的BIOS檔案。接著請依照畫面提示完成操作。

如果@BIOS伺服器找不到您主機板的BIOS檔案時,請至技嘉網站下載該主機板型號 最新版的BIOS壓縮檔,解壓縮檔案後,利用手動更新的方法來更新BIOS。

## **2.** Imposte BIOS from File T 手動更新BIOS:

點選「Update BIOS from File」,選擇事先經由網站下載或其它管道得到之已解壓縮的BIOS檔 案。再依照畫面提示完成操作。

## 3. Save Current BIOS to File **口储存BIOS檔案:**

點選「Save Current BIOS to File」可儲存目前所使用的BIOS版本。

## 4. • • Load CMOS default after BIOS update **载入BIOS**預設值:

勾選「Load CMOS default after BIOS update」,可於BIOS更新完成後重新開機時,載入BIOS預 設值。

## **C.** 更新完成之後**...**

更新完成後請重新開機。

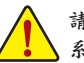

請務必確認**BIOS**檔案是否與主機板型號相符,因為選錯型號而進行更新**BIOS**,會導致 系統無法開機。

## **4-3 EasyTune 6**介紹

技嘉EasyTune 6提供使用者一個簡易與方便的系統調校與超頻的使用介面,讓使用者可以輕 鬆在作業系統下藉由EasyTune 6進行超頻、超電壓等動作,藉以提升系統效能。除此之外, 技嘉EasyTune 6更貼心加入了CPU與記憶體的資訊顯示,使用者無須再經由其他軟體即可輕 易地得知系統相關資訊。

使用介面介紹

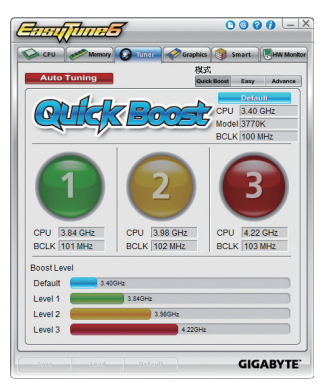

#### 標籤頁說明

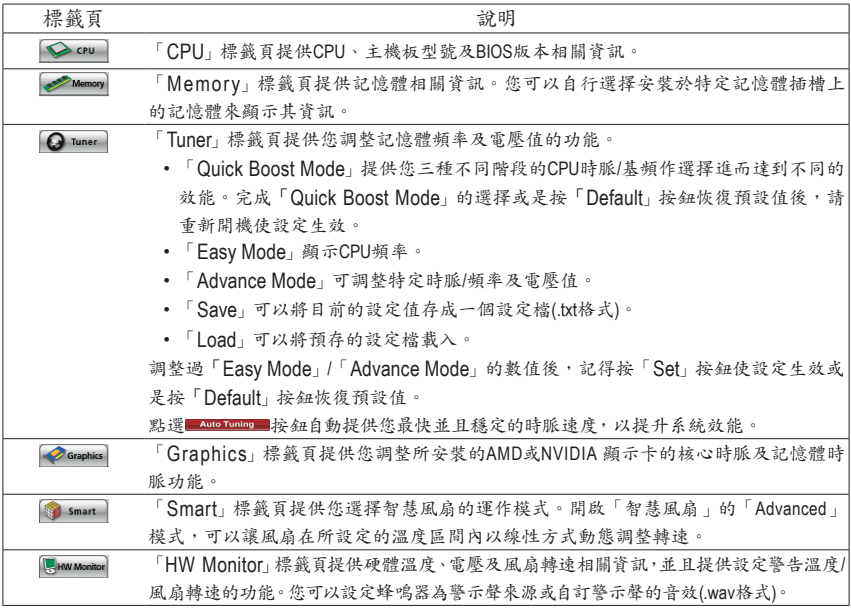

EasyTune 6所提供的功能會因不同主機板而有所差異。若某選項顯示為灰色表示該選項不能調整 或不支援該功能。

不當的超頻或超電壓可能會造成硬體元件如CPU、晶片組及記憶體的損毀或減少其使用壽命。 建議您確實瞭解EasyTune 6的各項功能才進行調整,否則可能造成系統不穩或其它不可預期的結 果。

## **4-4 Q-Share**介紹

Q-Share是一個簡易及方便的資料共享工具。當您完成區域網路連線及Q-Share設定後,即可透過 Q-Share與網域內的電腦達到資料共享,充分地運用網路資源。

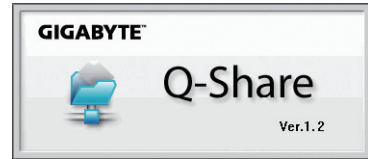

## **Q-Share**使用說明

安裝完成後,可以從「開始\所有程式\GIGABYTE\Q-Share.exe」開啟Q-Share程式;在通知區域找到 圖示 3 , 雙擊滑鼠右鍵開啟設定及資料共享。

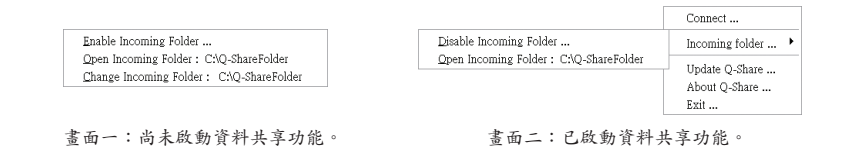

#### 選項功能說明

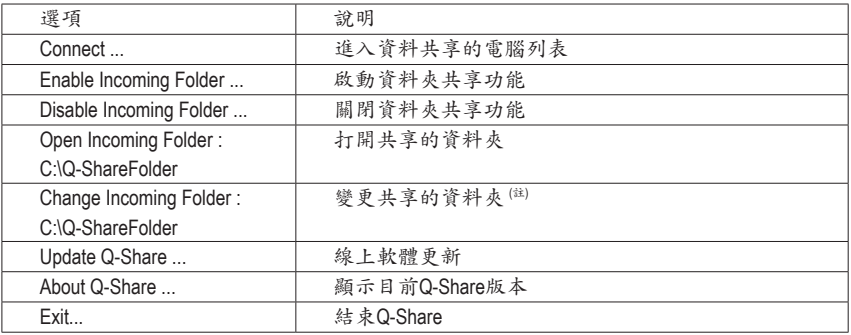

(註) 此選項只有在「尚未啟動資料共享」的狀態下,才能做變更。

## **4-5 eXtreme Hard Drive (X.H.D)**介紹

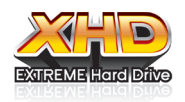

GIGABYTE eXtreme Hard Drive (X.H.D)( $\mathrm{i}$ i $\neg$ )提供您在RAID就緒系統或系統已為 RAID 0磁碟陣列的情況下,當偵測到系統有新增SATA硬碟時,即啟動X.H.D 程式並可透過一鍵安裝快速建立RAID 0模式,省略繁複的設定流程,提升硬 碟讀取及儲存效能。

### **A.** 建立**RAID**就緒系統

步驟一:BIOS設定 在BIOS設定程式中開啟Intel SATA控制器的RAID功能。

步驟二:安裝RAID驅動程式及作業系統

X.H.D程式支援Windows 7/XP作業系統,在安裝作業系統前,必須先載入主機板的SATA晶片驅動程 式,若沒有載入,在作業系統安裝過程中,系統可能無法辨識此硬碟。(詳細的說明介紹請參考第 五章-「安裝SATA RAID/AHCI驅動程式及作業系統」)。

步驟三:安裝主機板驅動程式

作業系統安裝完成後,放入主機板驅動程式光碟片,您可按下「Xpress Install完整安裝」自動為 您安裝主機板的驅動程式,X.H.D程式也將一併被安裝,或點選「軟體應用程式」頁面單獨安裝 X.H.D程式。

### **B. GIGABYTE eXtreme Hard Drive (X.H.D)**

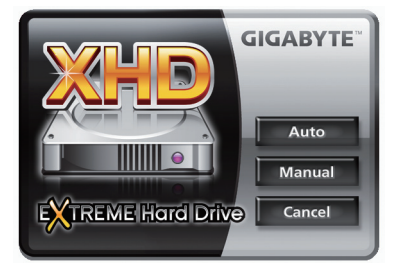

使用說明(注二):

啟動X.H.D程式前,請確認新增的SATA硬碟容量大於 或等於RAID就緒系統的硬碟;若之前系統已有磁碟 陣列,則新增的SATA硬碟容量需大於或等於磁碟陣 列中容量最大的硬碟。

- 1. Auto 自動建立RAID 0 模式: 點選「Auto」,即可一鍵安裝,快速建立RAID 0模式。
- 2. Manual 手動建立RAID模式(註三): 點選「Manual」,可連接Intel快速儲存技術工具,請依個人的需求及設備,選擇建立RAID 0、 RAID 1或其他支援的RAID模式。
- 3. Cancel 離開X.H.D程式: 點選「Cancel」,即可離開X.H.D程式。
- (註一) X.H.D程式僅支援Intel晶片組控制的SATA插座。
- (註二) 提醒您執行X.H.D程式請先將資料備份,以避免硬體損毀或檔案遺失造成的風險。
- (註三) 若使用手動建立非RAID 0模式,之後將無法啟動「Auto」自動建立RAID 0模式功能。

## **4-6 Auto Green**介紹

Auto Green 提供一個簡易的程式介面,透過簡單的設定讓使用者僅需經由藍牙行動電話與系統連 結就能啟動系統節能功能。當行動電話離開系統藍牙接收器的偵測範圍時,系統即會進入設定的 節能模式。

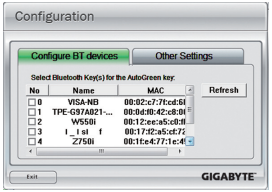

#### **Configuration**頁面說明:

在Auto Green 首頁按「Configure」可進入「Configuration」頁面。若要製 作藍牙行動電話隨身金鑰,請選擇「Configure BT devices」再勾選欲製 作為隨身金鑰的藍牙行動電話作動電話,請按 「Refresh」讓Auto Green重新掃描)。

△ 要進行藍牙行動電話隨身金鑰製作前,請確認您的主機板已 ■ 具備藍牙接收器,且行動電話的藍牙及搜尋功能已開啟。

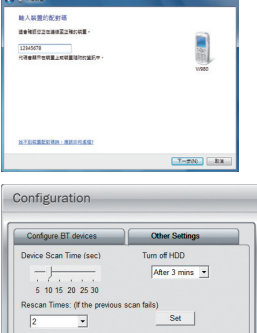

#### 製作藍牙行動電話隨身金鑰:

選擇欲製作為隨身金鑰的行動電話後會出現如左圖,輸入一組用來與 行動電話配對用的密碼(密碼長度建議使用8~16個字元),接著在行動電 話上輸入相同的密碼以進行配對。

#### 設定藍牙功能:

在「Other Settings」頁面可以設定藍牙裝置掃描的時間、次數及關閉硬 碟電源的時間,以確認藍牙行動電話隨身金鑰是否在電腦的搜尋範圍 內,當進入節能模式時間過久則關閉硬碟電源。完成設定之後,請按 「Set」使其設定值生效,再按「Exit」離開。

• Device Scan Time (sec.):

**GIGABYTE** 

設定藍牙裝置掃描的時間,時間以每5秒單位,調整幅度為5秒至30秒。Auto Green會以此設定的時間來掃描 藍牙行動電話隨身金鑰是否存在。

• Rescan Times:

設定藍牙裝置掃描的次數,調整幅度為2次至5次。當未搜尋到藍牙行動電話隨身金鑰時,Auto Green會以此 設定持續掃描,若到達設定的次數仍未搜尋到藍牙行動電話隨身金鑰時,系統將會進入您所選擇的節能模 式。

• Turn off HD:

設定關閉硬碟電源的時間。若系統閒置時數超過所設定的時間,將會關閑硬碟電源。

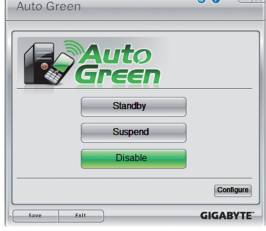

選擇系統節能模式:

請依個人的需求在Auto Green首頁選擇系統節能模式,再按「Save」儲存 設定。

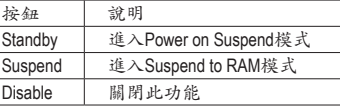

當使用隨貨附贈的藍牙接收器(註二) 且節能模式設定為Suspend 時,要喚醒系統不需要按電源鍵即可回復原先的工作狀態。

- (註一) 如果您的手機已經被拿來當Auto Green的Key,並且啟動Auto Green的功能時,就不能再用來連接其他 藍牙裝置。
- (註二) 是否附贈此藍牙接收器依機種而定,安裝此藍牙接收器前請先關閉其他的藍牙接收器。

- 77 - 77 - 2007 - 2008 - 2009 - 2009 - 2009 - 2009 - 2009 - 2009 - 2009 - 2009 - 2009 - 2009 - 200

## **4-7 EZ Setup**介紹

EZ Setup 包含EZ Smart Response<sup>(註)、</sup>EZ Rapid Start及EZ Smart Connect應用程式, 透過EZ Setup 簡 化了繁複的安裝及設定步驟,即可輕鬆體驗應用程式提供的功能。

## 安裝**EZ Setup**程式

放入技嘉主機板驅動程式光碟片後,點選「Express Install」安裝所有主機板驅動程式,完成後點 選「New Program」頁面,在「EZ setup」按下「安裝」鍵進行安裝。

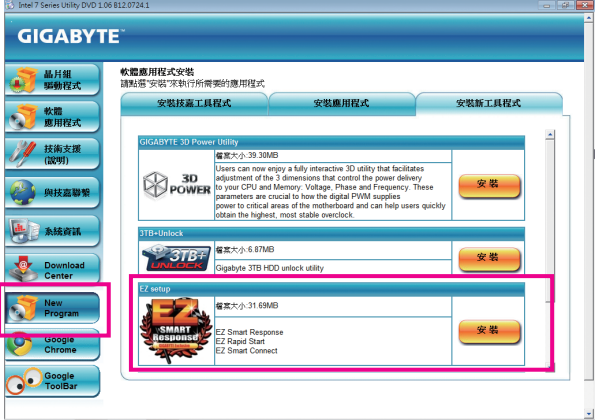

## 啟動**EZ Setup**

步驟一:

進入作業系統後,點選「開始\所有程式\GIGABYTE」選擇「EZ Setup」。(圖1)

步驟二:

在此頁面選擇欲安裝的程式,再按「Setup」鍵進行安裝。(圖2)

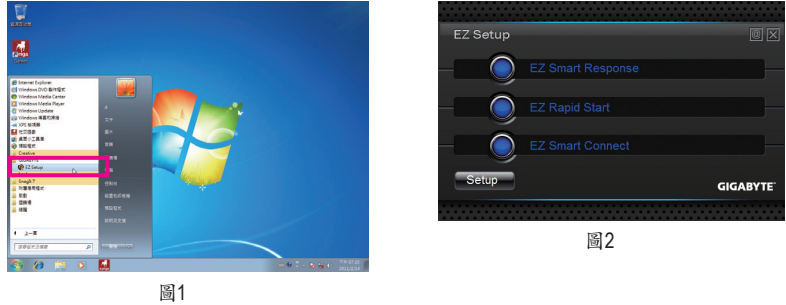

- 詳細的設定請參考Intel提供的相關說明。
- 安裝過程中,系統會自動設定BIOS以及安裝所需要的驅動程式,因此系統會重新開機 數次。

(註) Intel B75 晶片組不支援此功能。

獨特功能介紹 - 78-

## **4-7-1** 安裝**EZ Smart Response**

### **A.**系統需求

- 1. 支援此功能的Intel晶片組主機板(注一)
- 2. Intel Core系列處理器
- 3. 開啟BIOS設定程式內Intel SATA控制器的RAID功能
- 4. 一個一般SATA硬碟及一個SSD硬碟(註二)
- 5. Windows 7 SP1作業系統(註三)

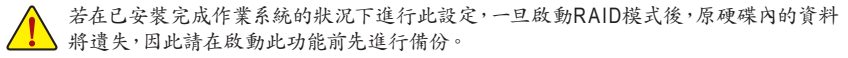

### **B.**安裝說明

步驟一:

```
選擇「EZ Smart Response」,再點選「Setup」。(圖1)
```
步驟二:

出現強制將系統設定為RAID(注日) 模式的警告畫面,請選擇「確定」,系統會重新開機。(圖2) 步驟三:

重新開機之後,系統會自動安裝「Intel Raid Storage Technology driver」驅動程式,完成之後系統會 再重新開機。

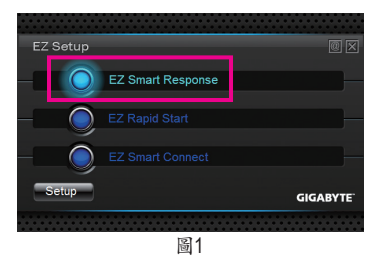

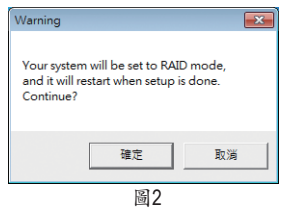

## **C.**停用**EZ Smart Response**

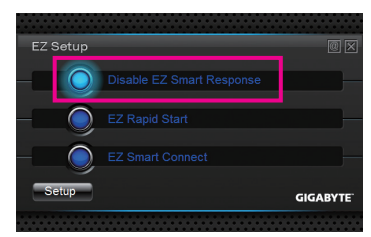

選擇「Disable EZ Smart Response」,再點選 「Setup」即可停用此功能。

- (註一) Intel B75 晶片組不支援此功能。
- (註二) SSD硬碟做為快取記憶體。最大的快取大小為64 GB,SSD硬碟容量若大於64 GB,創 餘的容量仍可做為資料碟使用。
- (註三) 作業系統必須安裝於一般SATA硬碟。
- (註四) 當BIOS設定內的Intel SATA控制器模式為IDE或AHCI時都會強制設為RAID。

## **4-7-2** 安裝**EZ Rapid Start**

#### **A.**系統需求

- 1. BIOS設定程式內的Intel Rapid Start Technology 功能需開啟
- 2. Windows 7 SP1作業系統
- 3. 安裝的SSD硬碟容量必需大於目前安裝的系統記憶體大小
- 4. 僅支援AHCI及RAID模式(請注意!已被設定為RAID磁碟陣列的SSD硬碟無法支援Intel Rapid Start技術), IDE模式不支援

#### **B.**安裝說明

步驟一:

選擇「EZ Rapid Start」,再點選「Setup」。(圖1)

步驟二:

出現強制將系統設定為RAID(註) 模式的警告畫面,請選擇「確定」,系統會重新開機,並且自動開啟 BIOS設定內的Intel Rapid Start Technology 功能。(圖2)

步驟三:

重新開機之後,系統會自動安裝「Intel Rapid Start Technology Manager」驅動程式,完成之後系統 會再重新開機。

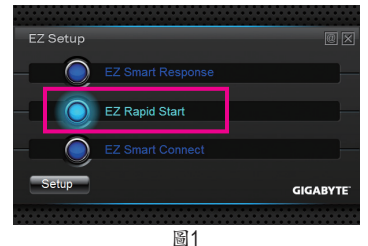

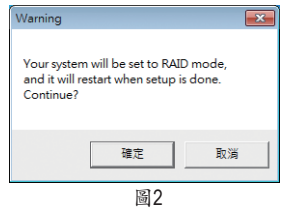

#### **C.**停用**EZ Rapid Start**

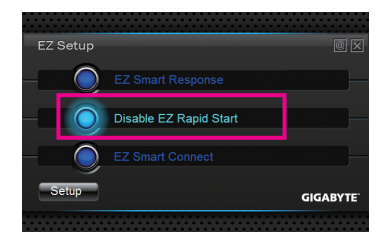

選擇「Disable EZ Rapid Smart」,再點選「Setup」即 可停用此功能。

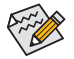

• 壓縮的空間大小預設值為系統記憶體大小再加2 GB,例如系統記憶體8 GB加上2 GB, 因此SSD硬碟容量會減少10 GB。若停用EZ Rapid Start, 將會歸還10 GB給SSD硬碟。

- 當系統記憶體升級,請先停用EZ Rapid Start,再重新安裝以確保此程式正常運作。
- (註) 當晶片組為Intel Z77/H77,如果BIOS設定內的Intel SATA控制器模式為IDE時會強制設為 RAID。當晶片組為Intel B75,如果BIOS設定內的Intel SATA控制器模式為IDE時會強制 設為AHCI。

獨特功能介紹 - 80 -

## **4-7-3** 安裝**EZ Smart Connect**

## **A.**系統需求

- 1. BIOS設定程式內的Intel Smart Connect 功能需開啟
- 2. Windows 7 SP1 作業系統
- 3. 連線正常的網際網路
- 4. 新增至White List的程式必須為開啟狀態

## **B.**安裝說明

#### 步驟一:

選擇「EZ Smart Connect」,再點選「Setup」之後請重新開機。在重新開機的同時系統會自動開啟 BIOS設定內的Intel Smart Connect 功能。(圖1)

步驟二:

再次開啟EZ Setup程式,選擇「EZ Smart Connect」,再點選「Setup」之後,請依照提示畫面進行安 装「Intel Smart Connect Technology」驅動程式(圖2),完成安裝之後請重新開機。

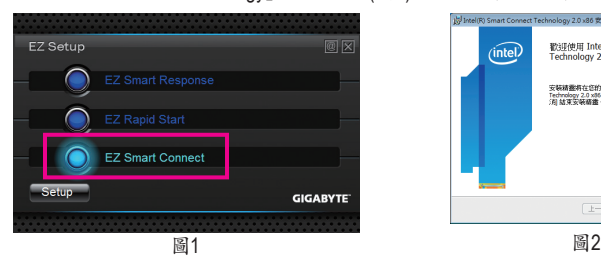

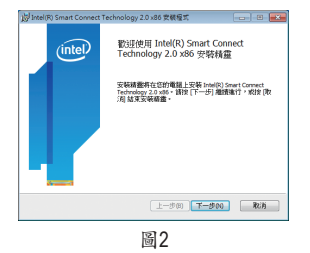

## **C.**設定**EZ Smart Connect**

選擇 「Config」 (圖3),請在 「White Program list」 新增程式 ${}^{({\rm it)}\!}$ (圖4),再點選 「OK」 並且重新開機。

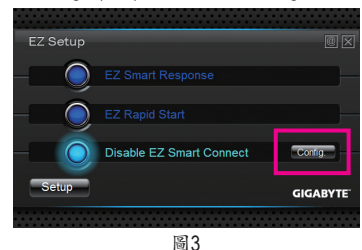

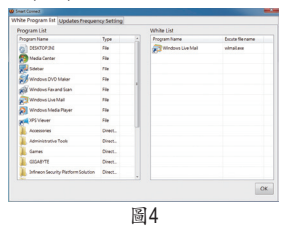

## **D.**停用**EZ Smart Connect**

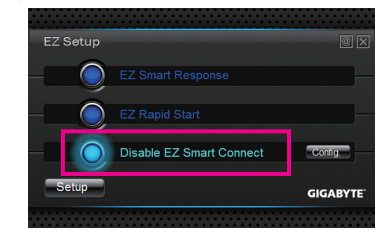

選擇「Disable EZ Smart Connect」,再點選「Setup」 即可停用此功能。

(註) 新增的程式必須適用於自動透過網際網路取得資料的程式,如:Microsoft Outlook®、 Microsoft Windows Live™ Mail及Seesmic<sup>®</sup> ∘

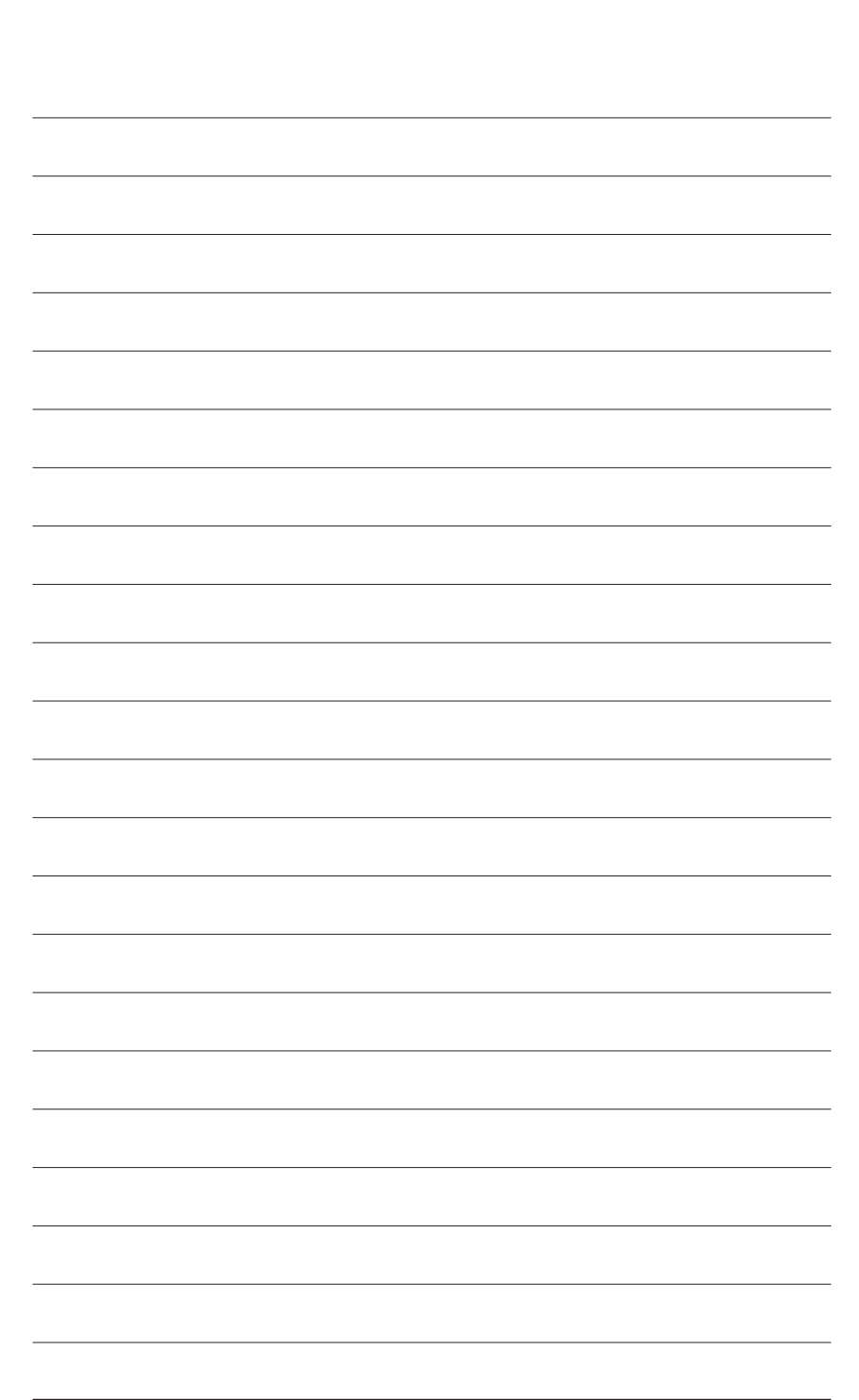

獨特功能介紹

# 第五章 附錄

## **5-1** 如何建構**Serial ATA**硬碟

## **RAID**簡介:

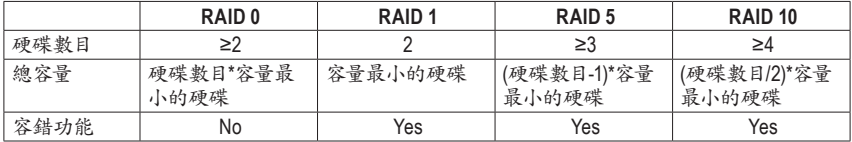

#### 若要建構完整的**SATA**硬碟,您必須完成以下的步驟:

- A. 安裝SATA硬碟。
- B. 在BIOS組態設定中設定SATA控制器模式。
- C. 進入RAID BIOS,設定RAID模式。(註一)
- D. 安裝SATA RAID/AHCI驅動程式及作業系統。(註二)

事前準備:

- 兩顆(以上)的SATA硬碟。(為達到最佳的效能,請使用相同型號及相同容量的SATA硬碟。)若不製 作RAID準備一顆硬碟即可。
- Windows 7或XP作業系統的安裝光碟片。
- 主機板的驅動程式光碟片。
- USB軟碟機(安裝Windows XP時使用)。
- 一片空白且已格式化的磁片(安裝Windows XP時使用)。

## **5-1-1** 設定**Intel Z77 SATA**控制器模式

#### **A.** 安裝**SATA**硬碟

請將準備好的SATA硬碟接上SATA資料傳輸線及電源線,並分別接至主機板上的SATA插座,若主 機板支援一組以上的SATA控制晶片,請參考第一章-「硬體安裝」的說明,確認您所連接的SATA 插座是由哪一顆晶片支援(例如此主機板上的SATA3 0/1 (註三)及SATA2 2/3/4/5插座為Intel Z77晶片組 所支援)。最後再接上電源供應器的電源插頭。

(註一) 若不製作RAID,可以跳過此步驟。

- (註二) 只有SATA通道被設為AHCI及RAID模式時才需安裝。
- (註三) SATA 6Gb/s插座與SATA 3Gb/s插座混用建構RAID功能時,效能將依連接的裝置而定。

## **B.** 在**BIOS**組態設定中設定**SATA**控制器模式

請確認在BIOS組態設定中SATA控制器的設定是否正確。

步驟一:

電源開啟後BIOS在進行POST時,按下<Delete>鍵進入BIOS設定程式。若要製作RAID,進入 「Peripherals」將「SATA Mode Selection」選項設為「RAID」(圖1);若不製作RAID,則將此選項依需 求設為「IDE」或「AHCI」。

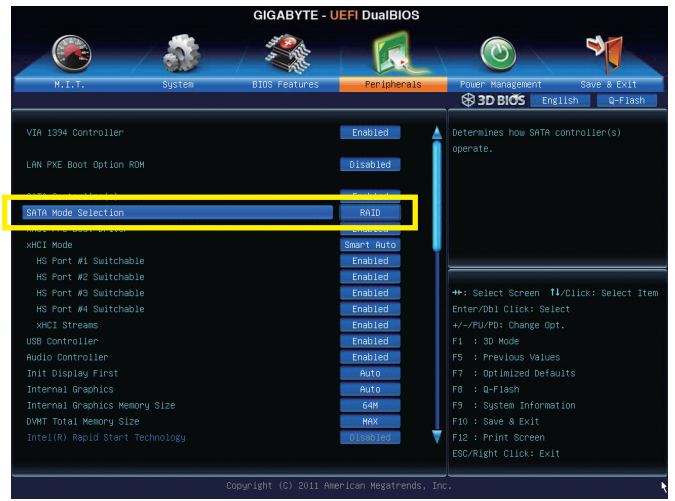

圖1

步驟二:

離開BIOS組態設定並儲存設定結果。

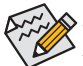

此部份所提及之BIOS組態設定選項及其敘述,並非所有主機板皆相同,需依您所選購的 主機板及BIOS版本而定。

## **C.** 進入**RAID BIOS**,設定**RAID**模式

若要製作SATA硬碟的磁碟陣列,必須進入RAID BIOS設定SATA RAID模式。若不製作RAID,可以跳 過此步驟。

步驟一:

在BIOS POST畫面後,進入作業系統之前,會出現如以下的畫面(圖2),按<Ctrl> + <I>鍵即可進入 RAID BIOS設定程式。

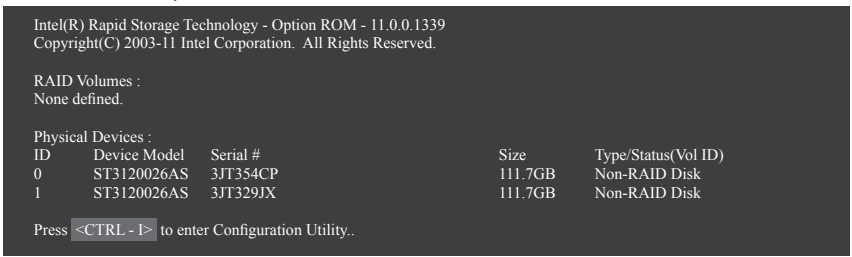

圖2

步驟二:

按下<Ctrl> + <I>後會出現RAID設定程式主畫面。(圖3)

#### 建立磁碟陣列**(Create RAID Volume)**

在「Create RAID Volume」選項按<Enter>鍵來製作RAID磁碟。

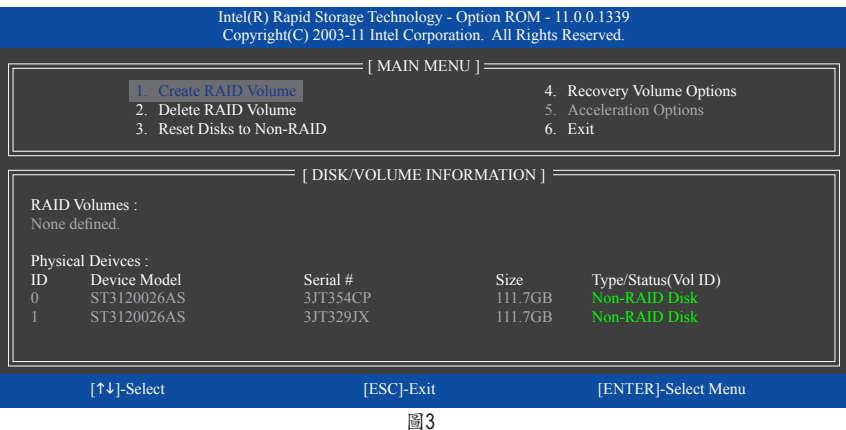

步驟三:

進入「CREATE VOLUME MENU」畫面,可以在「Name」選項自訂磁碟陣列名稱,字數最多可至16個 字母但不能有特殊字元,設定好後按<Enter>鍵。選擇要製作的RAID模式(RAID Level) (圖4)。RAID 模式選項有:RAID 0、RAID 1、Recovery、RAID 10及RAID 5 (可選擇的RAID模式會依據所安裝的硬 碟總數而定)。選擇好RAID模式後,再按<Enter>鍵繼續進行後面的步驟。

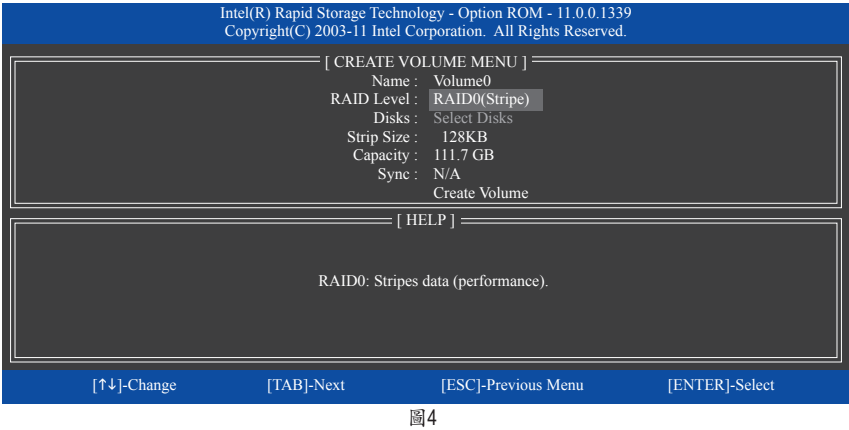

步驟四:

在「Disks」選項選擇欲製作磁碟陣列的硬碟。若只有安裝兩顆硬碟,則此兩顆硬碟將被自動設為 磁碟陣列。接下來請選擇磁碟區塊大小(Strip Size) (圖5),可調整大小從4 KB至128 KB。設定完成 後,再按<Enter>鍵設定磁碟陣列容量(Capacity)。

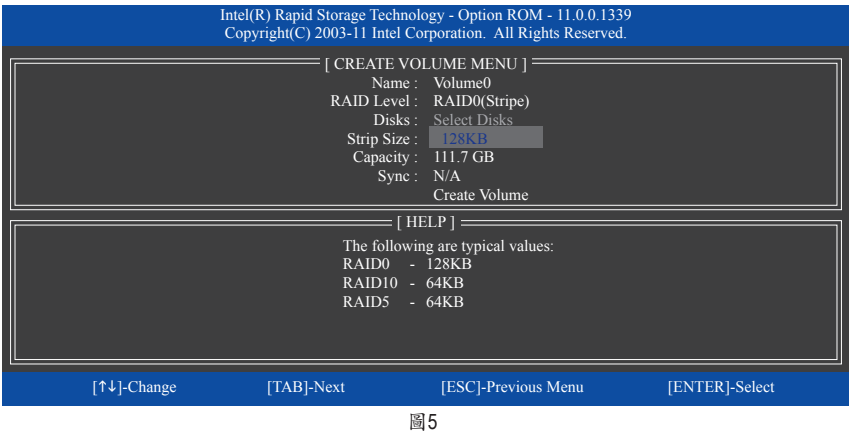

#### 步驟五:

設定好磁碟陣列容量後,再按<Enter>鍵移至「Create Volume」(建立磁碟)選項。在「Create Volume」 按下<Enter>鍵即可開始製作磁碟陣列。當確認訊息出現時,確定製作磁碟陣列請按<Y>,取消請 按<N> (圖6)。

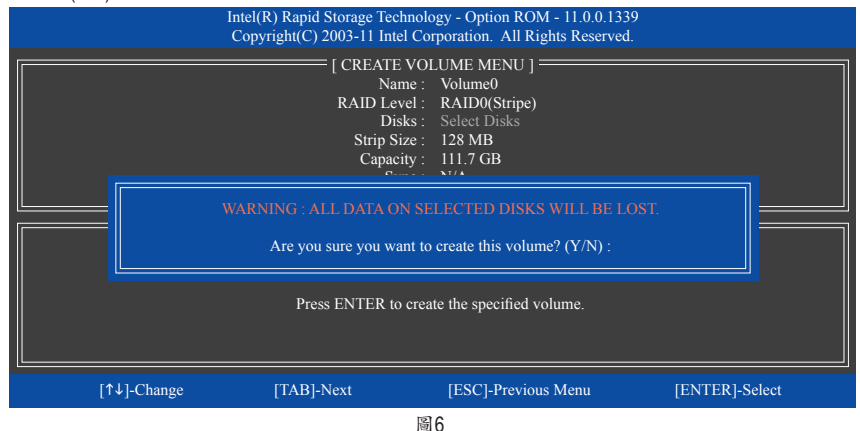

完成後在「DISK/VOLUME INFORMATION」即可看到建立好的磁碟陣列詳細資料,例如磁碟陣列 模式、區塊大小、磁碟陣列名稱及磁碟陣列容量等(圖7)。

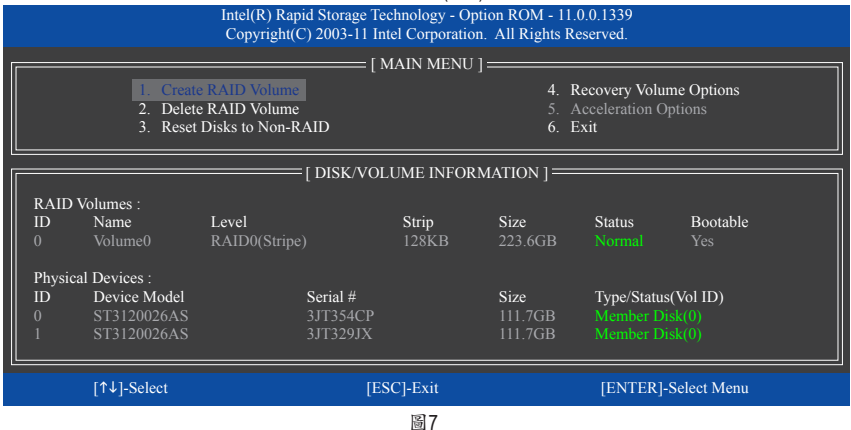

在主畫面按<Esc>鍵或選擇「6. Exit」再按<Enter>鍵即可離開此RAID設定程式。

按下來就可以進行作業系統的安裝了。

#### 建立復原陣列**(Recovery Volume Options)**

Intel 快速復原技術 (Rapid Recover Technology)提供資料保護功能,使用者可以便利的復原方式復 原資料,使系統恢復運作狀態。它使用RAID 1技術將主硬碟(Master Drive) 資料備份到復原硬碟 (Recovery Drive),也可以把復原硬碟的資料復原至主硬碟中。

注意事項:

- 復原硬碟的容量需大於或等於主硬碟
- Recovery Volume僅能由兩顆硬碟組成,且磁碟陣列及復原陣列無法同時被建立,例:若您已經 製作一復原陣列,就無法再建立磁碟陣列了。
- 在預設狀態下,作業系統內僅可看到主硬碟,復原硬碟為隱藏狀態

步驟一:

RAID設定程式主畫面選擇「1. Create RAID Volume」(圖8)。

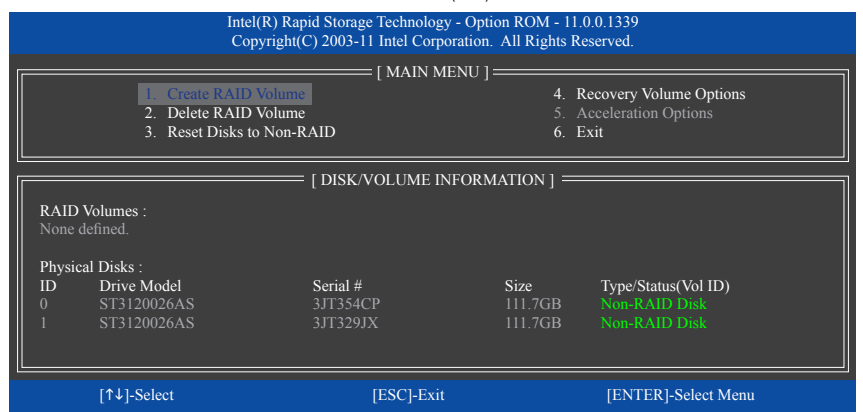

圖8

步驟二:

設定完陣列名稱後,將「RAID Level」設為「Recovery」再按<Enter>鍵(圖9)。

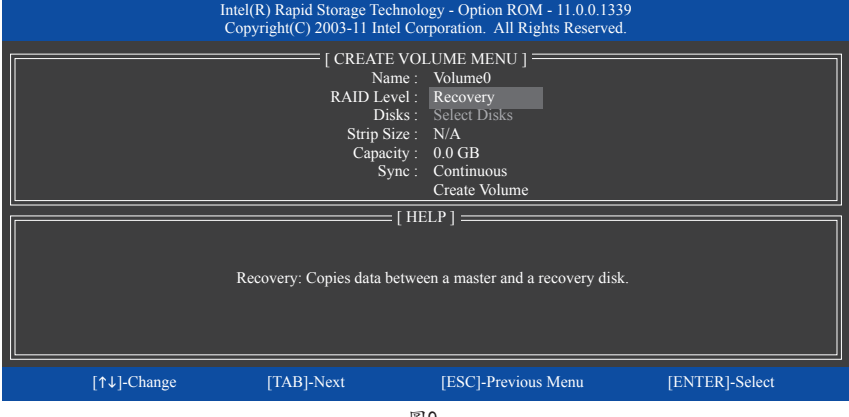

圖9

#### 步驟三:

在「Select Disks」處按<Enter>鍵。「SELECT DISKS」畫面中,請在欲設為主硬碟的硬碟上按<Tab>, 並在欲設為復原硬碟的硬碟上按<Space>鍵 (請確定復原硬碟的容量大於或等於主硬碟)。最後請 按<Enter>確定(圖10)。

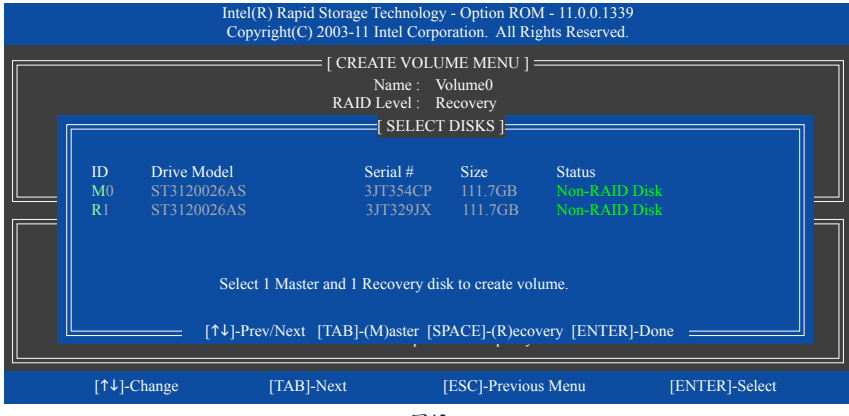

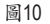

步驟四:

在「Sync」項目下選擇「Continuous」或「On Request」(圖11)。持續更新(Continuous Update)可以讓主 硬碟資料內容有更改且兩顆硬碟皆安裝至系統時持續自動將資料複製到復原硬碟。根據請求更 新(Update On Request)可以讓使用者自行至作業系統內使用「Intel快速儲存技術」工具更新復原硬 碟。根據請求更新亦可讓使用者將主硬碟資料恢復至最近一次備份的狀態。

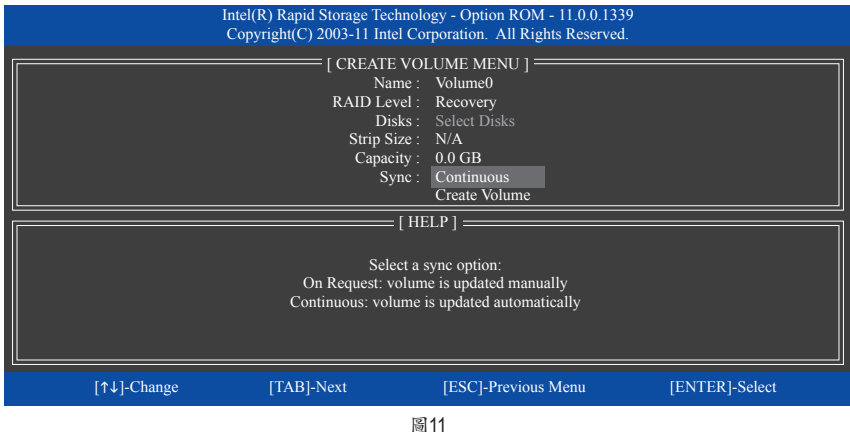

步驟五:

最後請至「Create Volume」處按<Enter>鍵開始建立,完成所有設定。

#### 清除磁碟陣列**(Delete RAID Volume)**

若要清除已建立的磁碟陣列,請在主畫面選擇「Delete RAID Volume」選項,當「DELETE VOLUME MENU」畫面出現時,以方向鍵選擇欲刪除的磁碟陣列並按下<Delete>鍵。當確認訊息出現時,確 定刪除磁碟陣列請按<Y>,取消請按<N> (圖12)。

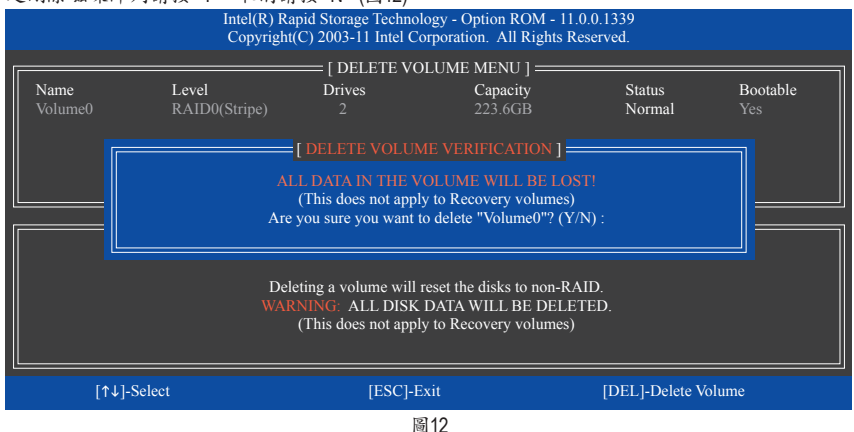

## **5-1-2** 設定**Marvell 88SE9172 SATA**控制器模式

## **A.** 安裝**SATA**硬碟

請將準備好的SATA硬碟接上SATA資料傳輸線及電源線,並分別接至主機板上的SATA插座。 Marvell 88SE9172控制器控制主機板上的eSATA及GSATA 6/7/8插座。最後再接上電源供應器的電源 插頭。

## **B.** 在**BIOS**組態設定中設定**SATA**控制器及磁碟陣列

請確認在BIOS組態設定中SATA控制器的設定是否正確。

步驟一:

電源開啟後BIOS在進行POST時,按下<Delete>鍵進入BIOS設定程式。要製作RAID,進入 「Peripherals」>「Marvell ATA Controller Configuration」,將「GSATA Controller」選項設為「RAID Mode」(圖2);若不製作RAID,則將此選項依需求設為「IDE Mode」或「AHCI Mode」。

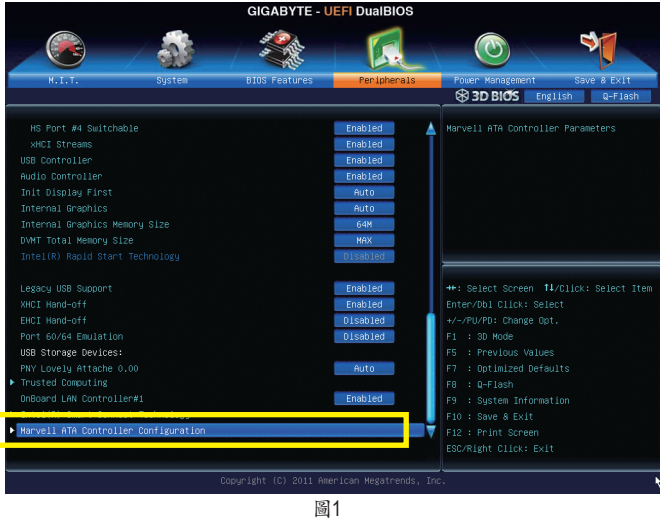

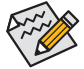

此部份所提及之BIOS組態設定選項及其敘述,並非所有主機板皆相同,需依您所選購的 主機板及BIOS版本而定。

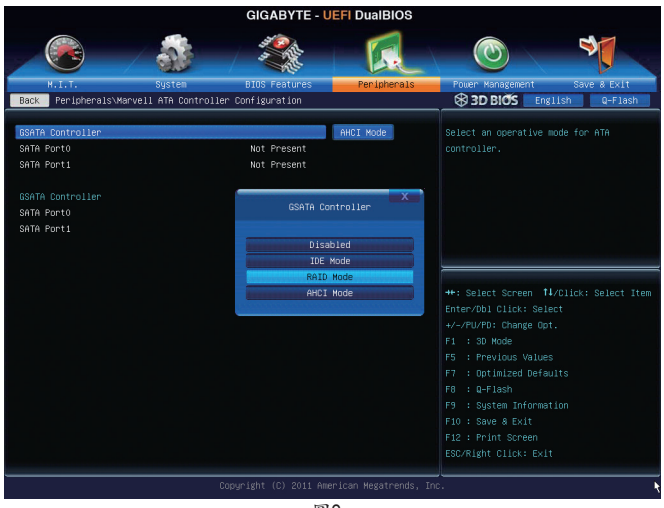

圖2

步驟二:

離開BIOS組態設定並儲存設定結果。

## **C.** 進入**RAID BIOS**,設定**RAID**模式

若要製作SATA硬碟的磁碟陣列,必須進入RAID BIOS設定SATA RAID模式。若不製作RAID,可以跳 過此步驟。

在BIOS POST畫面後,進入作業系統之前,會出現如以下的畫面(圖3),按<Ctrl> + <M>鍵即可進入 SATA RAID BIOS設定程式。

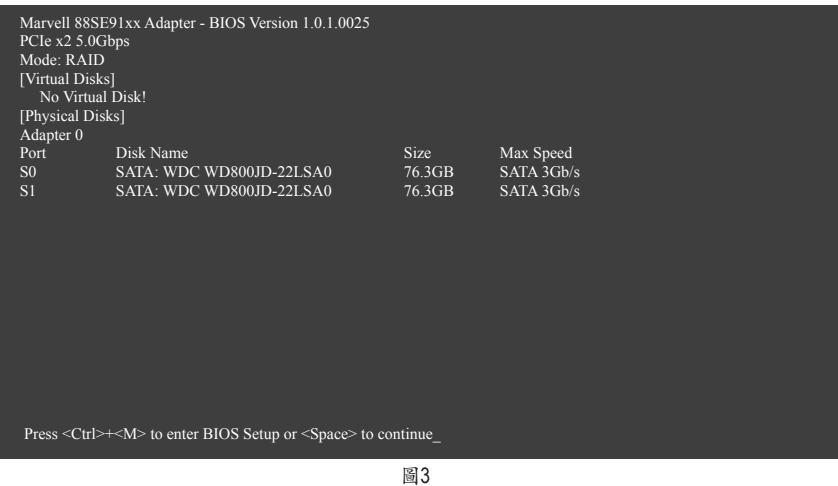

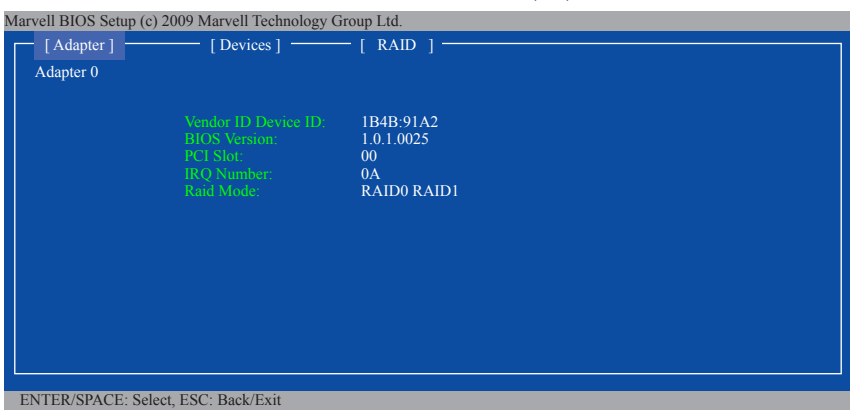

在RAID BIOS 主畫面使用<←>或<→>鍵移動光棒至每個項目。(圖4)

圖4

建立磁碟陣列:

步驟一:若要建立磁碟陣列,請將光棒移至「RAID」項目並按 <Enter>。「RAID Config」選單(圖5) 出 現後,移至「Create VD」項目並且按 <Enter>。

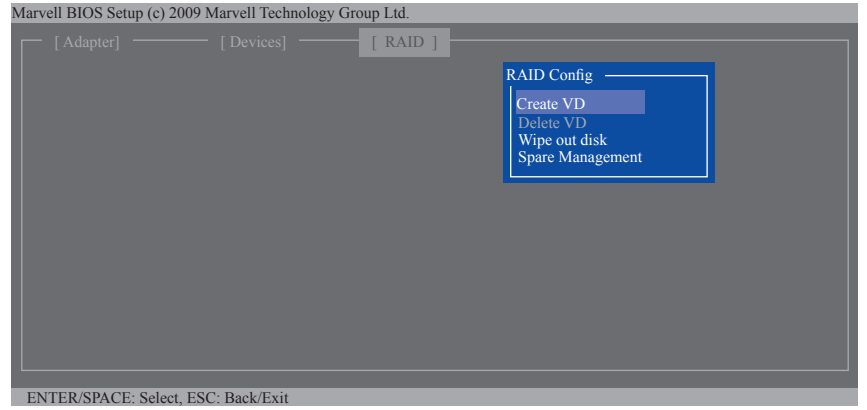

步驟二:接下來畫面會顯出您所安裝的兩顆硬碟。分別在這兩顆硬碟按下<Enter>或<Space>鍵, 將它們加至欲建立的磁碟陣列中。被選取的硬碟前面會出現\*號(圖6),全部選取完成後請移至 「NEXT」項目按<Enter>鍵。

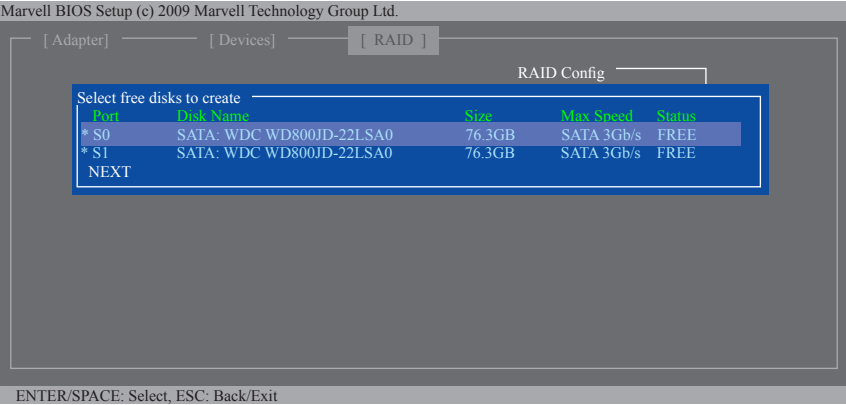

圖6

步驟三:在「Create VD」選單中(圖7),以<1>或<4>鍵移動光棒至每個需設定的項目,再按<Enter>鍵 顯示可選擇的選項,依序設定製作磁碟陣列,每個項目設定完成後按<i>鍵移至下一項目繼續設 定。

順序:

- **1. RAID Level**:選擇欲製作的磁碟陣列模式,選項有RAID 0 (Stripe)及RAID 1 (Mirror)。
- **2. Stripe Size**:選擇需要的磁碟區塊大小,選項有32 KB、64 KB、128 KB。
- **3. Quick Init**:選擇是否在建立磁碟陣列時快速清除原本硬碟的資料。
- **4. Cache Mode**:選擇write-back cache 或write-through cache。
- **5. VD Name**:輸入磁碟陣列名稱,字數最多可至10個字母但不能有特殊字元。

Marvell BIOS Setup (c) 2009 Marvell Technology Group Ltd.

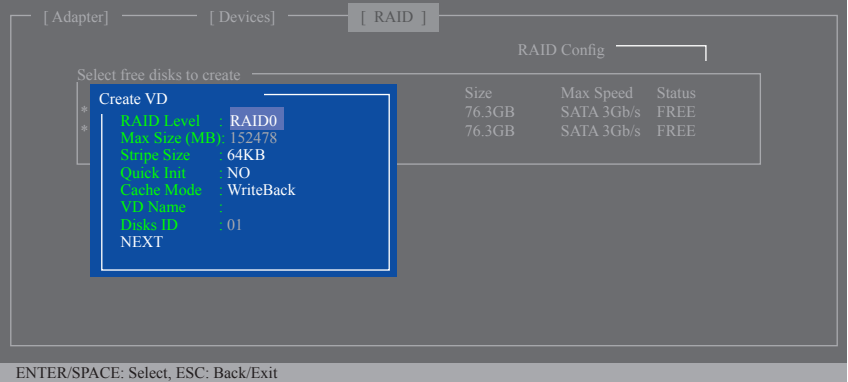

**6. NEXT**:完成以上設定請至「NEXT」項目按<Enter>鍵。當確認訊息出現時,確定製作磁碟陣列請 按<Y>,取消請按<N> (圖8)。

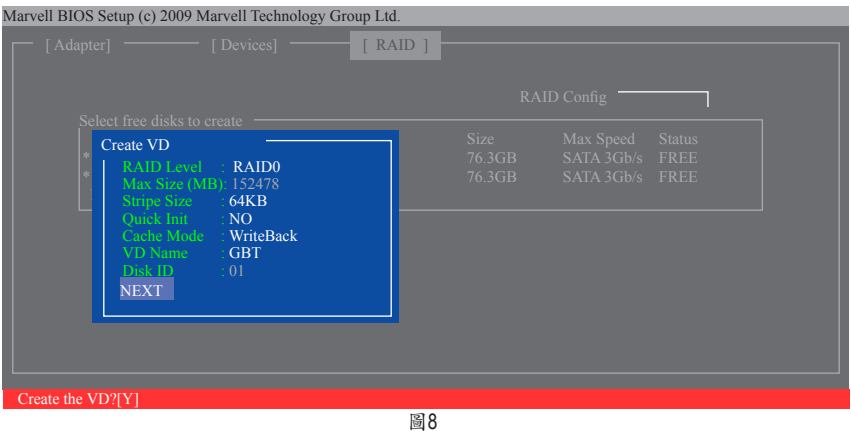

製作完成後,可以在「RAID」標籤頁看到已設定好的磁碟陣列(圖9)。

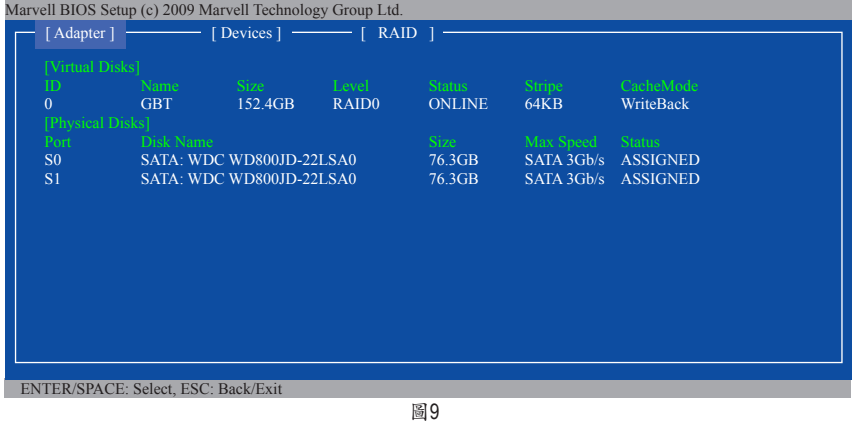

若要退出RAID BIOS設定畫面,在主畫面按<Esc>鍵再按<Y>鍵即可離開此RAID設定程式。 按下來就可以進行作業系統的安裝了。

#### 刪除磁碟陣列:

若要刪除磁碟陣列,請在主畫面的「RAID」項目按<Enter>後,將光棒移至「Delete VD」後再按 <Enter>。在欲刪除的磁碟陣列按<Enter>選取,接著移至「NEXT」項目按<Enter>。待確認訊息出現 後,確定請按<Y>(圖10)。當「Do you want to delete the VD's MBR?」訊息出現後,按<Y>確定清除 MBR或按其它鍵略過。

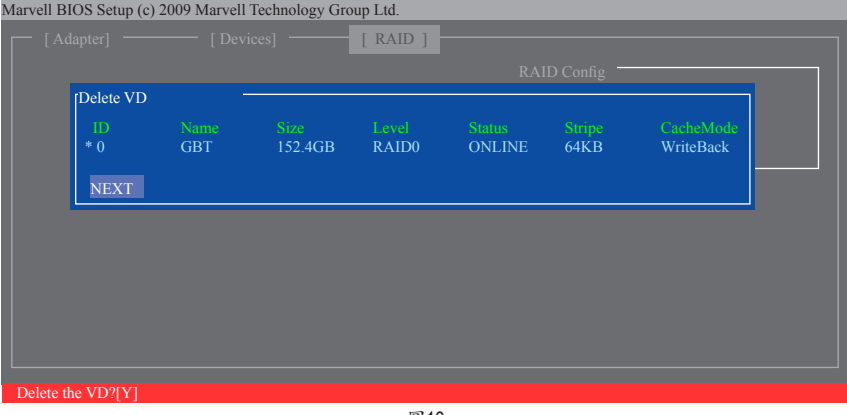

圖10

#### 在作業系統內安裝**Marvell Storage Utility**:

您也可以在作業系統內安裝Marvell Storage Utility來建立磁碟陣列或查看目前磁碟陣列的狀態。 若要安裝Marvell Storage Utility,請插入主機板驅動程式光碟片,然後到「軟體應用程式\安裝應 用程式」標籤頁,選擇「Marvell Storage Utility」進行安裝。請注意:安裝完成後,若要開啟Marvell Storage Utility,您所輸入的使用者名稱及密碼需與進入作業系統時的相同,若無設定開機密碼,則 直接按 <Login> 鍵即可進入Marvell Storage Utility。請注意,若您將硬碟設為AHCI或IDE模式,將無 法在Marvell Storage Utility 看到該顆硬碟,此為正常現象。

## **5-1-3** 安裝**SATA RAID/AHCI**驅動程式及作業系統

完成BIOS的設定後,您可以開始安裝作業系統至SATA硬碟中。

## **A.** 安裝**Windows 7**

#### **Intel Z77 SATA**控制器:

由於Windows 7已內建SATA RAID/AHCI控制器的驅動程式,您不需在安裝作業系統過程載入驅動 程式。為確保系統效能及相容性,建議在安裝作業系統後,使用主機板光碟片「Xpress Install」功 能安裝所有主機板驅動程式。

#### **Marvell 88SE9172 SATA**控制器:

步驟一:

由作業系統Windows 7的光碟片開機並執行安裝作業系統的步驟,當您看到「您要在哪裡安裝 Windows」畫面時,請選擇「載入驅動程式」。

步驟二:

將主機板驅動程式光碟片置入光碟機中,再選擇存放驅動程式的位置。 RAID 驅動程式路徑:「\BootDrv\Marvell\RAID\i386」(供Windows 32-bit 版本使用) 「\BootDrv\Marvell\RAID\amd64」(供Windows 64-bit 版本使用) AHCI 驅動程式路徑:「\BootDrv\Marvell\AHCI\Floppy32」(供Windows 32-bit 版本使用) 「\BootDrv\Marvell\AHCI\Floppy64」(供Windows 64-bit 版本使用)

步驟三:

當出現圖1的畫面後請選擇「Marvell 91xx SATA 6G RAID Controller」驅動程式並按「下一步」載入所 需的驅動程式。完成後,請繼續作業系統的安裝。

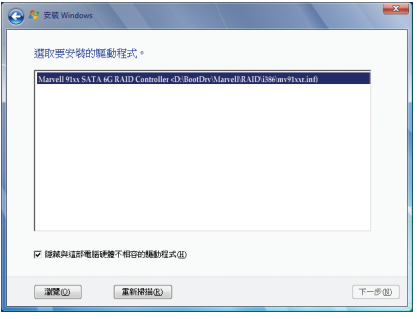

#### **B.** 安裝**Windows XP**

方法一: 安裝Windows XP前,請先安裝USB軟碟機至您的電腦,因為您必需在安裝 Windows XP時從軟碟片 載入主機板的SATA RAID/AHCI驅動程式。如果沒有載入驅動程式,那麼在作業系統安裝過程中, 系統可能無法辨識此硬碟。請參考以下方法將驅動程式複製至軟碟片。

- 若欲複製Intel Z77 SATA RAID/AHCI控制器的驅動程式,請將「\BootDrv\iRST\32Bit」資料夾內的 所有檔案複製至磁片。(若要安裝Windows 64-bit,請複製「64Bit」資料夾裡的檔案。)
- 若欲複製Marvell 88SE9172 RAID驅動程式,請將「\BootDrv\Marvell\RAID\Floppy32」資料夾內的 所有檔案複製至磁片。(若要安裝Windows 64-bit,請複製「Floppy64」資料夾裡的檔案。) 若欲複製AHCI驅動程式,請將「\BootDrv\Marvell\AHCI\Floppy32」資料夾內的所有檔案複製至 磁片。(若要安裝Windows 64-bit,請複製「Floppy64」資料夾裡的檔案。)

方法二:

步驟:

- 1: 使用另一作業系統並放入主機板驅動程式光碟片。
- 2: 進入光碟片中「BootDrv」資料夾,雙擊「Menu.exe」檔案後會出現「命令提示字元」畫面,內含如 圖2的控制器選單。
- 3: 放入空白磁片(若您使用的是USB軟碟機,請先確認它已被指定為A磁碟)。依所要安裝的作業系 統按下SATA控制器驅動程式代碼後再按<Enter>鍵。以圖2的選單為例:
	- 若是將磁碟陣列建構在由Intel Z77 SATA控制器所接出的硬碟中且欲安裝Windows XP 32-bit作 業系統, 請選擇「8) Intel Rapid Storage driver for 32bit system」。
	- 若是將磁碟陣列建構在由Marvell 88SE9172 SATA控制器所接出的硬碟中,請選擇「7) Marvell RAID driver」。(若硬碟設為AHCI模式,請選擇「Marvell AHCI driver」)。

接著電腦即會自動複製所需的檔案至磁片中。完成後請按任意鍵離開。

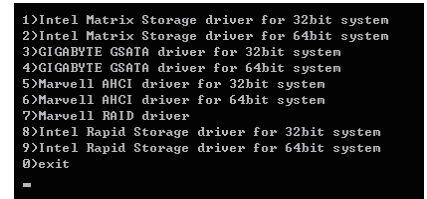

接著參考以下步驟安裝驅動程式。

步驟一:

重新啟動電腦,由作業系統Windows XP的光碟片開機,當您看到「Press F6 if you need to install a 3rd party SCSI or RAID driver」訊息時,請立即按下<F6>鍵。接著會出現要求您載入裝置驅動程式的訊 息,請按下<S>鍵。

步驟二:

#### **Intel Z77 SATA**控制器:

放入存有SATA RAID/AHCI驅動程式的磁片並按下<Enter>鍵。當如圖3的畫面出現時,請選擇 「Intel(R) Desktop/Workstation/Server Express Chipset SATA RAID Controller」 再接<Enter>鍵,系統 會從磁片中下載RAID驅動程式。若設為AHCI模式,請使用鍵盤的上鍵移到「Intel(R) Desk top/ Workstation/Server Express Chipset SATA AHCI Controller」 項目再接<Enter>。

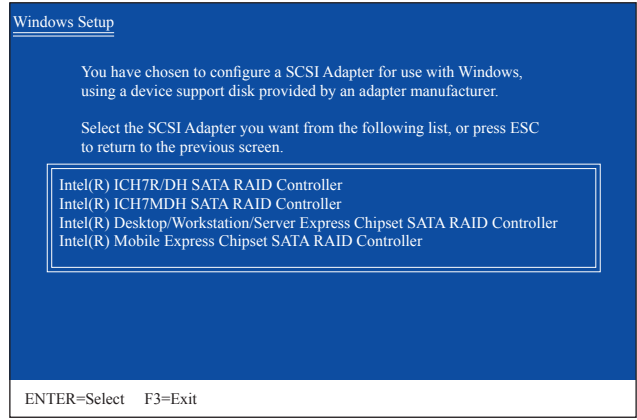

#### 步驟二:

#### **Marvell 88SE9172 SATA**控制器:

放入存有SATA RAID/AHCI驅動程式的磁片並按下<Enter>鍵後會出現當如圖4的畫面,請依您要安 装的是32-bit或64-bit的作業系統選擇。「Marvell shared library」及「Marvell 91xx SATA RAID Controller Driver」皆需安裝。以下步驟假設您欲安裝Windows XP 32-bit 作業系統。請先在「Marvell shared library for 32bit (install first)」項目上按<Enter>鍵,待確認畫面出現時,按<S>鍵回到圖4選單。接著再 選擇「Marvell 91xx SATA RAID Controller 32bit Driver」並按<Enter>鍵即可。

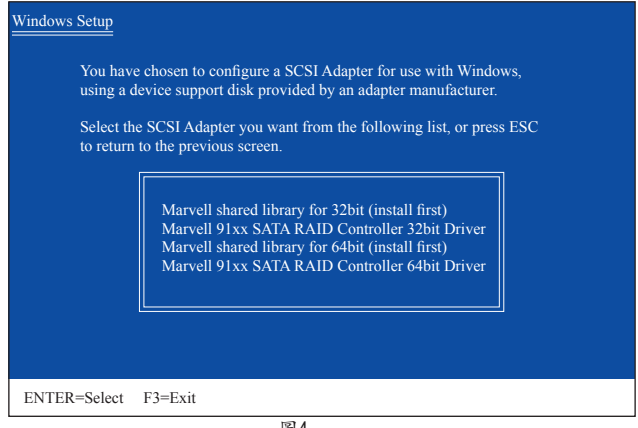

圖4

步驟三:

當確認畫面出現後,請按<Enter>鍵繼續載入所需的驅動程式。完成後,請繼續作業系統的安裝。

## **C.** 重建磁碟陣列

重建磁碟陣列是將資料從磁碟陣列中的一顆硬碟複製到另一顆硬碟的過程,此功能只能在具備 容錯能力的模式例:RAID 1、RAID 5及RAID 10下使用。以下的步驟假設您欲更換一顆在RAID 1模 式下毀損的硬碟裝置,重建磁碟陣列。(請注意:新的硬碟容量需大於或等於舊的硬碟容量)

#### **Intel Z77 SATA**控制器:

關閉電腦後,請將毀捐的硬碟更換,再重新啟動電腦。

#### • 啟動磁碟陣列自動重建功能

步驟一:

重新開機後,當「Press <Ctrl-I> to enter Configuration Utility」訊息出現時,請按<Ctrl> + <I>鍵進入 Intel RAID BIOS設定程式。進入設定程式後會出現如下的畫面。

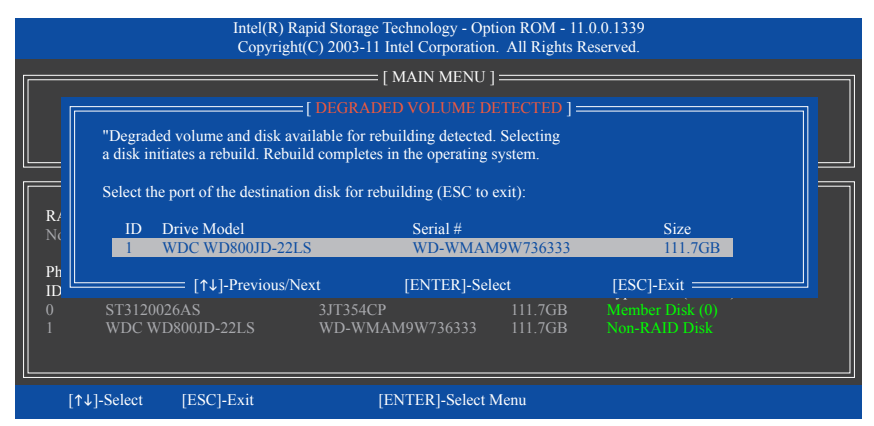

步驟二:

選擇欲重建的新硬碟,並按<Enter>鍵,會出現如下畫面。重建磁碟陣列的程序將在進入作業系統 後自動開始進行。(您可以在作業系統的通知區域找到「Intel 快速儲存技術」圖示 感冒示會顯 示目前正在進行重建磁碟陣列的動作。)如果在此階段選擇不啟動自動重建磁碟陣列,則必須在 作業系統內以手動方式重建磁碟陣列(詳細說明請參考下頁)。

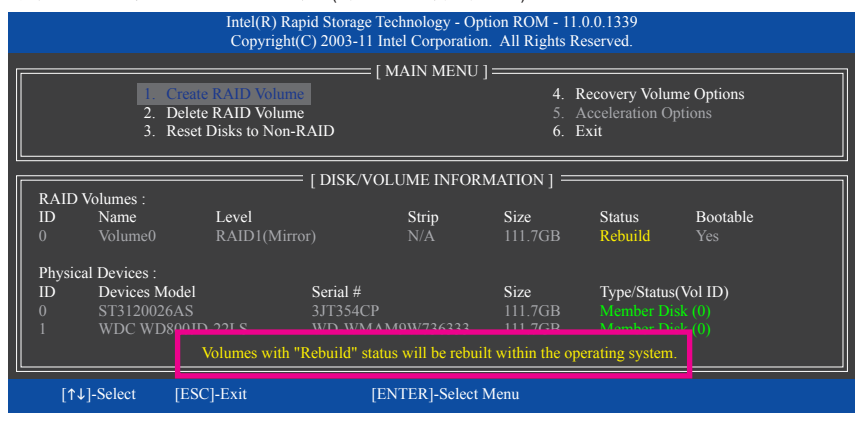

### • 在作業系統內重建磁碟陣列

進入作業系統後,請先確認主機板驅動程式光碟片裡的晶片組驅動程式已經安裝。安裝完成後, 請到「開始\所有程式」開啟「Intel 快速儲存技術」工具。

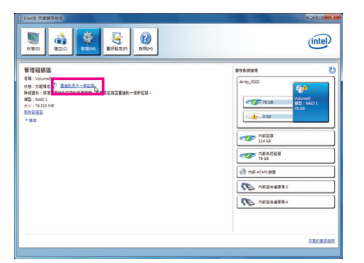

步驟一:

請到「Intel 快速儲存技術」畫面的「管理」 項目下點選「重建到另外一個磁碟」。

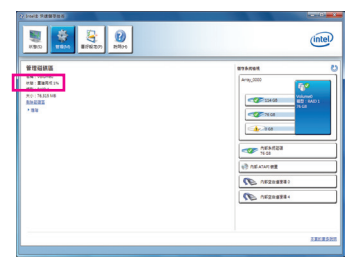

畫面左側的「狀態」項目會顯示重建進度。

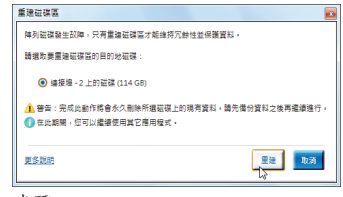

步驟二:

點選欲重建的目的地磁碟並按「重建」。

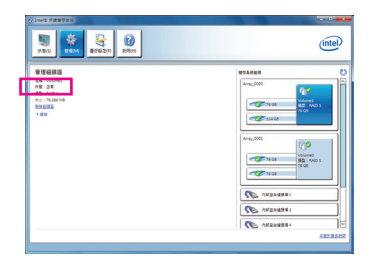

步驟三:

當完成重建後,「狀態」項目會顯示「正 常」。

#### • 恢復主硬碟資料至原始狀態 **(**僅適用於**Recovery Volume)**

若您將兩顆硬碟設為 Recovery Volume 且為根據請求更新(Update on Request),必要時您可將主硬碟 資料恢復至最近一次備份的狀態。例如當主硬碟偵測到病毒時,可以將復原硬碟的資料恢復至主 硬碟中。

步驟一:

在Intel RAID BIOS設定程式主畫面選擇「4. Recover y Volume Options」。接著在「RECOVERY VOLUME OPTIONS」畫面中選擇「Enable Only Recovery Disk」以便在作業系統內看到這顆復原硬 碟。接下來依畫面指示完成設定後退出RAID BIOS 設定程式。

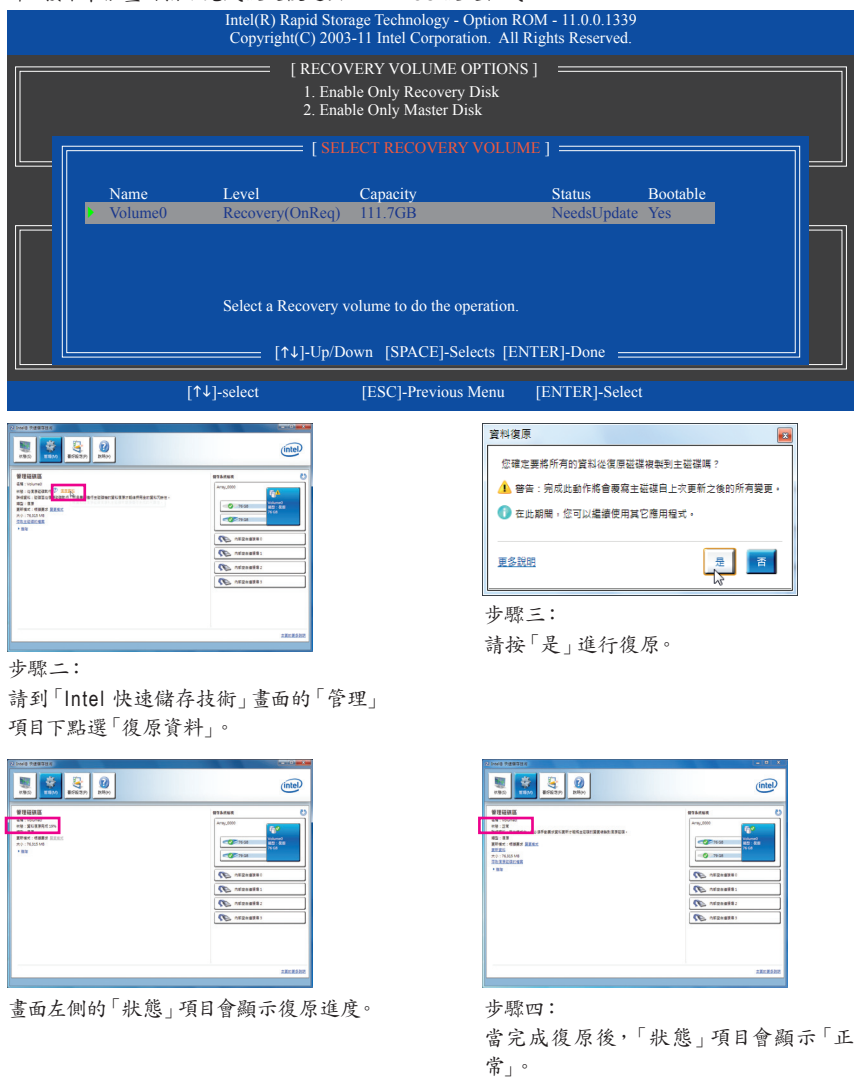

#### **Marvell 88SE9172 SATA**控制器:

關閉電腦後,請將毀損的硬碟更換,再重新啟動電腦。若要啟動在作業系統內的自動重建功能,您 需先進入RAID BIOS設定程式將新硬碟設為Spare硬碟。

## • 啟動磁碟陣列自動重建功能

步驟一:

重新開機後,當「Press <Ctrl>+<M> to enter BIOS Setup or <Space> to continue」訊息出現時,請 按<Ctrl> + <M>鍵進入RAID BIOS設定程式。進入設定程式後會出現如下的畫面。請在主畫面的 「RAID」項目按<Enter>後,將光棒移至「Spare Management」後再按<Enter>。

Marvell BIOS Setup (c) 2009 Marvell Technology Group Ltd.

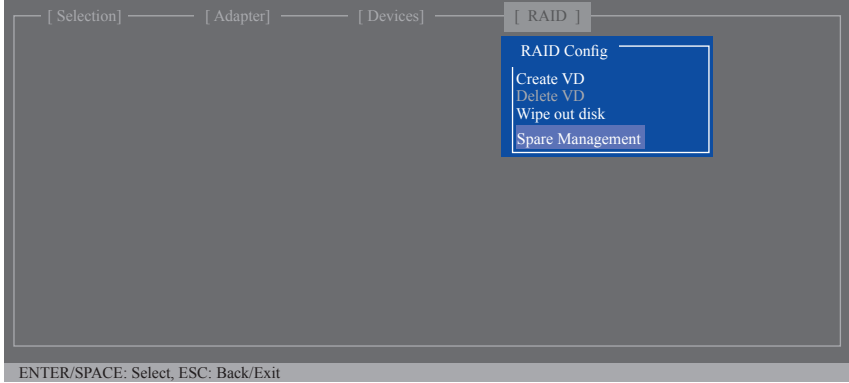

步驟二:

畫面中將顯示新的硬碟,請在新硬碟上按<Enter>或<Space>鍵選取它,並且將光棒移至「NEXT」項 目按<Enter>。當確認訊息出現時請按<Y>,即可將該硬碟設為Spare硬碟。

Marvell BIOS Setup (c) 2009 Marvell Technology Group Ltd.

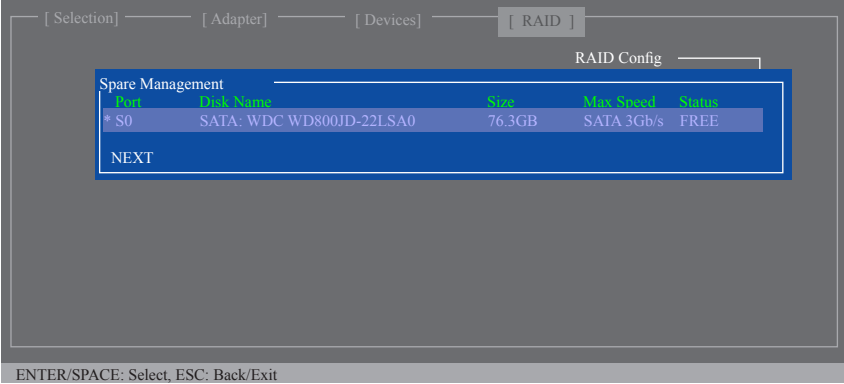

#### 步驟三:

請確認您已經將主機板光碟片裡的Marvell RAID驅動程式及Marvell Storage Utility安裝完成。進入 作業系統後,請至「開始\所有程式\Marvell Storage Utility\Marvell Tray」開啟Marvell Storage Utility並 在通知區域的公圖示點擊右鍵選擇「Open MSU」。開啟後請登入。

「Virtual Disk 0」 項目下的「Property」 標籤頁的 「Background Activity Progress」右方會顯示目前正 在進行重建磁碟陣列的動作以及進度,重建完成 後狀態將顯示為「Done」。

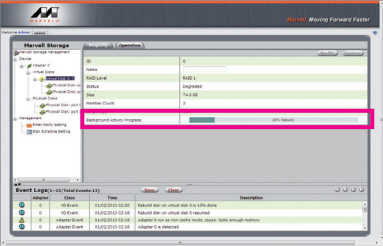

#### • 在作業系統內手動重建磁碟陣列

若您沒有先進入RAID BIOS設定程式將新硬碟設為Spare,您也可以自行在作業系統內手動設定重 建的動作。請開啟Marvell Storage Utility並且登入。

#### 步驟一:

在「Virtual Disk 0」項目下,點選「Operation」標籤 並選擇「Rebuild」。

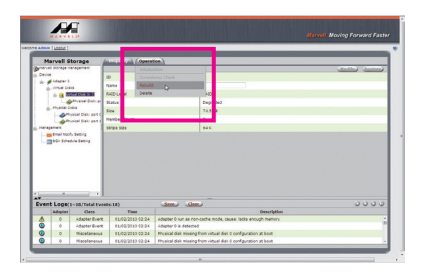

步驟二:

畫面會顯示新硬碟。點選新硬碟並且點擊 「Submit」鈕即可開始重建。

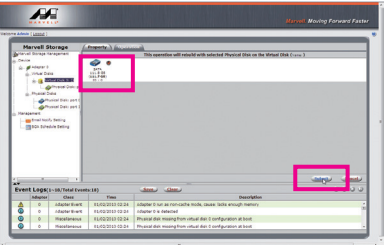

## **5-2** 音效輸入**/**輸出設定介紹

## **5-2-1 2 / 4 / 5.1 / 7.1**聲道介紹

本主機板提供六個音源插座,可支援2 / 4 / 5.1 / 7.1聲道(注), 六個音源插座定義的預設值如右 圖。

此音效晶片的高傳真音效(High Definition Audio) 具備Retasking功能,透過此功能可以經由音效 軟體的設定,重新定義每個音源插座功能。 以四聲道為例,若您將後喇叭輸出裝置連接至

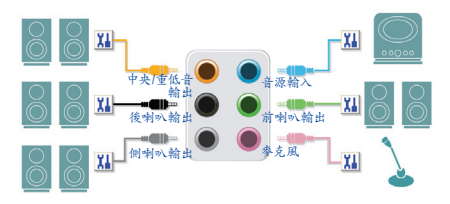

中央/重低音輸出的孔位,僅需經由音效軟體將中央/重低音輸出孔位重新定義成後喇叭輸出功 能,即可正常使用。

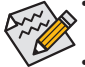

使用參克風裝置時,請將參克風連接至參克風孔,並將該孔位定義為參克風,才能正 常使用。

機殼前方面板的音源插座與後方的音源插座會同時發聲。當使用前方面板為HD音效 模組而欲關閉後方的音源輸出功能時,請參考下一頁的說明。

#### 認識高傳真**(HD)**音效

高傳真音效內建多組高音質數位類比(DAC)音頻轉換器,提供多音源(Multi-Streaming)應用,使高傳 真音效能夠同時處理多組音效的輸出/入。例如可同時聽MP3音樂、與網友進行語音聊天、接聽網 路電話等,實現多資料流的音效應用情境。

## **A.** 喇叭連接與設定

(以下介紹以作業系統Windows 7為範例)

步驟一: 安裝完音效驅動程式後,可以在通知區域找到高 傳真音效管理圖示<br />
變擊此圖示即可進入音效 軟體。 下午 05:12 (1) 接触(1) 2012/2/15

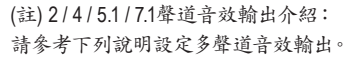

- • 2聲道:立體聲道耳機或喇叭
- • 4聲道:前喇叭、後喇叭
- • 5.1聲道:前喇叭、後喇叭、中央/重低音
- • 7.1聲道:前喇叭、後喇叭、中央/重低音、側喇叭

#### 步驟二:

連接音效裝置至音源輸出插孔,畫面會立即顯示「目 前連接的裝置應辨識為」對話框,請依目前所插入 的音效裝置來選擇,並按「確定」。

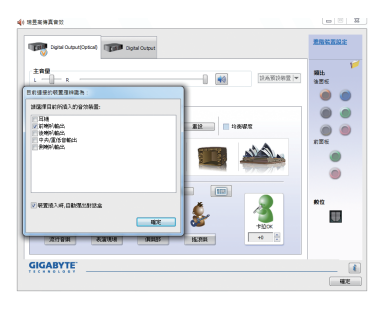

步驟三:

選擇「喇叭」標籤頁。依據您欲設定的喇叭組態在 「喇叭組態」選單裡選擇「雙聲道喇叭」、「四聲道 喇叭」、「5.1喇叭」或「7.1 喇叭」即可完成設定。

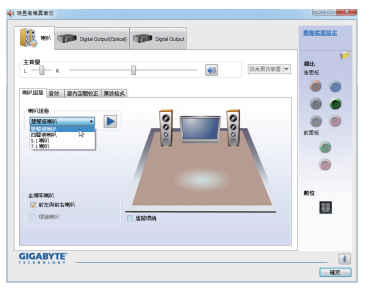

## **B.** 音效設定

您可以在「音效」標籤頁選擇所需要的環境設定。

### **C.** 啟動**AC'97**音效模組

若機殼前方面板為AC'97音效模組,請在「喇叭組 態」標籤頁內按下工具按鈕,再勾選「音效裝置連 接設定」的「停用前面板連接孔偵測功能」。按「確 定」即可完成啟動AC'97音效設定。

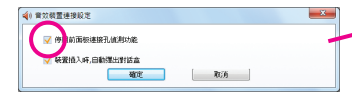

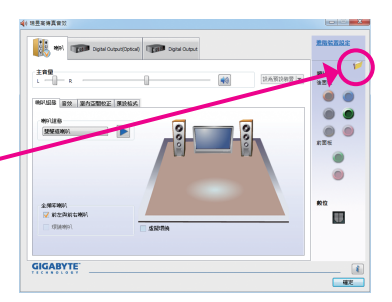

**CAD** Digital Digital Cup

**DE SIN TERMINA** 

## **D.** 關閉機殼後方音源輸出功能 **(**僅支援**HD**音效模組**)**

請開啟「喇叭」主畫面右上角「進階裝置設定」對話 框,勾選「當前面板耳機插入時,將後面板輸出裝置 設為靜音」後再按「確定」即可。

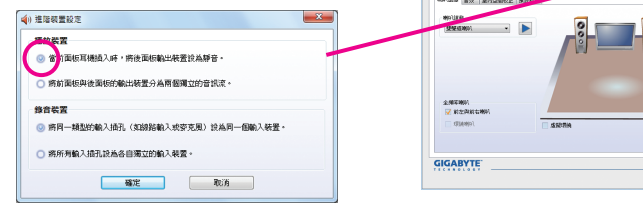

U

 $\equiv$ 

## **5-2-2 S/PDIF**輸出設定

為了充份發揮音效功能,可以經由S/PDIF輸出插座將音源訊號傳至外部解碼器進行解碼,以得到 最佳之音效。

#### **1.** 連接**S/PDIF**輸出線:

您可以依據下圖連接S/PDIF光纖輸出線至外部解碼器,即可輸出S/PDIF數位音效訊號。

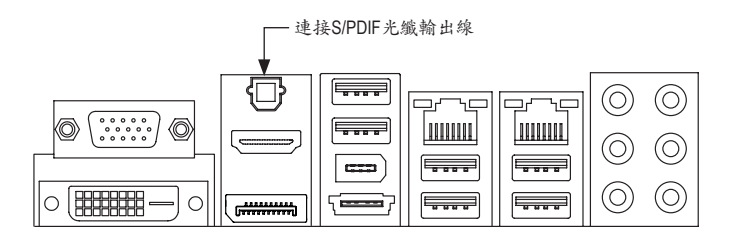

#### **2. S/PDIF**音效輸出設定:

請至「Digital Output(Optical)」( $^{\rm (ii)}$ 主畫面裡的「預設格式」標籤頁選擇輸出取樣頻率。

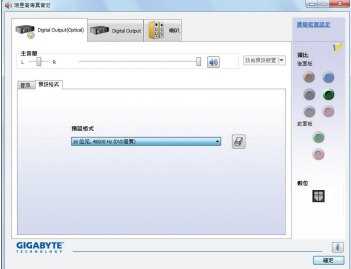

(註) 若是使用主機板後方面板的數位輸出插座輸出數位音效時,請至「Digital Output (Optical)」 頁面做進一步的設定;若是使用主機板內接S/PDIF輸出插座(SPDIF\_O) 輸出數位音效時, 請至「Digital Output」頁面做進一步的設定。
## **5-2-3** 麥克風錄音設定

步驟一:

安裝完音效驅動程式後,可以在通知區域找到高 傳真音效管理圖示 。雙擊此圖示即可進入音效 軟體。

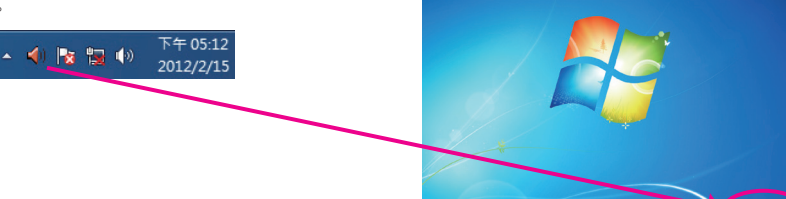

#### 步驟二:

您可以選擇將麥克風接至機殼後方的麥克風插 孔(粉紅色),或是前面板的麥克風插孔(粉紅色), 並將孔位定義成麥克風。

請注意,機殼後方和前面板的麥克風功能僅能擇 一使用。

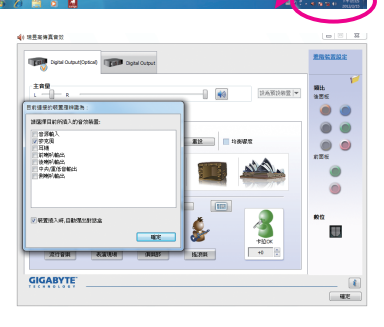

### 步驟三:

開啟「麥克風」主畫面,請勿將「錄音音量」設為 靜音,否則將無法錄製聲音。若要在錄音過程中 同時聽到所錄製的聲音時,請勿將「播放音量」 設為靜音,建議可將其音量調整至中間的位置。

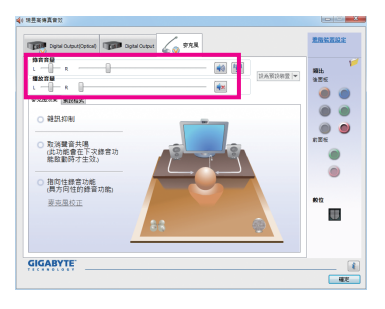

 $\epsilon$  one

壁

 $rac{98}{925}$ 

### 步驟四:

如果您想增加麥克風錄音及播放的音量,請按 「錄音音量」右方的「麥克風增量」按鈕團,即可 自行設定麥克風增量音量。

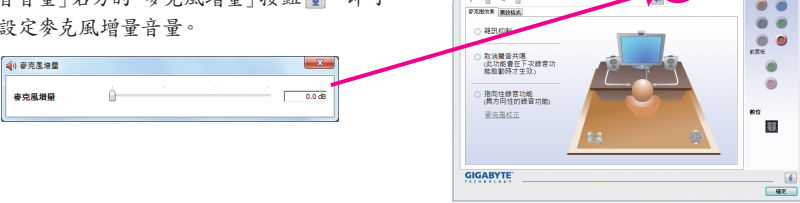

 $\frac{1}{2}$ 

 $\begin{array}{c} \text{max } \mathbf{u} \\ \text{max } \mathbf{u} \\ \hline \end{array}$ 

步驟五: 設定完成後,可以從開始\所有程式\附屬應用程 式,選擇「錄音機」開始使用錄音功能。

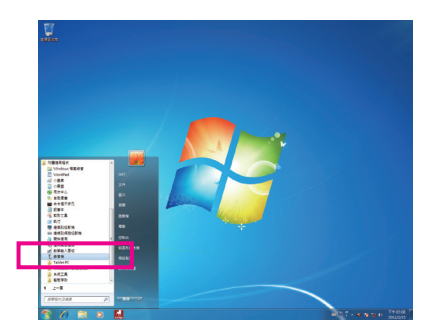

### \*開啟立體聲混音功能

若音效軟體畫面沒有顯示您所需的錄音裝置,請參考下列步驟,將您的錄音裝置開啟。以下步驟 說明如何開啟立體聲混音功能(例如:當您要錄製電腦播放的音效時,請先開啟此功能)。

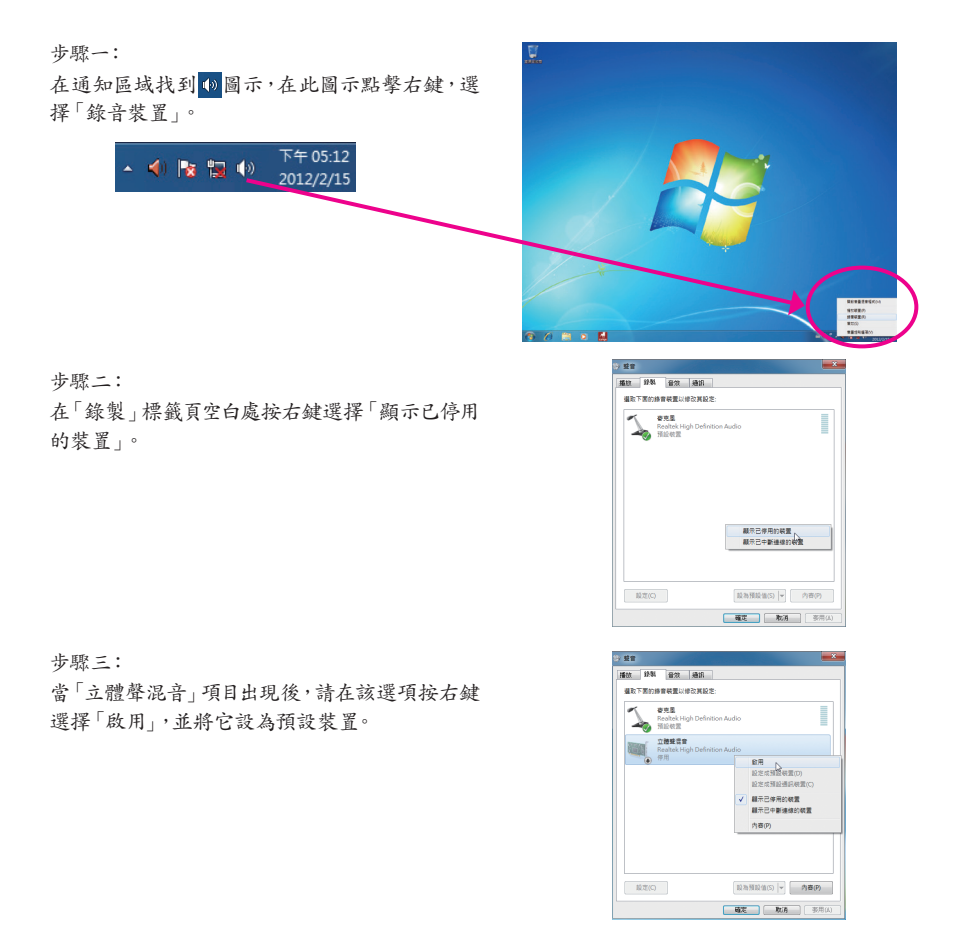

步驟四:

接下來您即可進入音效軟體設定立體聲混音相關 選項。並且可使用「錄音機」來錄製音效。

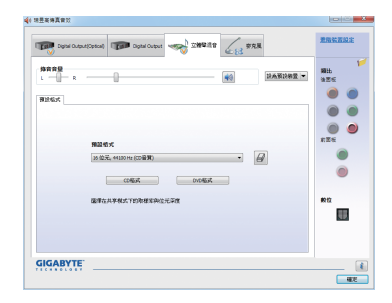

## **5-2-4** 錄音機使用介紹

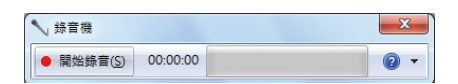

### **A.** 錄製音效

1. 請確定已將音訊輸入裝置(例:麥克風)連接至電腦。

2. 若要開始錄音,請按一下 • ■ 111111111 [開始錄音]。

3. 若要停止錄製,請按一下 | 中1885 [停止錄音]。

錄音結束之後,務必儲存檔案。

## **B.** 播放音效

您可以在支援您的錄音檔檔案格式的數位媒體播放程式上播放您的錄音檔。

## **5-2-5 Creative**軟體套件

(以下介紹以作業系統Windows 7為範例)

安裝完音效驅動程式後,可以從「開始\所有程式\ Creative」找到Creative 軟體套件,包括Creative 軟 體自動更新、Alchemy、Sound Blaster X-Fi MB 2。

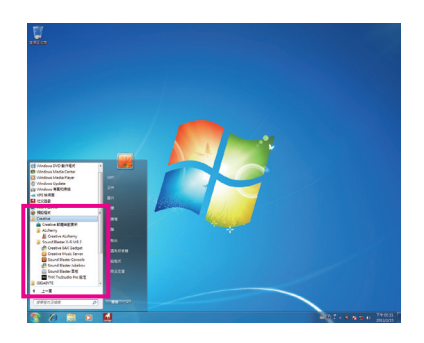

## **Creative Alchemy**

透過Creative Alchemy 您可開啟遊戲的EAX音效支援,提供最真實的環繞聲效果。

步驟:

請至「開始\所有程式\Creative\Alchemy」開啟 Creative Alchemy。「Creative Alchemy」畫面出現 後,在左側「安裝的遊戲」清單中將欲啟動EAX效 果的遊戲加至右邊的清單即可。您將在開啟遊戲 後,看到EAX效果已被啟動。

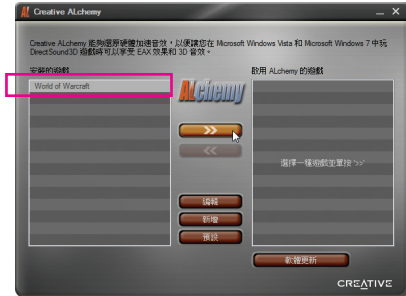

## **THX TruStudio PRO™**

Sound Blaster X-Fi MB 2提供您一項專業音質優化技術(THX TruStudio PRO™),以提升硬體設備的音 效表現。THX TruStudio PRO™結合了五種技術,讓您依不同的情境使用。

請至開始\所有程式\Creative\Sound Blaster X-Fi MB 2開啟THX TruStudio Pro設定。

- • SURROUND:可強化音場效果,即使使用 的是耳機或是播放的音源只有2聲道,透 過此技術可模擬空間感及多聲道輸出,獲 得環繞音場的效果。
- • CRYSTALIZER:讓音樂和電影的音效更清 晰生動。
- • SPEAKER:強化喇叭的聲音品質和重低音 效果,獲得更好的聆聽體驗。
- • SMART VOLUME:自動調整音效播放的音 量大小,以改善音量突然增大的不適感。
- • DIALOG PLUS:強化電影中的人聲音頻,使 對話更清晰。

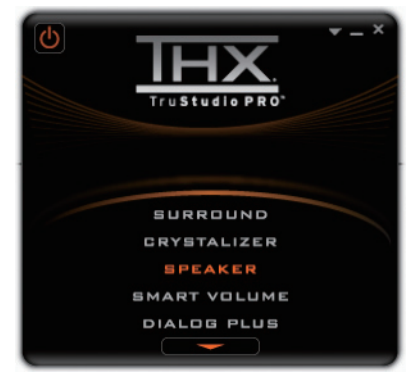

## **5-3** 疑難排解

### **5-3-1** 問題集

您也可以至技嘉網站「支援與下載\問題集」,查詢更多主機板常見問題集。

Q: 為什麼電腦關機後,鍵盤/光學滑鼠的燈還是亮著的?

- A: 有些主機板在電腦關機後,仍留有少許待機電源,所以鍵盤/光學滑鼠的燈仍會亮著。
- Q: 我要如何才能清除CMOS裡的設定呢?
- A: 如果您的主機板上有清除CMOS資料按鈕,請直接按下此按鈕即可清除(按下按鈕前請先關閉電源並 拔除電源線)。如果您的主機板上有清除CMOS資料接腳,請參考第一章的說明,將接腳短路以清除 CMOS設定;若沒有此接腳/按鈕,請參考第一章-「電池」的說明,可以暫時將主機板上的電池拔 起,停止供應CMOS電力,幾分鐘之後即可清除CMOS裡的設定值。
- Q: 為什麼我已經把喇叭開的很大聲了,卻還是只聽見很小的聲音呢?
- A: 請確認您所使用的喇叭是否有電源或功率放大器的功能?如果沒有,請選用有內建電源或功率放大 器的喇叭試試看。
- Q: 為什麼我的主機板內建音效驅動程式無法安裝成功?(作業系統Windows XP)
- A: 步驟一:請先確認作業系統是否已安裝Service Pack 1或Service Pack 2?(在「我的電腦」按右鍵選擇 「內容>一般>系統」即可確認)如果沒有,請至微軟網站更新。接著確認「Microsoft UAA Bus Driver for High Definition Audio」驅動程式是否已安裝成功(在「我的電腦」按右鍵,選擇「內容 >硬體>裝置管理員>系統裝置」即可確認)。
	- 步驟二:請確認「裝置管理員」及「音效,視訊及遊戲控制器」項目下是否有「Audio Device on High Definition Audio Bus」或是「無法辨識的裝置」?若有,請停用此裝置。(如果無此項目可略 過此步驟)
	- 步驟三:再回到「系統裝置」項目將「Microsoft UAA Bus Driver for High Definition Audio」按右鍵選擇「停 用」,再選擇「解除安裝」此驅動程式。
	- 步驟四:在「裝置管理員」的個人電腦名稱按右鍵選擇「硬體變更掃描」,當出現新增硬體精靈時 請按「取消」,再從主機板驅動程式光碟片或是自網站下載的音效驅動執行音效驅動程式 的安裝即可。
	- 更詳細的說明請至技嘉網站「支援與下載\問題集」搜尋「內建音效驅動程式」即可查看。

## **5-3-2** 故障排除

如果您在啟動電腦時發生了問題,可以參考下列步驟,試著將問題排除。

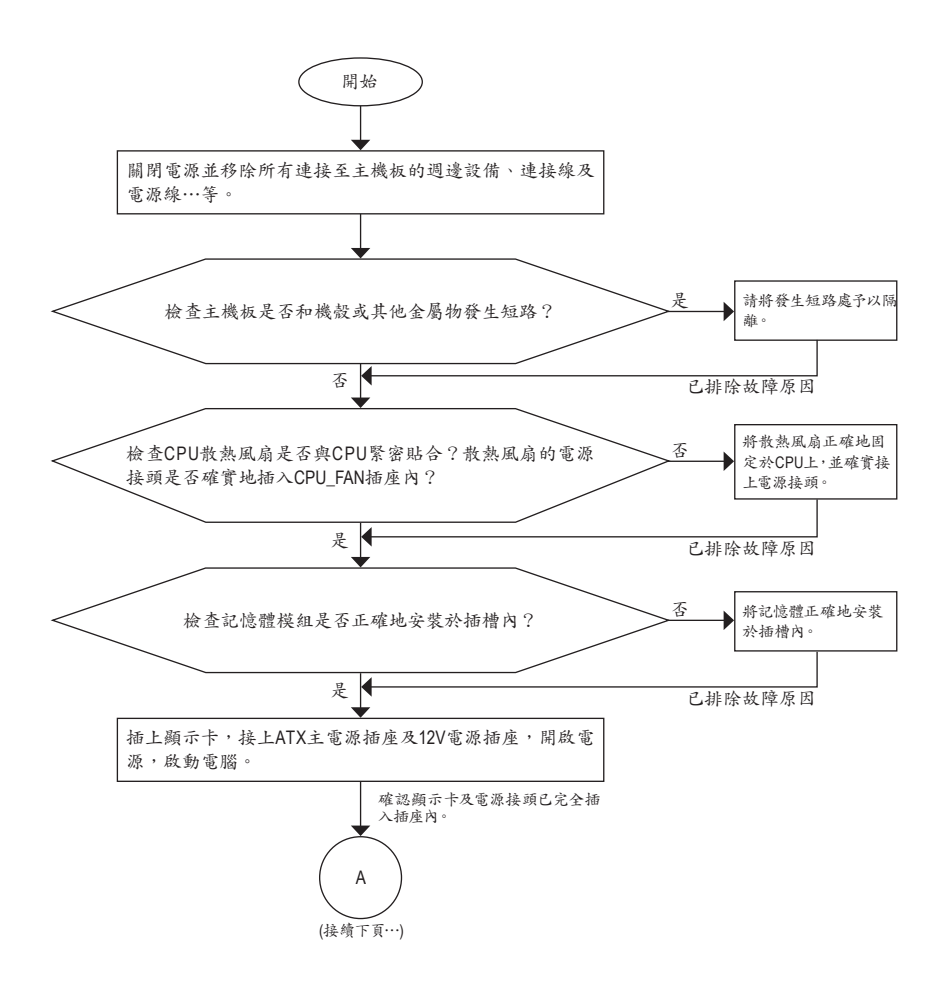

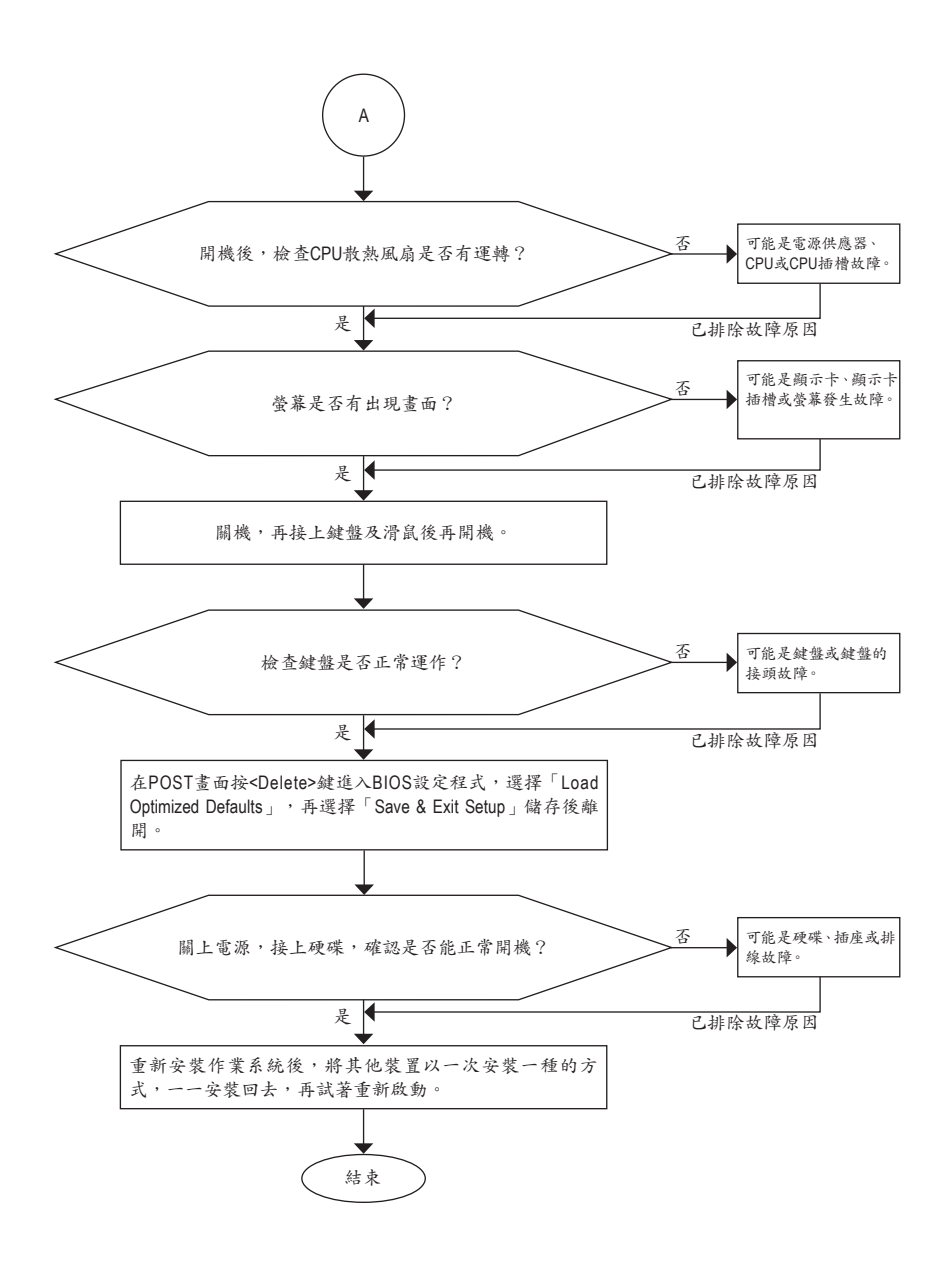

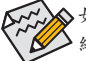

如果上述說明還無法解決您的問題,請您洽詢購買的店家或經銷商尋求協助,或至技嘉 網站「支援與下載\技術支援」填寫您的問題,我們的客服人員將會儘速回覆。

# **5-4** 除錯燈號代碼說明

一般開機

 $\vert \ \vert$ 

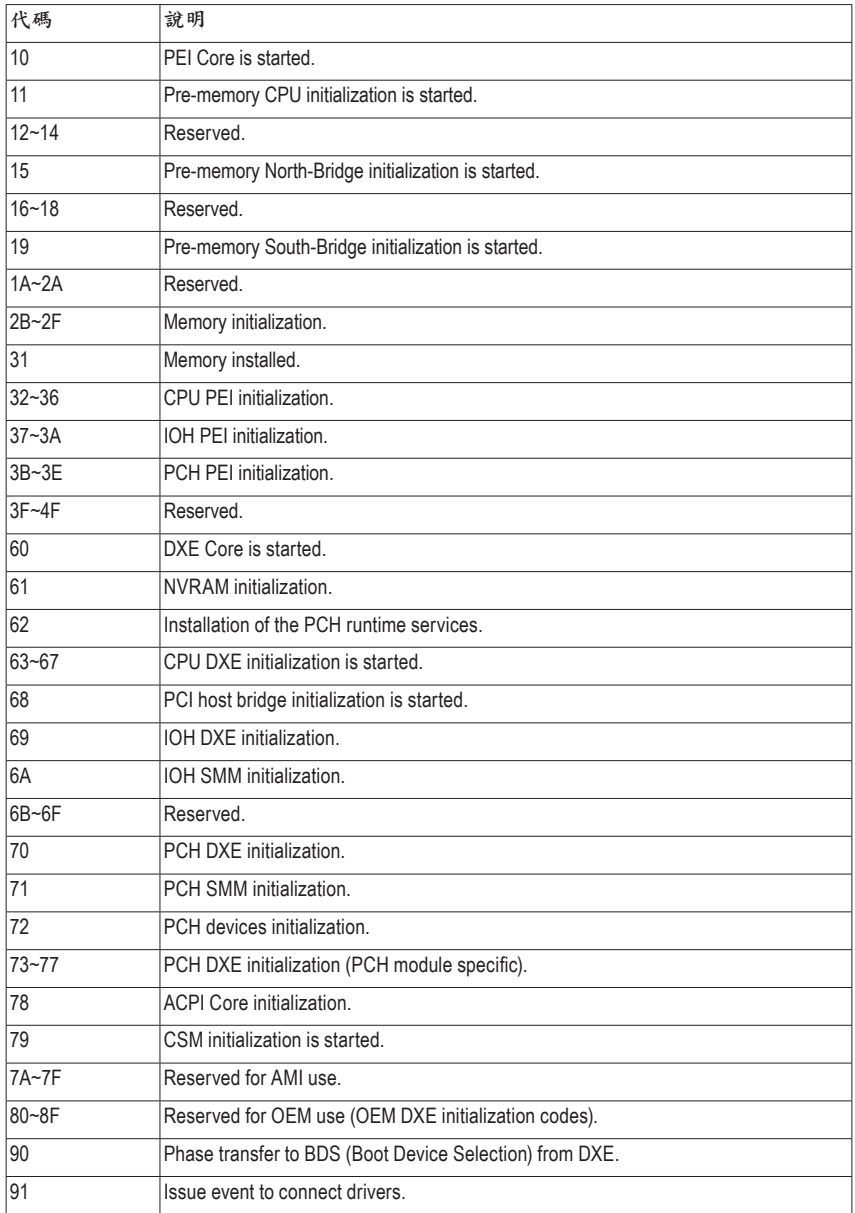

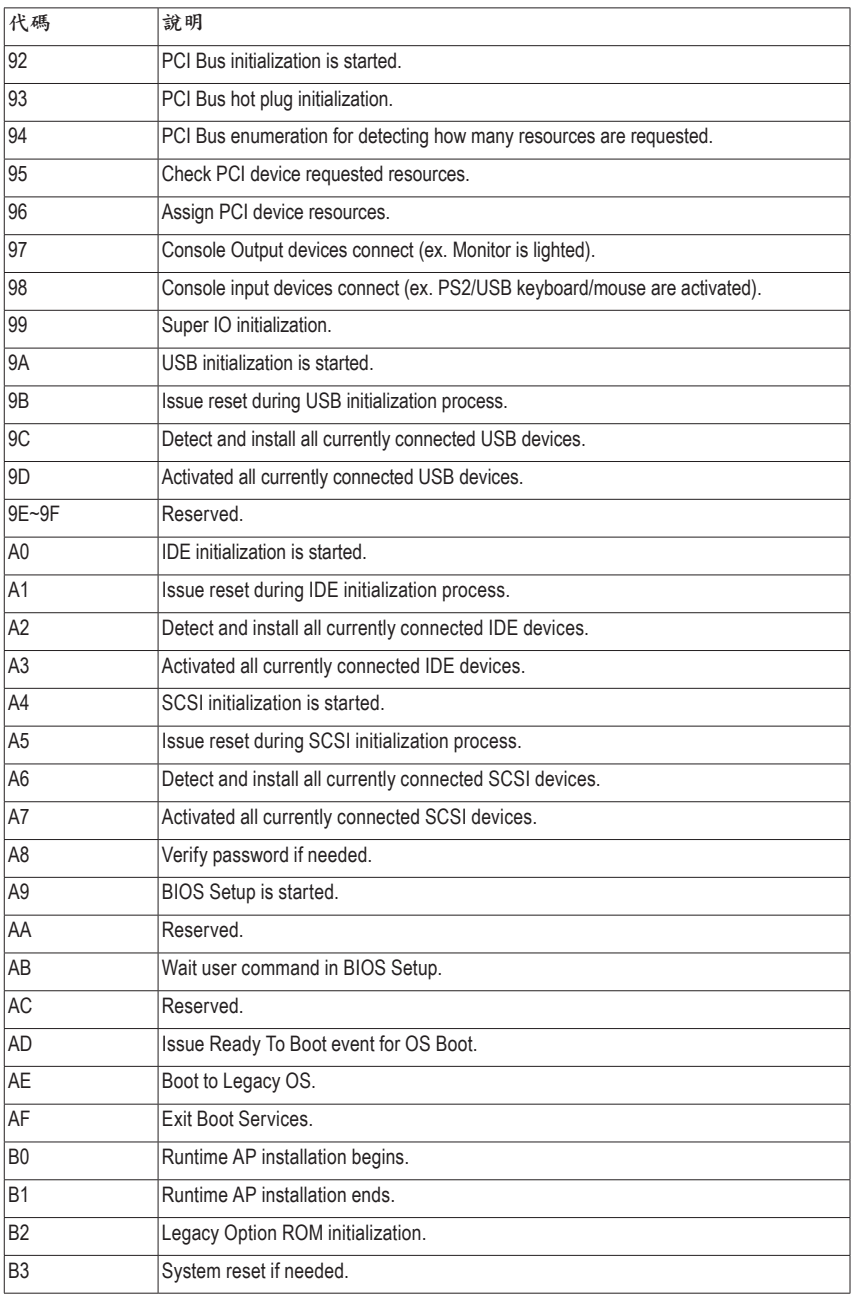

 $\overline{\phantom{a}}$ 

 $\overline{\phantom{a}}$ 

 $\overline{\phantom{a}}$ 

 $\vert \vert$ 

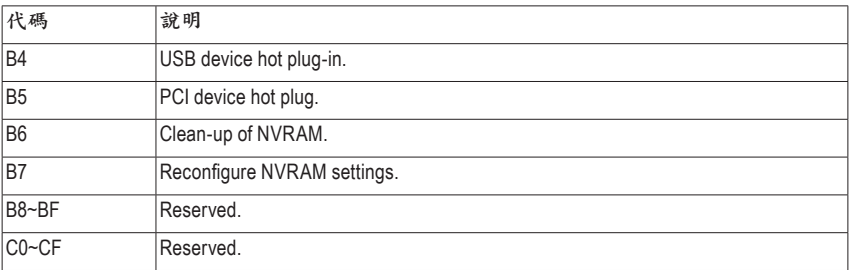

# **S3** 喚醒

 $\begin{array}{c} \hline \end{array}$ 

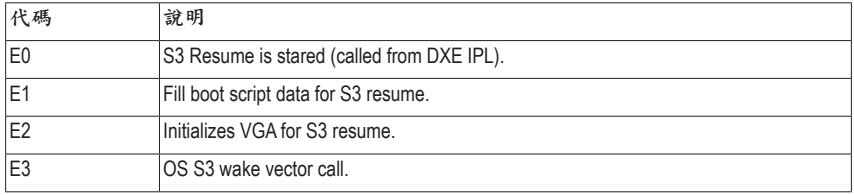

## 復原

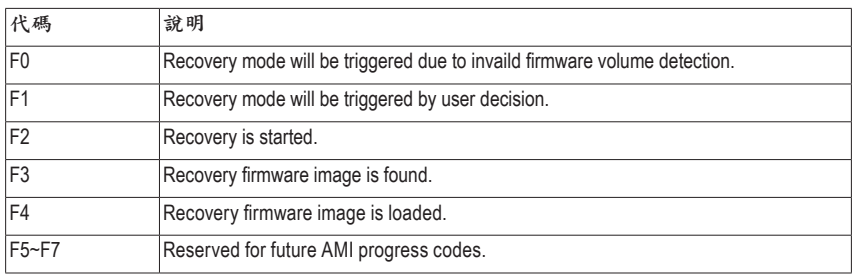

## 錯誤

 $\begin{array}{c} \hline \end{array}$ 

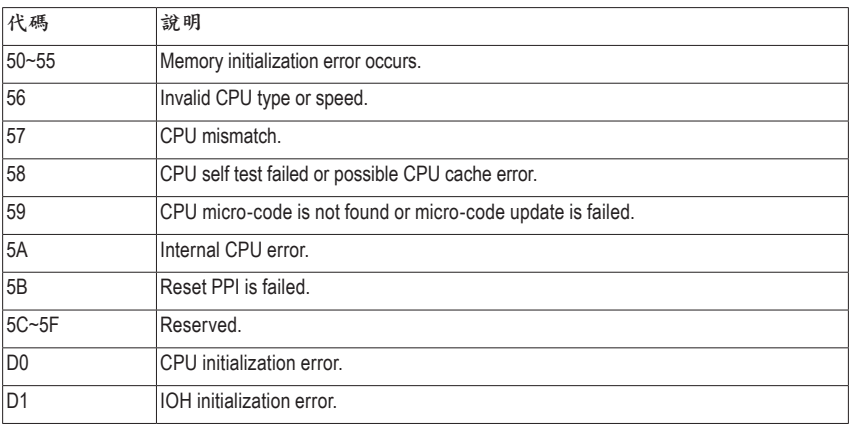

 $\begin{array}{c} \hline \end{array}$ 

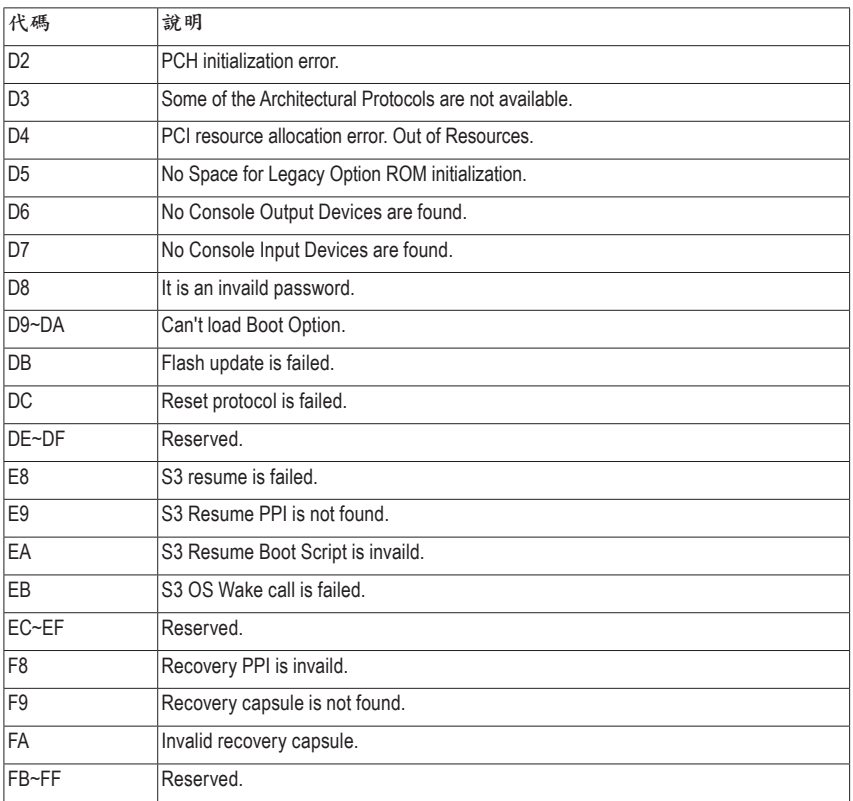

 $\overline{\phantom{a}}$ 

 $\overline{\phantom{a}}$ 

 $\vert \, \vert$ 

# **5-5** 管理聲明

### 規章注意事項

此份文件沒有技嘉的書面允許將不可複製,以及不可向第三方透露文件內容,也不被使用於任何 未經授權之目的。

違反前述時將被起訴。我們相信內容中所包含的訊息在印刷時,於各方面是準確的。然而,技嘉 將不承擔本文中任何的錯誤或省略的責任。再則,指明此份文件裡的資訊是隨時調整不另行通 知,且不涵括未來法規的異動範圍。

### 我們對保護環境的承諾

除了高性能產品外,所有技嘉主機板均履行歐盟規章,如RoHS (電器電子設備使用某些危害物質 限制指令 Restriction of the use of Certain Hazardous Substances in Electrical and Electronic Equipment, RoHS)及WEEE (廢電器及電子設備指令Waste Electrical and Electronic Equipment, WEEE)環境指令, 與主要全球性的安全規章要求。並需防止有害物質釋放進入環境,以及使我們的自然資源使用度 達到最大化。以下訊息是技嘉提供如何能負責地在您的『最終產品』內回收再利用或再使用大多 數的原材料。

### 電器電子設備使用某些危害物質限制**RoHS**指令的聲明

技嘉產品無有意添加危害物質(鎘,鉛,汞,六價鉻,多溴聯苯類與多溴二苯醚類)。零件與零部件 均經過仔細地選擇,使符合RoHS要求。並且持續著努力發展不使用國際間禁止的毒性化學製 品。

### 廢電器及電子設備**WEEE**指令的聲明

技嘉將履行歐盟法律詮釋的2002/96/EC廢電器及電子設備指令。廢電器及電子設備指令是關於 處理、收集、回收再利用與處置電器及電子設備及它們的零部件。在指令下,使用設備必須標明記 號、分開地收集,並且正確地處理。

### **WEEE**標誌陳述

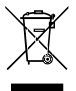

以下顯示標誌是在產品或在它的包裝上標明,象徵此產品不得併同其他廢棄物處理。 相反,廢棄設備應該被帶往擁有有效處理、收集、回收再利用等廢棄物收集中心。廢棄 設備在處理時,須做好分類收集與回收再利用,將會有助於保存自然資源,並且確保某 種程度上的回收再利用是保護人類健康和環境。更多關於能減少廢棄設備環境安全方 面的回收再利用細部資訊,請與您的當地政府辦公室、家庭廢棄物處理服務窗口、或是

您購買產品的地點聯繫。

- ◆ 當您的電器或電子設備不再對您有用時,請將它回收到您的當地或地區廢棄物管理部門去做回 收再利用。
- ◆ 如果您需要進一步的在您「最終產品」中協助回收再利用、再使用,您可以在您的產品使用手冊 中所列出的消費者關懷專線與我們聯繫,以您的努力,我們將很樂意援助您。

最後,我們建議您透過認識和使用此產品的節能特點(適用的話),來實踐其他環境友善的行動, 回收再利用此產品所交付的的內部與外部包裝材(包含運輸貨櫃),並且正確地處理或回收再利用 所使用的電池。有你的幫助,我們才能減少生產電器及電子設備所需自然資源的數量,盡可能減少 最終產品的垃圾掩埋處置耗用,所以一般透過確保潛在的危害物質不會釋放到環境,以及與正確 的處理來增進我們的生活品質。

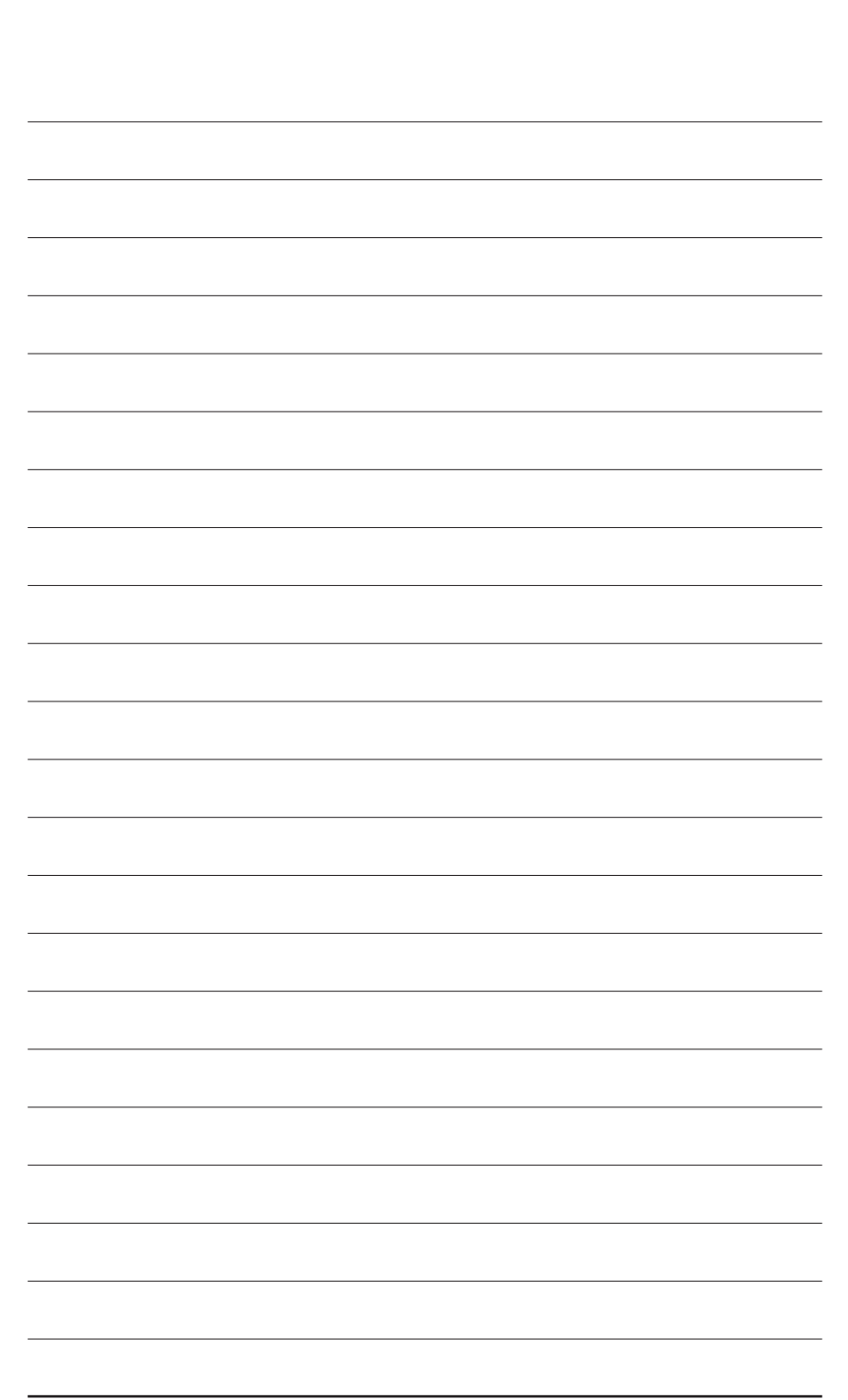

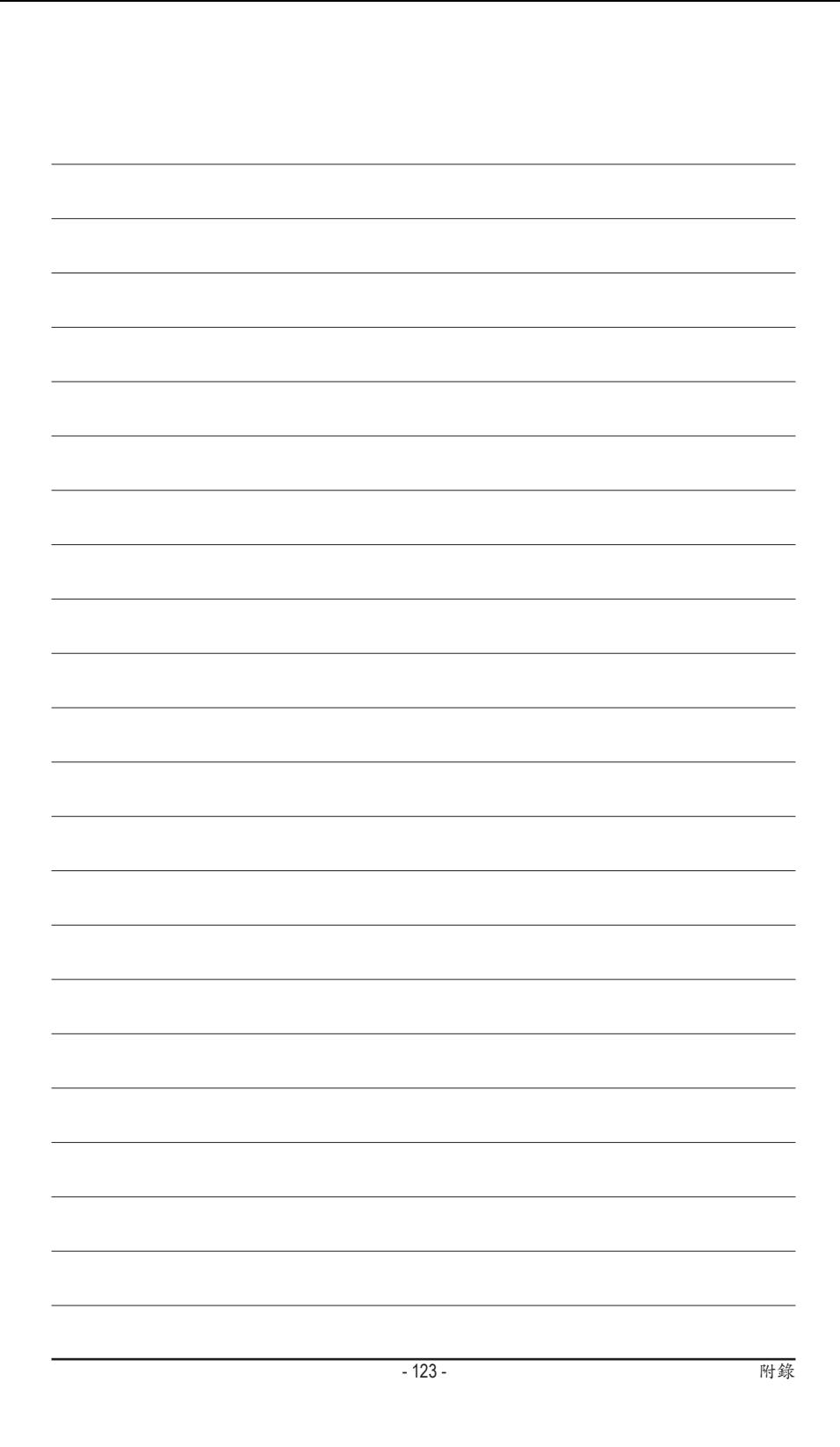

### 技嘉科技台灣地區產品保證書

- 1. 商品名稱:主機板1片,型號如機身及使用手冊標示
- 2. 製造號碼(序號):如機身標示
- 3. 本產品保固期依下列原則認定:
	- (1) 自經銷商出售日期起算,保固3年。
	- (2) 無保證書、無店章或無交易日期者,以產品生產週別(按序號判定)起算,保固3年。
	- (3) 發票,出貨單或經銷商標籤,僅作為交易日期之參考。

序號判定方式:4719331828158**SN0823**00083104代表2008年第23週生產。

- 4. 保固期間,本公司負責免費維修,若無法修復時,本公司得更換良品或替代品。
- 5. 保固期間,如有不可歸責於技嘉之故障,如技嘉產品台灣地區保固共同款,第12條等所列事項,不屬保固範 圍。檢測及維修均需收費,無法修復則不收維修費。
- 6. 消費者所購產品故障時,應攜帶產品及其保證書,赴本公司台灣地區各服務中心維修。 服務中心地址、電話及營業時間,請參閱使用手冊及官方網站:http://service.gigabyte.tw/
- 7. 技術服務專線:0800-079-800,02-86652646 (國定假日除外)
- 週一~五 09:30~20:30 週六 09:30~17:30
- 8. 製造商:技嘉科技股份有限公司
- 9. 製造商地址:新北市新店區寶強路6號

10.經銷商:(章戳)

11.經銷商地址:

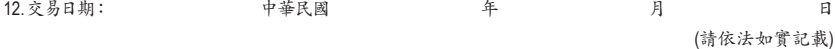

## 技嘉產品台灣地區保固共同條款

- 1. 本條款保固標的,僅適用於消費者在台灣地區購買之技嘉產品(新品)。
- 2. 特價品、整新品、二手商品,庫存品或境外購買之產品,概依當時所附之保固條件為準,超出保固範圍或期 限者,其維修,收費事宜,請洽本公司各服務中心。
- 3. 產品之保固:以保證書記載與官網公告為準。
- 4. 代理商或經銷商提供之保固,由其負責,不得據以轉嫁本公司承受。
- 5. 產品上無技嘉標籤或序號者,或序號與產品不符者,或難以辨識時,恕不提供保固與售後服務。若有維修 需求,請洽原購買店家協助處理。

※ 產品序號識別: 產品序號: 4719331803056SN080500084640 出廠日期:西元2008年第05週出廠

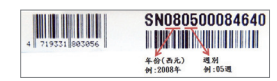

- 6. 消費者自購買產品七日內,發生產品不良或故障時,(除第十二條所列情形外)得憑保證書或發票,並備齊配 件,以原箱包裝,向原經銷商更換新品,逾期則以維修方式處理。
- 7. 新品外觀瑕疵,屬於人為疏忽,不得請求本公司(經銷商)更換新品。
- 8. 產品送修時,請以原廠包材或適當材料(如紙箱、氣泡袋或保麗龍等)包裝,如因包裝不當,導致損壞,本公司 恕不提供保固。
- 9. 除有提供到府收取件產品外,消費者應攜帶技嘉產品及其保證書到各服務中心檢修。
- 10.保固期間,本公司負責免費維修,若無法修復時,本公司得更換良品或替代品。
- 11.維修(含付費維修),所拆解之零配件,產權屬本公司所有。
- 12.保固期間如有不可歸責於技嘉之故障,例如(但不限於)下列事項,必須付費維修,無法修復則不予收費。
	- (1) 天災、意外、或人為疏忽 (6) 私自拆解結構或維修
	- (2) 違反產品手冊之使用提示 (7) 蓄意破壞
	- (3) 組裝不當或非正常使用 (8) 線路或零件氧化(請經常清除積塵以減少發生)
	-
	-
	- (4) 使用未經認可之配件 (9) 當做測試設備使用(如RAM、VGA、USB測試)
	- (5) 超出允許使用之環境 (10) 電源異常造成之損毀
- 13.隨機之耗材、贈品及包材等均不在保固範圍之列。
- 14.過(不)保固產品之檢測及維修,均需收費,無法修復則不收維修費。收費標準請參閱官網或洽服務中心。
- 15.本條款(V2.1)自100.12.01公告施行。本公司保有增刪、修改、解釋本條款之權利,並於本公司之網頁上公告 後生效。已經出售的產品,從其所附保證條款。

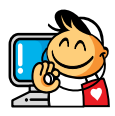

技嘉科技服務中心

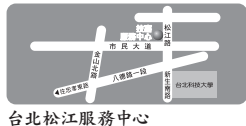

星期一~星期五:11:00~21:00 星期六、日:11:00~18:00 (國定例假日休息) 地址:台北市松江路8號2樓之3 電話:(02)2511-9398

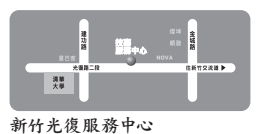

星期一~星期五:11:00~21:00 星期六、日:11:00~18:00 (國定例假日休息) 地址:新竹市光復路二段278號 電話:(03)572-5747

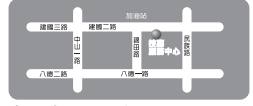

高雄建國服務中心 星期一~星期五:11:00~21:00 星期六、日:11:00~18:00 (國定例假日休息) 地址:高雄市建國二路51-1號 電話:(07)235-4340

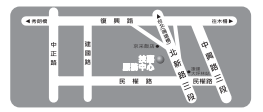

新店北新服務中心 星期一~星期五:9:00 ~ 18:15 (國定例假日休息) 地址:新北市新店區北新路三段205號 B2F (B1-D室) 電話:(02)8913-1113

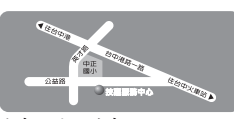

台中公益服務中心 星期一~星期五:11:00~21:00 星期六、日:11:00~18:00 (國定例假日休息) 地址:台中市公益路81號 電話:(04)2301-5511

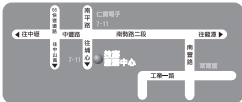

桃園南平服務中心 星期一~星期五:9:00 ~ 12:00, 13:00 ~ 17:00 (國定例假日休息) 地址:桃園縣平鎮市南平路215號 電話:(03)439-3025

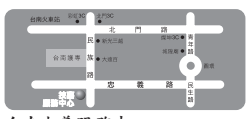

台南忠義服務中心 星期一~星期五:11:00~21:00 星期六、日:11:00~18:00(國定例假日休息) 地址:台南市忠義路二段173號 電話:(06)221-7374

您可以至我們的台灣區服務網查詢更多的訊息:**http://service.gigabyte.tw/**

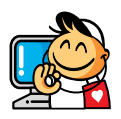

技嘉科技全球服務網

• 技嘉科技股份有限公司 地址:新北市231新店區寶強路6號 電話:+886 (2) 8912-4000 傳真:+886 (2) 8912-4003 技術服務專線:0800-079-800,02-8665-2646 服務時間: 星期一~星期五 上午 09:30 ~下午 08:30 星期六 上午 09:30 ~下午 05:30 技術/非技術問題支援:http://ggts.gigabyte.com.tw 網址(英文):http://www.gigabyte.com 網址(中文):http://www.gigabyte.tw • **G.B.T. INC. -** 美國 電話:+1-626-854-9338 傳真:+1-626-854-9326 技術問題支援:http://ggts.gigabyte.com.tw 維修中心:http://rma.gigabyte.us 網址:http://www.gigabyte.us • **G.B.T. INC (USA) -** 墨西哥 電話: +1-626-854-9338 x 215 (Soporte de habla hispano) 傳真:+1-626-854-9326 Correo: soporte@gigabyte-usa.com 技術問題支援:http://rma.gigabyte.us 網址:http://latam.giga-byte.com • **Giga-Byte SINGAPORE PTE. LTD. -** 新加坡 網址:http://www.gigabyte.sg • 泰國 網址:http://th.giga-byte.com • 越南 網址:http://www.gigabyte.vn

• 寧波中嘉科貿有限公司 **-**中國 技術服務專線:800-820-0926,021-63410189 服務時間(法定節/假日除外): 星期一~星期五 上午 09:00 ~ 12:00 下午 01:00 ~ 06:00 技術/非技術問題支援:http://ggts.gigabyte.com.tw 會員網站:http://club.gigabyte.cn 網址:http://www.gigabyte.cn 上海 電話:+86-21-63410999 傳真:+86-21-63410100 北京 電話:+86-10-62102838 傳真:+86-10-62102848 武漢 電話:+86-27-87851061 傳真:+86-27-87851330 廣州 電話:+86-20-87540700 傳真:+86-20-87544306 成都 電話:+86-28-85236930 傳真:+86-28-85256822 西安 電話:+86-29-85531943 傳真:+86-29-85510930 瀋陽 電話:+86-24-83992901 傳真:+86-24-83992909 • **GIGABYTE TECHNOLOGY (INDIA) LIMITED -** 印度 網址:http://www.gigabyte.in • 沙烏地阿拉伯 網址:http://www.gigabyte.com.sa • **Gigabyte Technology Pty. Ltd. -** 澳洲 網址:http://www.gigabyte.com.au

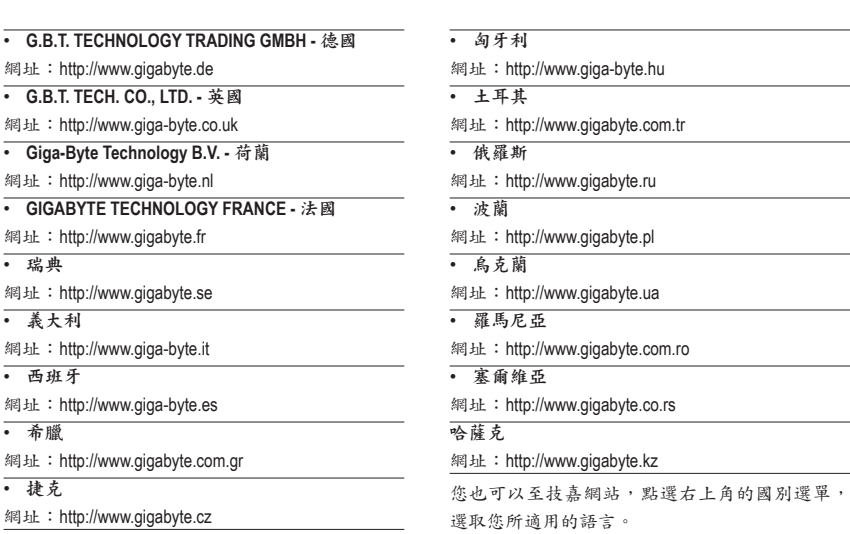

• 技嘉全球技術支援服務系統

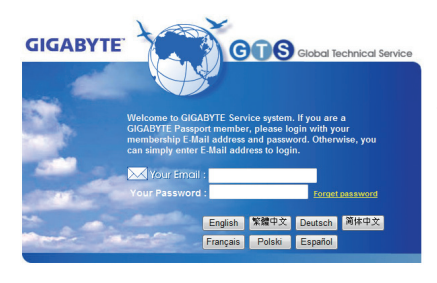

若您有技術及非技術(業務及市場)的相關問題時, 歡迎至http://ggts.gigabyte.com.tw,選擇您所適用 的語言進入詢問。